InteliLite<sup>NT</sup>

# InteliLite NT® AMF26-P

Compact Controller for Stand-by Operating Gen-sets

(IL-NT AMF26-P unit)

SW version 2.4 January 2016

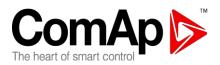

## **Reference Guide**

Copyright © 2015 ComAp a.s. Written by Petr Novák Customized by Michal Novak Prague, Czech Republic

**ComAp, a.s.** Kundratka 2359/17, 180 00 Praha 8, Czech Republic Tel: +420 2 66316661, Fax: +420 2 66316647 E-mail: info@comap.cz, www.comap.cz

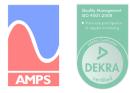

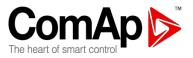

## **Table of Contents**

| Table of Contents                                                       | 2    |
|-------------------------------------------------------------------------|------|
| General Guidelines                                                      |      |
| What describes this manual?                                             |      |
| !! Warnings !!                                                          |      |
| Symbols                                                                 |      |
| Text                                                                    |      |
| Dangerous voltage                                                       |      |
| Adjust set points                                                       |      |
| General Description                                                     |      |
| Description of the controller system (with all options)                 |      |
| What is in the package?                                                 |      |
| IL-NT RS232 Communication module                                        |      |
| IL-NT RS232 Communication module                                        |      |
|                                                                         |      |
| IL-NT S-USB Service USB communication module                            |      |
| IB-Lite Ethernet communication plug-in card                             |      |
| InternetBridge NT                                                       |      |
| IL-NT-GPRS GSM and GPRS plug-in modem                                   |      |
| IL-NT-AOUT8 Gauge driver module                                         |      |
| IL-NT RD Remote display software                                        |      |
| IL-NT-EFCPM                                                             |      |
| IL-NT-EFCPM2                                                            |      |
| Remote announciator IGL-RA15                                            |      |
| IG-IOM/PTM module                                                       |      |
| IG-IB Internet bridge                                                   |      |
| IL-NT Terminals and front fascia                                        |      |
| IL-NT terminals and front fascia                                        |      |
| Installation                                                            |      |
| Mounting                                                                |      |
| Recommended Wiring                                                      |      |
| AMF - Wiring Diagram                                                    |      |
| Stand-by Applications                                                   |      |
| Contactors (set point MCB Logic = "CLOSE-OFF")                          |      |
| ATS with two stable positions (set point MCB Logic = "CLOSE-ON")        |      |
| ATS with three stable positions (set point MCB Logic = "CLOSE-OFF")     | . 26 |
| Dual Mutual Standby (Dual AMF) application                              |      |
| Getting Started                                                         | . 29 |
| How to install                                                          | . 29 |
| Current measurement                                                     | . 33 |
| Earth Fault measurement (module)                                        | . 34 |
| Voltage measurement and generator connection types                      | . 36 |
| Analog inputs                                                           |      |
| Recommended CAN/RS485 connection                                        |      |
| Extension modules (CAN bus) connection                                  |      |
| Inputs and Outputs                                                      |      |
| Binary inputs IL-NT - default                                           |      |
| Binary inputs - list                                                    |      |
| Binary outputs IL-NT - default                                          |      |
| Binary outputs - list                                                   |      |
|                                                                         |      |
| InteliLite <sup>NT</sup> AMF26-P, SW version 2.4, ©ComAp – January 2016 | 2    |

AMF26-P-2.4 Reference Guide.pdf

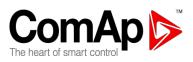

| Analog inputs                                                                                              | . 6      | 66 |
|----------------------------------------------------------------------------------------------------|----------|----|
| Analog outputs                                                                                             |          |    |
| Setpoints                                                                                                  |          |    |
| Password                                                                                                   |          |    |
| Basic Settings                                                                                             |          |    |
| Comms Settings                                                                                             |          |    |
| Engine Params                                                                                              |          |    |
| Engine Protect                                                                                             |          |    |
| Gener Protect                                                                                              |          |    |
| AMF Settings                                                                                               |          |    |
| Date/Time                                                                                                  |          |    |
| Sensors Spec                                                                                               |          |    |
| Extension I/O                                                                                              |          |    |
| SMS/E-Mail                                                                                                 |          |    |
| Man Operations                                                                                             |          |    |
| Alternate Cfg                                                                                              |          |    |
| Service Timers                                                                                             |          |    |
| ECU-controlled engine support                                                                              |          |    |
| Identifying configured ECU                                                                                 | 10       | 02 |
| Values read from ECU                                                                                       | 10       | 02 |
| Diagnostic messages read from ECU                                                                          |          |    |
| Analog inputs                                                                                              | 10       | 03 |
| Connection description                                                                                     |          |    |
| Background of the sensor calibration.                                                                      |          |    |
| Default sensor curves                                                                                      |          |    |
| Function Description                                                                                       |          |    |
| OFF Mode                                                                                                   |          |    |
| MAN Mode                                                                                                   |          |    |
| AUT Mode                                                                                                   |          |    |
| TEST mode                                                                                                  |          |    |
| Circuit breakers timing                                                                                    |          |    |
| Alarm Management                                                                                           |          |    |
| Sensor Fail (FLS)                                                                                          |          |    |
| Warning (WRN)                                                                                              |          |    |
| Breaker open and cooling (BOC)                                                                             |          |    |
| Shut down (SD)                                                                                             | 1<br>1 · | 16 |
| Mains failure (MF)                                                                                         |          |    |
| Voltage phase sequence detection                                                                           |          |    |
| Gen-set Operation States                                                                                   |          |    |
| List of possible events                                                                                    |          |    |
| History file                                                                                               |          |    |
| Init Screens                                                                                               |          |    |
| Init Screen                                                                                                |          |    |
| Info Screen                                                                                                |          |    |
| Language Screen                                                                                            |          |    |
| User Interface Screen                                                                                      |          |    |
| Operator Interface AMF                                                                                     |          |    |
| Display Screens and Pages Structure                                                                        |          |    |
| Alarms                                                                                                    |          |    |
| Browsing ECU Alarms                                                                                        |          |    |
| Earth Fault Protection Test                                                                                |          |    |
|                                                                                                    |          |    |
| Setpoint Change                                                                                            |          |    |
| Entering the Password<br>Controller Information Screen                                                     |          |    |
|                                                                                                    | 1        | -  |
| InteliLite <sup>NT</sup> AMF26-P, SW version 2.4, ©ComAp – January 2016<br>AMF26-P-2.4 Reference Guide.pdf |          | 3  |

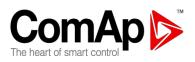

| Display Contrast Adjustment                      | 1  | 32 |
|--------------------------------------------------|----|----|
| Remote Control and Data Logging                  |    |    |
| Direct connection to the PC                      |    |    |
| PC software - LiteEdit                           | 1  | 34 |
| Modbus protocol                                  | 1  | 34 |
| Remote Communication                             |    |    |
| Internet connection                              | 1  | 42 |
| SMS Message Control                              | 1  | 42 |
| Event messages description                       | 1  | 47 |
| Recommended ISDN modem                           | 1  | 48 |
| Recommended GSM modem                            |    |    |
| Mobile SIM card setting                          | 1  | 48 |
| Short guide how to start using IL-NT-GPRS module | 1  | 48 |
| IL-NT-RD Remote display software                 | 1  | 53 |
| General description                              | 1  | 53 |
| Warning !                                        | 1  | 53 |
| IL-NT-RD Software installation                   | 1  | 53 |
| IL-NT-RD Wiring                                  | 1  | 54 |
| Function description                             | 1  | 57 |
| SW compatibility                                 | 1  | 57 |
| Maintenance                                      | 1  | 58 |
| Backup battery replacement                       | 1  | 58 |
| Technical Data                                   | 1/ | 60 |
| Inputs/Outputs overview                          | 1/ | 60 |
| Generator protections                            | 1  | 60 |
| Power supply                                     |    |    |
| Operating conditions                             | 1/ | 62 |
| Dimensions and weight                            |    |    |
| Mains and generator                              | 1/ | 62 |
| Binary inputs and outputs                        | 1/ | 63 |
| Analog inputs                                    | 1  | 63 |
| Speed pick-up input                              |    |    |
| D+ Function                                      | 1/ | 63 |
| CAN bus interface                                |    |    |
| IL-NT RS232 interface (optional card)            |    |    |
| IL-NT RS232-485 interface (optional card)        |    |    |
| IL-NT S-USB interface (optional card)            |    |    |
| IL-NT-AOUT8 interface (optional card)            |    |    |
| IL-NT-EFCPM interface (optional card)            |    |    |
| IL-NT-EFCPM2 interface (optional card)           |    |    |
| IGS-PTM                                          |    |    |
| IGL-RA15                                         |    |    |
| IG-IB                                            | 1  | 67 |

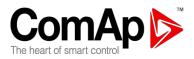

## **General Guidelines**

What describes this manual?

## **! IMPORTANT SAFETY INSTRUCTIONS !**

**SAVE THESE INSTRUCTION** - This manual contains important instructions for IL-NTAMF26- P controller that shall be followed during installation and maintenance of the InteliLite NT genset controllers. It is intended for use by gen-set control panel builders and for everybody who is concerned with installation, operation and maintenance of the gen-set.

This manual describes "AMF26-P" software, which is designed for single set, stand-by applications. What is the purpose of the manual? Manual also provides general information how to install and operate InteliLite NT AMF26-P controller.

Manual also provides general information how to install and operate IntellLite NT AMF26-P controller. This manual is dedicated for

Operators of gen-sets

Gen-set control panel builders

For everybody who is concerned with installation, operation and maintenance of the gen-set

## !! Warnings !!

### **Remote control**

IL-NT controller can be remotely controlled. In case of the work on the gen-set check, that nobody can remotely start the engine.

To be sure:

Disconnect remote control via RS232 line

Disconnect input REM START/STOP

or

Disconnect output STARTER and outputs GCB CLOSE/OPEN and MCB CLOSE/OPEN

Because of large variety of InteliLite<sup>NT</sup> parameters settings, it is not possible to describe any combination. Some of IL-NT functions are subject of changes depend on SW version. The data in this manual only describes the product and are not warranty of performance or characteristic.

## Symbols

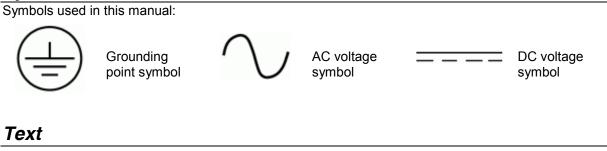

PAGE

(Capital letters in the frame) buttons on the front panel

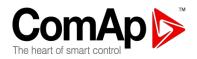

Break Return Generator protections REMOTE START/STOP IL-NT-EFCPM2 (Italic) set points (Bold) Set point group (Capital letters) binary inputs and outputs (Yellow background) new features and text changed from version 1.0

#### Note:

ComAp believes that all information provided herein is correct and reliable and reserves the right to update at any time. ComAp does not assume any responsibility for its use unless otherwise expressly undertaken.

#### Note:

SW and HW must be compatible otherwise the function will be disabled. If wrong software is downloaded, message HARDWARE INCOMPATIBLE appears on controller screen. In this case use <u>Boot load (jumper) programming</u> – close Boot jumper and follow instructions in LiteEdit or follow video guide "**Boot Jumper Programming**" at <u>http://www.comap.cz/support/training/training-videos/</u>.

### WARNING – VERY IMPORTANT !!!

Every time you want disconnect following InteliLite<sup>NT</sup> controller terminals:

- Mains voltage measuring and / or
- Binary output for MCB control and / or
- MCB Feedback

Switch IL-NT to MAN or OFF Mode or disconnect the Binary outputs Starter and Fuel to avoid unexpected automatic start of gen-set and GCB closing.

## **!!! CAUTION !!!**

### Dangerous voltage

In no case touch the terminals for voltage and current measurement! Always connect grounding terminals! In any case do not disconnect InteliLite<sup>NT</sup> CT terminals !

### Adjust set points

All parameters are preadjusted to their typical values. But the set points in the "**Basic settings**" settings group **!!must!!** be adjusted before the first startup of the gen-set.

#### **!!! WRONG ADJUSTMENT OF BASIC PARAMETERS** CAN DESTROY THE GEN-SET **!!!**

The following instructions are for qualified personnel only. To avoid personal injury do not perform any action not specified in this User guide !!!

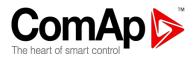

## **General Description**

## Description of the controller system (with all options)

InteliLite<sup>NT</sup> AMF26-P is a comprehensive AMF-controller for single generating sets operating in stand-by mode. IL-NT AMF26-P features extended support of electronic engines and extension modules.

InteliLite<sup>NT</sup> controllers are equipped with a powerful graphic display showing icons, symbols and bargraphs for intuitive operation, which sets, together with high functionality, new standards in Gen-set controls.

InteliLite<sup>NT</sup> automatically starts the Gen-set, closes the Gen-set C.B. when all conditions are met, then stops the engine on external signal or by pressing push buttons.

InteliLite<sup>NT</sup> provides gas engine support without ventilation.

The key feature of InteliLite<sup>NT</sup> is its easy-to-use operation and installation. Predefined configurations for typical applications are available as well as user-defined configurations for special applications.

### What is in the package?

| Accessories     | Description                           | Optional / Obligatory |
|-----------------|---------------------------------------|-----------------------|
| IL-NT-AMF26-P   | InteliLite <sup>N1</sup> central unit | Obligatory            |
| IL-NT-RS232     | RS232 communication card              | Optional for AMF26-P  |
| IL-NT-RS232-485 | RS232 and RS485 communication card    | Optional for AMF26-P  |
| IL-NT-S-USB     | Service USB communication card        | Optional for AMF26-P  |
| **IB-Lite       | Ethernet communication card           | Optional for AMF26-P  |
| ***IL-NT-GPRS   | GSM/GPRS modem card                   | Optional for AMF26-P  |
| **IL-NT-AOUT8   | Gauge driver plug-in card             | Optional for AMF26-P  |
| *IL-NT RD       | Remote display software               | Optional for AMF26-P  |
| IL-NT-EFCPM     | Earth Fault Current Protection Module | Optional for AMF26-P  |
| **IL-NT-EFCPM2  | Earth Fault Current Protection Module | Optional for AMF26-P  |
| IGL-RA15        | Remote annunciator                    | Optional for AMF26-P  |
| IG-IOM/PTM      | I/O extension module                  | Optional for AMF26-P  |
| IG-IB           | Internet communication bridge         | Optional for AMF26-P  |
| AT-LINK-CONV    | Service programming RS232 interface   | Optional for AMF26-P  |
| AT-LINK-CABLE   | Serial RS232 communication cable 1,8m | Optional for AMF26-P  |

\*Remote display for IL-NT controllers uses standard IL-NT controller with Remote display software.

\*\*Supported from version IL-NT-AMF26-P-2.0.

\*\*\* Supported from version IL-NT AMF 26-P- 2.2

<u>Hint:</u>

For detailed information about extension modules used with IL-NT controllers, please see the IL-NT-Accessory Modules manual.

### IL-NT RS232 Communication module

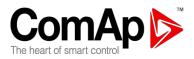

IL-NT RS232 is optional plug-in card to enable InteliLite<sup>NT</sup> for RS232 communication. This is required for computer or Modbus connecting. Card inserts into expansion slot back on the controller. To insert the module, you must open the cover first (use screwdriver to open) and then insert the module into slot. Once you have insert it, the module will snap under plastic teeth. It is supposed to be installed permanently. Should you need to remove it, the safest way is to remove whole back cover and then remove module manually.

### How to install RS 232 communication module:

#### <u>Hint:</u>

The following procedure is analogic also for other communication modules.

1. Insert a screwdriver into the slot of the cover.

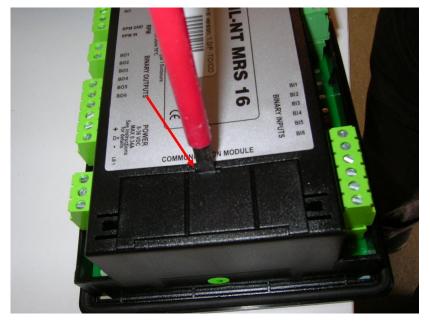

2. Move the screwdriver to set apart the small cover. Be careful!

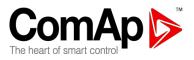

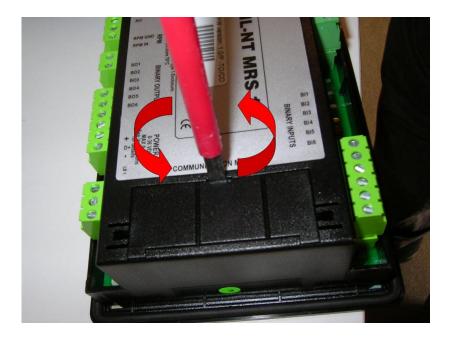

- 3. Remove the small cover.
- 4. Break apart the small cover into two pieces. Do not throw away the smaller part!

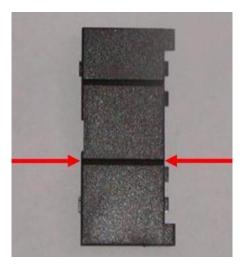

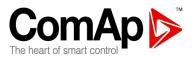

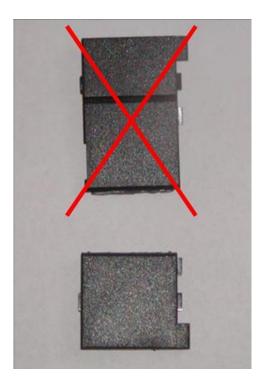

5. Take RS 232 communication module.

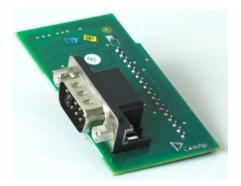

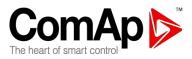

- 6. Plug RS 232 communication module into the slot of the controller.
- 7. Put back the small cover.

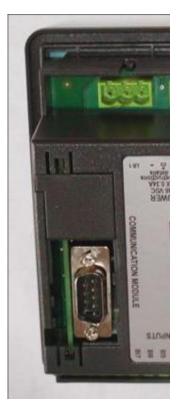

### <u>Hint:</u>

When you insert RS 232 communication module, the boot jumper is hidden. For that reason we recommend to use RS 232 communication module with the boot jumper placed on it. See pictures below:

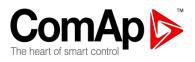

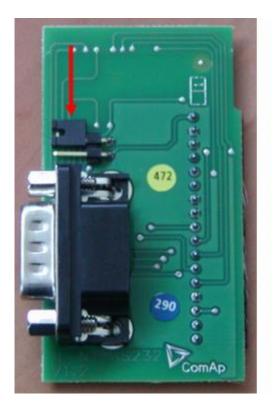

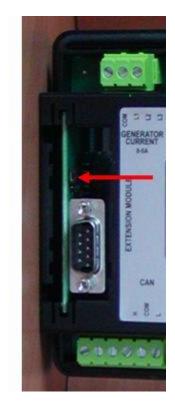

# RS 232 communication module with the boot jumper. *IL-NT RS232-485 Communication module*

IL-NT RS232-485 is optional plug-in card to enable InteliLite<sup>NT</sup> the RS232 and RS485 communication. This is required for computer or Modbus connection. Card inserts into expansion slot back on the controller. The IL-NT RS232-485 is a dual port module with RS232 and RS485 interfaces at independent COM channels. The RS232 is connected to COM1 and RS485 to COM2.

To insert the module, please follow the instructions for IL-NT RS232 module, procedure is analogous. You must open the cover first (use screwdriver to open) and then insert the module into slot. Once you have inserted it, the module will snap under plastic teeth. It is supposed to be installed permanently. Should you need to remove it, the safest way is to remove whole back cover and than remove module manually.

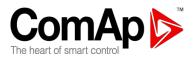

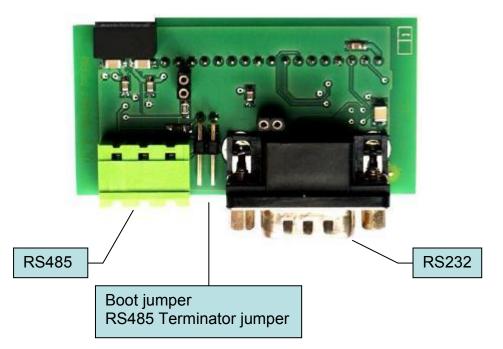

## **IL-NT S-USB Service USB communication module**

IL-NT S-USB is optional plug-in card to enable InteliLite<sup>NT</sup> communication via USB port. This is required for computer or Modbus connecting. Card inserts into expansion slot back on the controller. To insert the module, please follow the instructions for IL-NT RS232 module, procedure is analogous. You must open the cover first (use screwdriver to open) and then insert the module into slot. Once you have inserted it, part of the module will remain over plastic box. It is supposed to be used as a service tool. When you need to remove it, grab module in cutouts and pull it up manually.

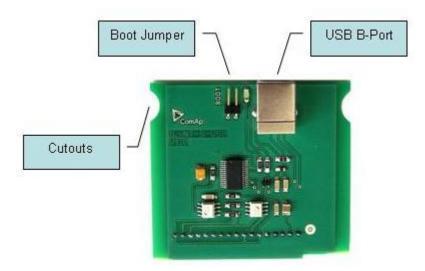

<u>Hint:</u>

Use the shielded USB A-B cable with this module! Recommended is ComAp cable – Order code: "USB-LINK CABLE 1.8M".

InteliLite<sup>NT</sup> AMF26-P, SW version 2.4, ©ComAp – January 2016 AMF26-P-2.4 Reference Guide.pdf

13

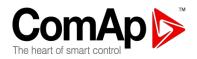

## IB-Lite Ethernet communication plug-in card

IB-Lite is a plug-in card with Ethernet 10/100 Mbit interface in RJ45 connector. The card is internally connected to both COM1 and COM2 serial channels and provides an interface for connecting a PC with LiteEdit or InteliMonitor through ethernet/internet network, for sending active e-mails and for integration of the controller into a building management (Modbus TCP protocol).

This card also enables to monitor and control the genset over web browser from any location with internet access using appropriate security measures.

Card inserts into "extension module" slot back on the controller. To insert the module, please follow the instructions for IL-NT RS232 module, procedure is analogical.

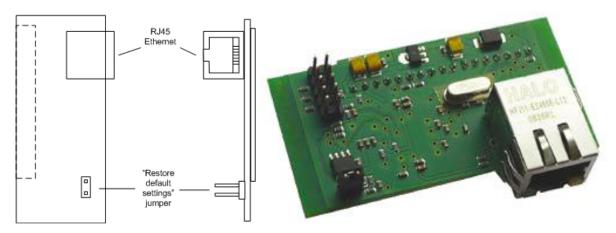

Use Ethernet UTP cable with RJ45 connector for connection of the module into your ethernet network. The module can be also connected directly to a PC using cross-wired UTP cable.

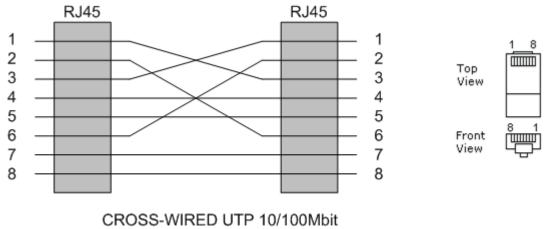

CABLE

<u>Hint:</u>

Modbus TCP protocol using IB-Lite communication module requires setting <u>COM1 Mode</u> = DIRECT and <u>COM2 Mode</u> = MODBUS.

#### <u>Hint:</u>

The module requires some settings before initial usage. See <u>IB-Lite-1.2-Reference Guide.pdf</u> for more details about IB-Lite communication plug-in card.

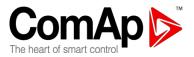

## InternetBridge NT

InternetBridgeNT is a communication module that allows connection of a single controller as well as whole site to the Internet or Local area network. The connection to the Internet can be via built-in cellular modem supporting 2G and 3G networks or Ethernet cable.

### Supported functions for InteliLite AMF26P, AC-03

ComAp Direct or AirGate connection (ComAp PC tools, WebSupervisor) Active e-mails and Event e-mails only. *Supported connection modes:* RS232 or RS485

## IL-NT-GPRS GSM and GPRS plug-in modem

### CAUTION !:

Any manipulation with plug-in module shall be done with disconnected power supply to both controller and module. Power supply shall be switched on also is same time to both module and controller. Fail to follow these instructions (power supply active only in controller or only in module) can lead to module or controller failure!

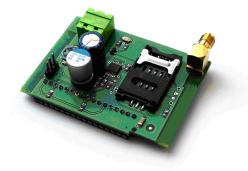

IL-NT-GPRS is a modem plug-in module which support GPRS internet connection and also dial up connection. This module incorporates support of AirGate technology for plug and play connection via GPRS. Module is usually used for connection to remote monitoring and controlling systém.

WebSupervisor (<u>http://websupervisor.comap.cz</u>) or to LiteEdit PC software. Module is capable of sending alarm SMS based on settings in SMS/Email setpoint group. *Hint:* 

Quick guide how to start using this module is in chapter Remote Communication - Short guide how to start using IL-NT-GPRS module or on ComAp <u>webpage http://www.comap.cz/products/detail/IL-NT-</u> GPRS.

## IL-NT-AOUT8 Gauge driver module

IL-NT-AOUT8 is optional plug-in card. Through this card controller can drive up to 8 VDO style industrial/automotive gauges. Noncompensated gauges like 0-10V or 0-20mA are not supported. Gauge type and value are configured in LiteEdit software. Any analog value from controller may be shown in that way.

To insert the module, you must open the cover first (use screwdriver to open) and then insert the module into slot. Once you have insert it, the module will snap under plastic teeth. It is supposed to be installed permanently. Should you need to remove it, the safest way is to remove whole back cover and than remove module manually.

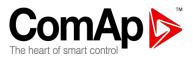

Installing IL-NT-AOUT8 module is similar to installing RS 232 module. The difference is that IL-NT-AOUT8 fits to "extension module" slot and after installing IL-NT-AOUT8 you do not put back the small cover.

PC Installation Suite consist a set of prepared converting curves for basic usage of PWM outputs with automotive gauges.

IL-NT-AOUT8 module:

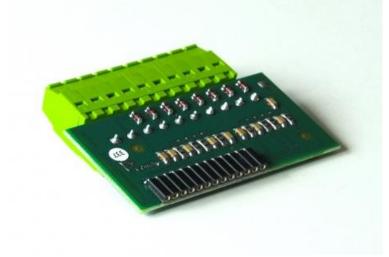

Typical wiring:

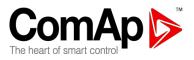

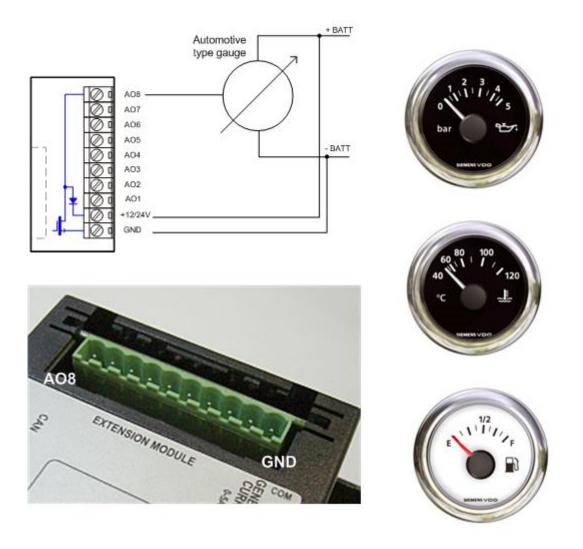

### <u>Hint:</u> Please see chapter <u>IL-NT-AOUT8 interface (optional card)</u> for technical details. *IL-NT RD Remote display software*

IL-NT RD is remote display software for a controller. Remote display provides the same control and monitoring functions as controller itself. Remote display for IL-NT controllers uses standard IL-NT controller with Remote display software. No further programing of the display is required – unit is self configurable from the main controller. It is connected with the controller via IL-NT-RS232 communication modules using RS232 line. Longer distances (up to 1200m) are possible using IL-NT-RS232-485 communication module or when RS232/RS485 converters are used.

The IL-NT RD hardware type should fit to the master IL-NT.

<u>Hint:</u> Please see the "IL-NT-RD Remote display software" chapter for more details. *IL-NT-EFCPM* 

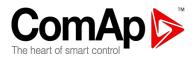

The IL-NT-EFCPM (Earth Fault Current Protection Module) is designed as extension unit for IL-NT controller, connected in EXTENSION MODULE slot. This unit checks any leakage of current towards earth (Earth Fault protection).

To insert the module, you must open the cover first (use screwdriver to open) and then insert the module into slot. Once you have insert it, the module will snap under plastic teeth. It is supposed to be installed permanently. Should you need to remove it, the safest way is to remove whole back cover and than remove module manually.

Installing IL-NT-EFCPM module is similar to installing RS 232 module. The difference is that module fits to "extension module" slot and after installing IL-NT-EFCPM you do not put back the small cover.

Functionality for IL-NT-PRAMAC-1.0, 1.1 and 1.2 and for IL-NT-AMF26-P-1.0:

When IL-NT-AMF26-P is switched on presence of IL-NT-EFCPM is detected. When IL-NT-EFCPM is not detected (at the moment when controller is started) Earth Fault measurement function is not activated and EFCPM screen is not visible on controller display. When the module is detected Earth Fault measurement function is activated, EFCPM screen is visible and works according to Earth Fault measurement setting, then IL-NT-EFCPM card shouldn't be removed till the controller is switched off otherwise the Earth Fault Measurement will not work properly and Emergency Stop Sd (if configured as normally closed) will be activated.

The plug-in module also provides 1 binary input and 2 binary outputs, which are not configurable.

See more details in Earth Fault measurement chapter.

Functionality for IL-NT-AMF26-P-2.0 and higher:

IL-NT-EFCPM presence and binary input/binary output logical functions assignment can be configured within LiteEdit PC software. There is no more detection during controller start.

See more details in Earth Fault measurement chapter.

### IL-NT-EFCPM2

IL-NT-EFCPM2 is optional plug-in card based originally on IL-NT-EFCPM (see more details in the chapter above <u>IL-NT-EFCPM</u>), but enhanced regarding its inputs and outputs options. Through this card controller can accommodate up to 7 binary inputs or outputs. It is possible to easily choose and configure if particular I/O will be binary input or output in LiteEdit PC software configuration.

To insert the module, you must open the cover first (use screwdriver to open) and then insert the module into slot. Once you have insert it, the module will snap under plastic teeth. It is supposed to be installed permanently. Should you need to remove it, the safest way is to remove whole back cover and than remove module manually.

Installing IL-NT-EFCPM2 module is similar to installing RS 232 module. The difference is that module fits to "extension module" slot and after installing IL-NT-EFCPM2 you do not put back the small cover.

### See more details in <u>Earth Fault measurement</u>. *Remote announciator IGL-RA15*

The remote announciator IGL-RA15 can be connected to the IL-NT unit via CAN bus. Any of the binary outputs can be configured (using LiteEdit software) to each LED diode on the RA15. The module can be also enabled or disabled using LiteEdit software.

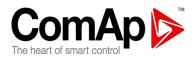

If IGL-RA15 remote announciator is not communicating with a controller via CAN bus, it activates a warning.

### See the documentation of RA15 for the technical and function description.

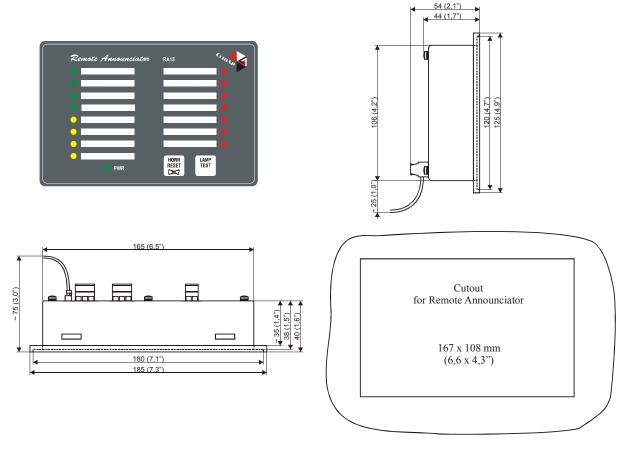

## IG-IOM/PTM module

IG-IOM and IGS-PTM modules are I/O extension modules equipped with 8 binary inputs, 8 binary outputs, 4 analog inputs and one analog output. The module can be used for AMF25, MRS15, 16, 19 only.

- Binary inputs and outputs are configurable the same way like inputs and outputs on iL.
- Analog inputs are configurable like iL with the limitation that <u>the binary and tristate mode can</u> not be used on PTM module.
- The protection of analog IOM/PTM inputs is activated by overcrossing the limits, active only when the engine is running.
- IG-IOM analog inputs are resistive (the same parameters like IL-NT) 0 Ω-2,4 kΩ. <u>The module</u> IOM is designed for especially VDO resistive sensors.
- IGS-PTM analog inputs are configurable by jumpers to ranges 0-250Ω, 0-100mV, 0-20mA. The module can be used especially for Pt100 sensors and current sensors. <u>The module PTM</u> is not suitable for VDO temperature sensor.

<u>Hint:</u>

- For a description of setting IGS-PTM module with current/voltage sensors please see the Extension modules manual.

- When module is not configured by LiteEdit SW, controller does not show related values and

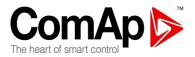

### setpoints

<u>Hint:</u>

If IGS-PTM is not communiating to a controller, ShutDown is activated.

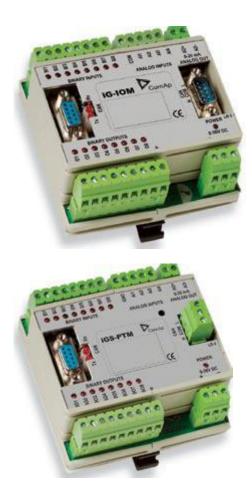

See the documentation of IGS-PTM for the technical and function description.

## IG-IB Internet bridge

IG-IB Internet bridge enables InteliLite<sup>NT</sup> for Ethernet/Internet communicatons. It is connected to controller via RS232 line.

See InteliCommunication Guide for further details.

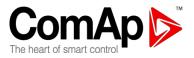

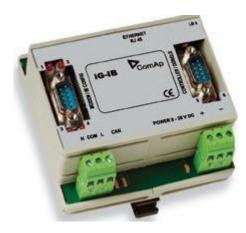

InteliLite<sup>NT</sup> AMF26-P, SW version 2.4, ©ComAp – January 2016 AMF26-P-2.4 Reference Guide.pdf

21

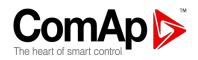

## **IL-NT Terminals and front fascia**

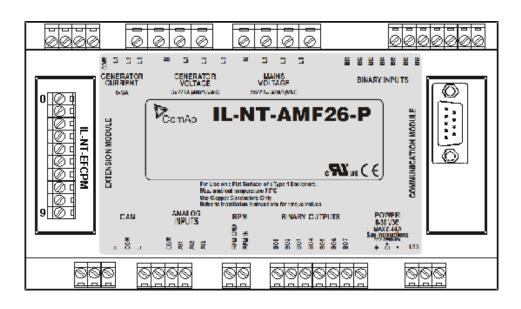

## IL-NT terminals and front fascia

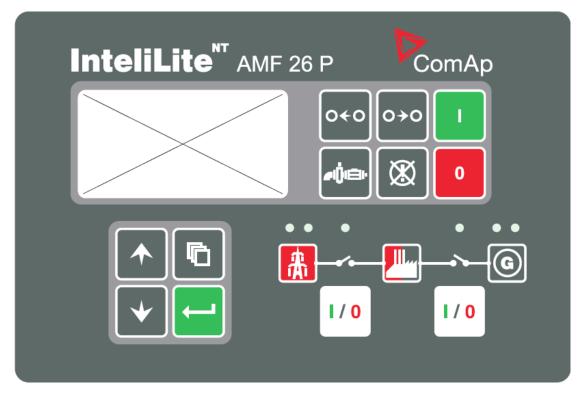

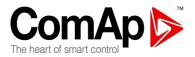

## Installation

## Mounting

The controller is to be mounted onto the switchboard door. Requested cut out size is 175x115mm. Use the screw holders delivered with the controller to fix the controller into the door as described on pictures below.

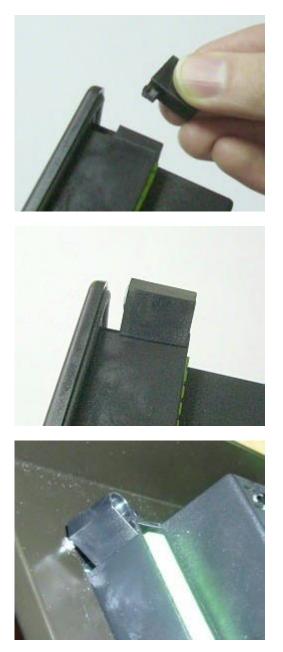

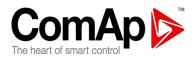

## **Recommended Wiring**

## AMF - Wiring Diagram

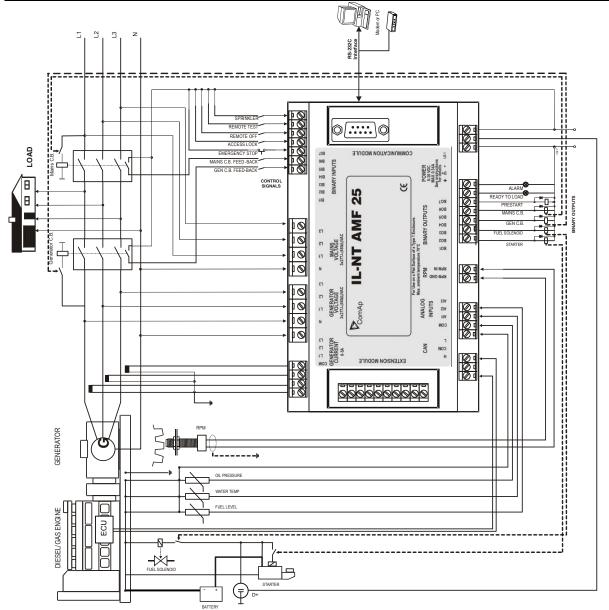

In case of the wiring above following setting should be used. *ConnectionType:* 3Ph4Wire, *CT location:* Gen-Set and *Number of CTs:* 3CTs

<u>Hint</u>:

MCB and GCB is recommended to be mechanically interlocked. It is possible to start Volvo and Scania engines via CAN bus. See <u>Engines started via CAN bus</u>.

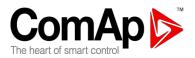

## **Stand-by Applications**

Contactors (set point MCB Logic = "CLOSE-OFF")

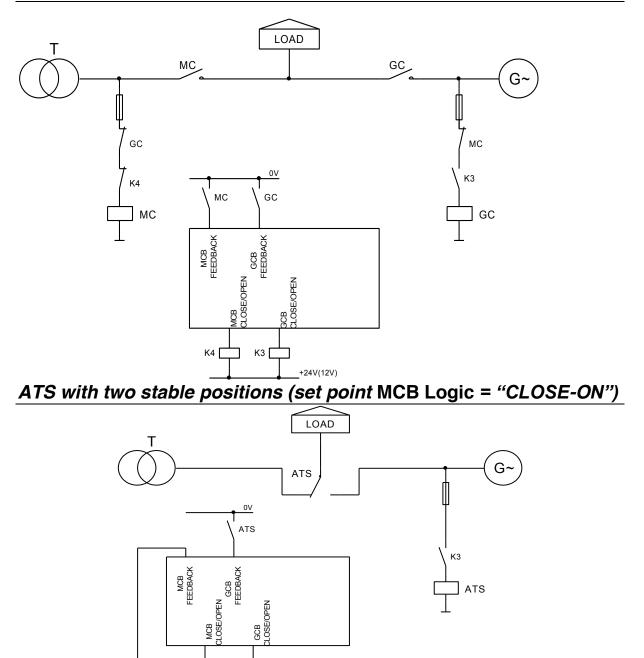

InteliLite<sup>NT</sup> AMF26-P, SW version 2.4, ©ComAp – January 2016 AMF26-P-2.4 Reference Guide.pdf

GCB CLOSE/OPEN

+24V(12V)

кз [

25

ATS

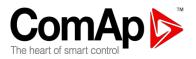

## ATS with three stable positions (set point MCB Logic = "CLOSE-OFF")

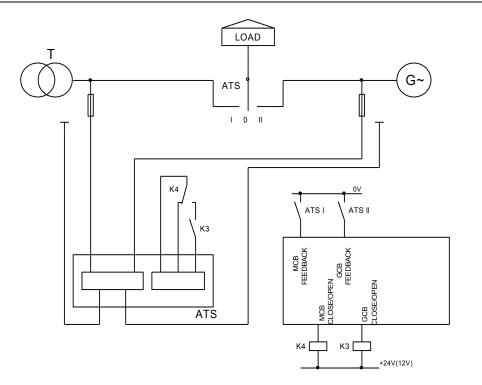

## Dual Mutual Standby (Dual AMF) application

Dual AMF is system of two mutual stand-by gen-sets, which switches in supplying the load. Usual work operation is that after mains fails, first genset starts, takes the load and works for dedicated time interval, e.g. 6 hours. Than it hand over the load to other gen-set, which runs for another 6 hours. This operation system continues as long as Mains is failed. Transfer of load from one gen-set to other one is with blackout.

System works for two gensets with IL-NT-AMF26P controllers. One controller is Master and second is Slave.

System needs one binary input and one binary output in each controller.

System works only in AUT mode

For correct operation both controllers have to have set identical times/delays for mains protections, mains return delays and other delays in setpoint group AMF Settings.

Mechanical interlock between GCB of one gen-set, GCB of second gen-set and MCB breaker is required due to safety reasons.

### **Detailed description:**

There is a basic communication interface between Master and Slave controller realized by interconnection of two wires (<u>DualAMFCtrlIn</u>, <u>DualAMFCtrlOut</u>) on both.

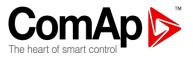

Binary input DualAMFCtrlIn and binary output DualAMFCtrlOut adjust their function automatically based on fact if there are used in Master or in Slave controller.

Master controller has information about Slave controller and when Slave failure or cannot work the Master will substitute it.

AMF start of Slave controller can be blocked by Master but when Master controller has failure or cannot work the Slave will substitute it.

When there is incorrect wiring or only one controller is configured as Master or Slave than the controller will display "*DAMF Disconect*" in alarm list.

In case of incorrect configuration (two Masters, two Slaves, both controllers are not in AUT mode) the controller will display "*DAMF ConfigError*" in alarm list.

When there is any problem with Slave controller Master will display "DAMFSlaveDown" in alarm list.

Every time when any Alarm related to DAMF function is occurring both of the controllers are switched to normal AMF operation. That meaning that at least one of the controllers will be able to supplying the load until failure on both of them.

To decide which genset should start in case of mains fail, there is rule that if mains fails in time period 00:00AM - 11:59AM, than Master will start and take the load. If mains will fail in period 12:00PM - 23:59PM, than Slave will start and take the load.

Master controller will prevent unnecessary blackout in case, when it is over 12:00 AM (Slave starting period), and Master is already supplying load, but not in AUT mode with DualAMF function enabled, and mode is changed to AUT. Or if Master is already supplying load in AUT, and it is switched to DualAMF operation after 12AM (in Slave's starting period).

Setpoint "MCB Opens On" has to be setted to MAINSFAIL. Otherwise system would not correctly work if Slave would start to stand-by as first. Master would not know when to open MCB breaker.

In case one gen-set should run in stand-by, but it fails, the other gen-set runs instead. After failed genset recovers there is 60s delay for load transfer back to this gen-set.

Setpoints related to Dual AMF function are located in "AMF Settings" group.

Setpoint "DualAMFRole" with settings [MASTER, SLAVE] is determining if controller behaves as Master or Slave in Dual AMF system. One controller has to be set to MASTER and second as SLAVE, for correct function of system.

Binary input "DualAMFRole" can help in switching roles of both gen-sets. Both gen-sets can be easily transformed from Slave to Master and vice versa. Log1 = MASTER, Log 0 = SLAVE. Binary input has higher priority over manual setting of setpoint. If binary input is configured, manual change of setpoint is disabled.

Setpoint "DualAMFTime" control time period of gen-sets switching in supplying the load. Settings are [1..24], step = 1 hour. Default setting is 6 hours. This timer is reset when load is transferred back to healthy mains

#### Example of setting the Dual AMF function:

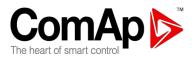

- 1- Prepare two IL-NT-AMF26P controllers. Copy the identical configurations to both of them.
- 2- Use wiring with mechanical/electrical interlock between all breakers (GCB1, GCB2 and MCB)
- 3- Configure one binary input on each controller as DualAMFCtrlln.
- 4- Configure one binary output on each controller as DualAMFCtrlOut.
- 5- Interconnect DualAMFCtrIOut from one controller with DualAMFCtrIIn on second controller. Interconnect DualAMFCtrIOut from second controller with DualAMFCtrIIn on first controller. So you have two wires interconnecting both controllers.
- 6- Set setpoint "MCB Opens On" to MAINSFAIL on both controllers.
- 7- Set "DualAMFTime" to time period in which you wish to switch gensets in supplying the load. For example 6 hours. Make this setting on Master controller. Only Master controller controls this timer.
- 8- Set "Operation Mode" to MASTER on first controller and to SLAVE on second controller.
- 9- Change the mode of both controllers to AUT.
- 10- System is now ready for DualAMF function.

### Wiring of system with selectable MASTER and SLAVE role settings:

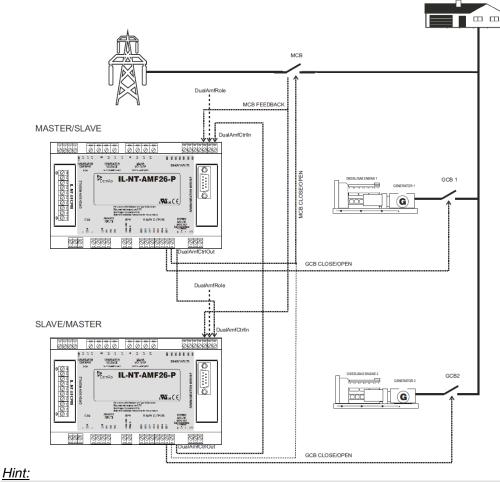

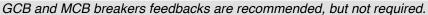

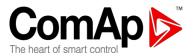

## **Getting Started**

## How to install

During the configuration of controller or setpoints changes is required a password to the controller. The default password from ComAp is "0".

### General

To ensure proper function:

Use grounding terminals. Wiring for binary inputs and analog inputs must not be run with power cables. Analog and binary inputs should use shielded cables, especially when length >3m.

### Wiring

Tightening torque, allowable wire size and type, for the Field-Wiring Terminals:

Based on terminal type:

PA256:

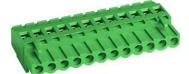

Specified tightening torque 0,5Nm (4,4 In-lb) 2EDGK:

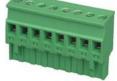

Specified tightening torque 0,4Nm (3,5 In-lb)

For field type terminals:

Use only diameter 2,0-0,5mm (12-26AWG) conductor, rated for 75°C minimum. For Mains(Bus) Voltage and Generator Voltage terminals

Use only diameter 2,0-0,5mm (12-26AWG) conductor, rated for 90°C minimum.

Use copper conductors only.

### Grounding

The shortest possible piece of wire should be used for controller grounding. Use cable min. 2,5mm<sup>2</sup> Brass M4x10 screw with star washer securing ring type grounding terminal shall be used.

The negative "-" battery terminal has to be properly grounded. Switchboard and engine has to be grounded in common spot. Use as short as possible cable to the grounding point.

### **Power supply**

To ensure proper function: Use min. power supply cable of 1,5mm<sup>2</sup>

InteliLite<sup>NT</sup> AMF26-P, SW version 2.4, ©ComAp – January 2016 AMF26-P-2.4 Reference Guide.pdf

29

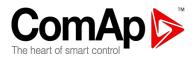

Maximum continuous DC power supply voltage is 36VDC. Maximum allowable power supply voltage is 39VDC. The IL-NT's power supply terminals are protected against large pulse power disturbances. When there is a potential risk of the controller being subjected to conditions outside its capabilities, an outside protection devise should be used.

It is necessary to ensure that potencial difference between generator current COM terminal and battery "-" terminal is maximally  $\pm$  2V. Therefore is strongly recommended to interconnect these two terminals together.

#### <u>Hint:</u>

The IL-NT controller should be grounded properly in order to protect against lighting strikes!! The maximum allowable current through the controller's negative terminal is 4A (this is dependent on binary output load).

For the connections with 12VDC power supply, the InteliLite<sup>NT</sup> includes internal capacitors that allow the controller to continue operation during cranking if the battery voltage dip occurs. If the voltage before dip is 10V, after 100ms the voltage recovers to 7 V, the controller continues operating. During this voltage dip the controller screen backlight can turn off and on but the controller keeps operating. It is possible to further support the controller by connecting the external capacitor and separating diode or I-LBA module:

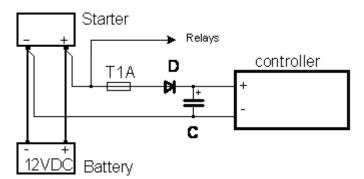

The capacitor size depends on required time. It shall be approximately thousands of microFarads. The capacitor size should be 5 000 microFarad to withstand 150ms voltage dip under following conditions:

Voltage before dip is 12V, after 150ms the voltage recovers to min. allowed voltage, i.e. 8V

#### Hint:

Before the battery is discharged the message "Low BackupBatt" appears.

Or by connecting special I-LBA Low Battery Adaptor module:

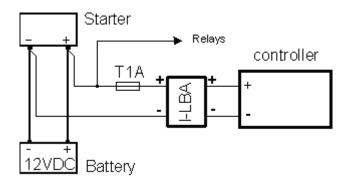

InteliLite<sup>NT</sup> AMF26-P, SW version 2.4, ©ComAp – January 2016 AMF26-P-2.4 Reference Guide.pdf

30

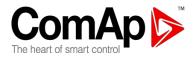

The I-LBA module ensures min. 350ms voltage dip under following conditions: RS232 and other plug-in module is connected.

Voltage before dip is 12V and after 350ms the voltage recovers to min. allowed voltage 5V.

The I-LBA enables controller operation from 5VDC (for 10 to 30 sec).

The wiring resistance from battery should be up to 0,1 Ohm for I-LBA proper function.

### <u>Hint</u>:

I-LBA may not eliminate voltage drop when used with low temperature (-40°C) version of controller and display heating element is on (below 5°C). Current drain of heating element exhausts LBA capacitors very fast .

### **Power supply fusing**

A one-amp fuse should be connected in-line with the battery positive terminal to the controller and modules. These items should never be connected directly to the starting battery.

Fuse value and type depends on number of connected devices and wire length.

Recommended fuse (not fast) type - T1A. Not fast due to internal capacitors charging during power up.

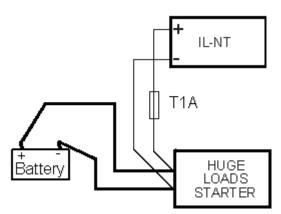

### **Binary output protections**

<u>Hint</u>

Do not connect binary outputs directly to DC relays without protection diodes, even if they are not connected directly to controller outputs.

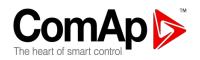

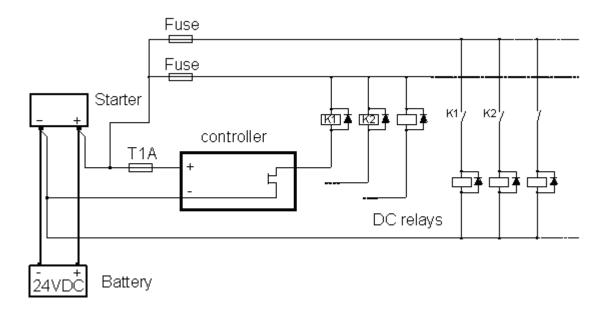

### Grounding

To ensure proper function: Use as short as possible cable to the grounding point on the switchboard Use cable min. 2,5mm<sup>2</sup> The "-" terminal of the battery has to be properly grounded

### Magnetic pick-up

To ensure proper function: Use a shielded cable

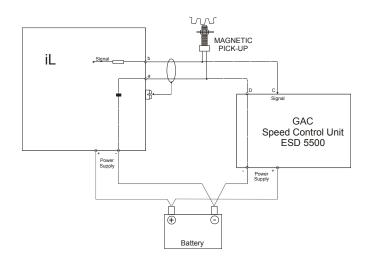

Be aware of interference signal from Speed governor when one speed pick-up is used. If engine will not start:

InteliLite<sup>NT</sup> AMF26-P, SW version 2.4, ©ComAp – January 2016 AMF26-P-2.4 Reference Guide.pdf

32

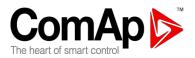

- Check ground connection from pick-up to controllers, eventually disconnect ground connection to one of them
- Galvanically separate IL-NT RPM input using ComAp separation transformer RPM-ISO (1:1)
- Use separate pick-up for Speed governor and InteliLite<sup>N</sup>

### <u>Hint:</u>

In some cases the controller will measure a RPM value even though the gen-set is not running: RPM is measured from the generator voltage (Gear Teeth = 0)

IL-NT is measuring some voltage value on input terminals due to open fusing.

If RPM > 0 the controller will be put into a Not ready state and the engine will not be allowed to start.

### Current measurement

To ensure proper function Use cables of 2,5mm<sup>2</sup> Use transformers to 5A

### Number Of CTs = 3CTs

Connect CT according to following drawings

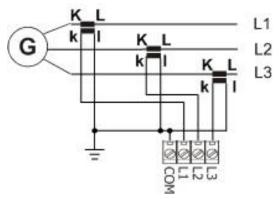

### *Number Of CTs* = 1CT

Connect CT according to following drawings. Terminals L2I and L3I are opened.

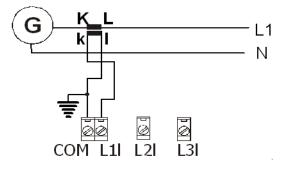

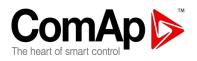

## CT location

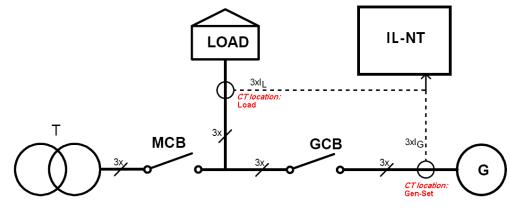

There are two options of *CT location*.

- a) Load
- b) Gen-Set

According to the connection you use you should set either CT location: Load or CT location: Gen-Set.

## Earth Fault measurement (module)

The Earth Fault protection is done by extension module <u>IL-NT-EFCPM</u> or <u>IL-NT-EFCPM2</u>.

### **Technical characteristics**

- Input current range up to 8,32 mA (IL-NT-EFCPM)
- Input current range up to 10 mA (IL-NT-EFCPM2)
- Measurement range from 0,03 to 5A
- Operating frequency 50 or 60 Hz
- Tripping current software programmable from 0,03 to 5 A or DISABLED
- Tripping delay software programmable from 0,03 to 5 seconds
- Included two binary outputs and one binary input (in case of IL-NT-EFCPM)
- Included seven binary inputs or seven binary outputs (in case of IL-NT-EFCPM2)

For more technical details see <u>IL-NT-EFCPM interface</u> and <u>IL-NT-EFCPM2 interface</u> parameters.

### Earth Fault Current protection has been adjusted

- The Earth Fault Current protection is evaluated regardless of the MCB state. - The protection is newly enabled also when MCB is closed.

### **Opearting principle**

The IL-NT-EFCPM uses toroidal transformer connected to the earth wire (<u>Figure 2</u>). When the measured current exceeds the set value, this indicates that part of the current is dispersed to earth and after the set *Earth Fault Del* then *Earth Fault Sd* protection, AL EARTH FAULT and BREAKER TRIP output are activated. Earth Fault protection is not active when MCB is closed and also when *EF Protection*: DISABLED.

For manual protection simulation can be used <u>EF Prot Test</u> or <u>Earth Fault Protection Test</u> function.

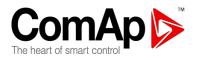

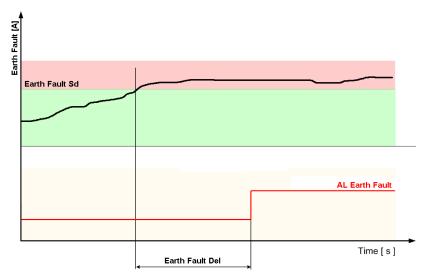

## IL-NT-EFCPM wiring

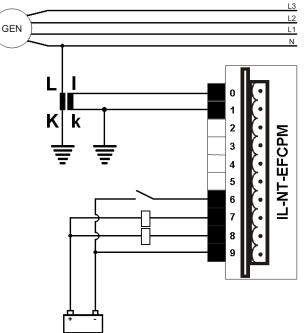

### Figure 2: Wiring IL-NT-EFCPM

Wiring of IL-NT-EFCPM2 module is analogical. It is just possible to choose in LiteEdit PC SW which channel is used as binary input and which as binary output. The wiring should be accordant with that.

### IL-NT-EFCPM

| Input                     | Description                                              |    |
|---------------------------|----------------------------------------------------------|----|
| 0                         | Input range up to 8,32 mA (earth fault protection input) |    |
| 1                         | Common (earth fault protection input)                    |    |
| 2                         | NC                                                       |    |
| 3                         | NC                                                       |    |
| 4                         | NC                                                       |    |
| 5                         | NC                                                       |    |
| 6                         | Binary input 1 – EMERGENCY STOP*                         |    |
| Intolii ito <sup>NT</sup> | AME26 D. SW version 2.4. @ComAn. January 2016            | 25 |

InteliLite<sup>NI</sup> AMF26-P, SW version 2.4, ©ComAp – January 2016 AMF26-P-2.4 Reference Guide.pdf 35

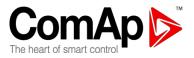

| 7 | Binary output 1 – PREHEATING*   |
|---|---------------------------------|
| 8 | Binary output 2 – BREAKER TRIP* |
| 9 | Power supply – Minus            |

\*Untill version IL-NT-AMF26-P-1.0 and LiteEdit-4.4.1 these funcuions are fixed, since IL-NT-AMF26-P-2.0 and LiteEdit-4.4.2 the BI/BOs are fully configurable.

### IL-NT-EFCPM2

| Input | Description                                            |
|-------|--------------------------------------------------------|
| CTI   | Input range up to 10 mA (earth fault protection input) |
| CT k  | Common (earth fault protection input)                  |
| BIO1  | Binary input/output*                                   |
| BIO2  | Binary input/output*                                   |
| BIO3  | Binary input/output*                                   |
| BIO4  | Binary input/output*                                   |
| BIO5  | Binary input/output*                                   |
| BIO6  | Binary input/output*                                   |
| BIO7  | Binary input/output*                                   |
| BATT- | Power supply – Minus                                   |

\*Depends on configuration in LiteEdit PC software (supported from LiteEdit-4.4.2).

## Voltage measurement and generator connection types

There are 4 voltage measurement *ConnectionType* options, every type matches to corresponding generator connection type.

## ConnectionType: 3 Phase 4 Wires

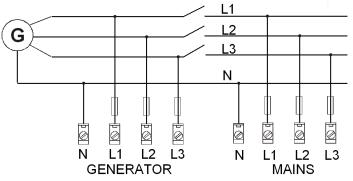

Three phase "wye" measurement – 3PY 3 Phase 4 Wires - STAR Connecti

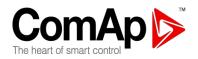

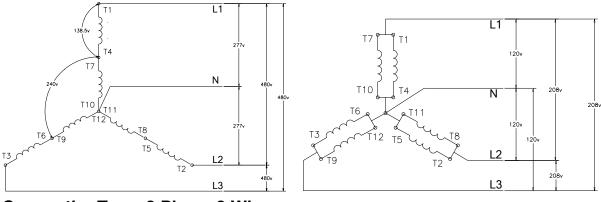

ConnectionType: 3 Phase 3 Wires

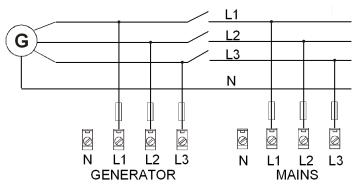

# Three phase "delta" measurement – 3PD 3 Phase 3 Wires

- DELTA Connection

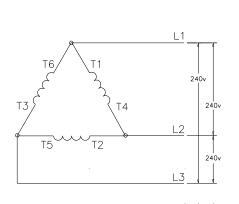

#### - EDISON DELTA Connection

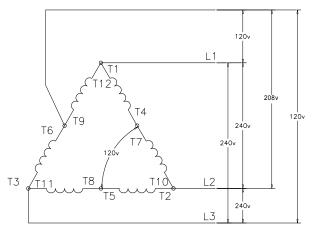

<u>Hint:</u>

Only L1, L2 and L3 wires should be connected. In case of EDISON DELTA connection **the N (neutral) wire** (in the diagram connected between T6 and T9) **has to be disconnected**. No separation transformers for three wires voltage connection (without N) are needed.

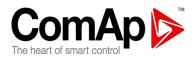

### ConnectionType: Split Phase

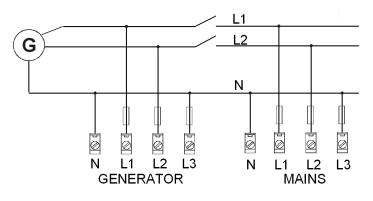

### Single-phase measurement – 1PH

### **Split Phase**

- DOUBLE DELTA Connection

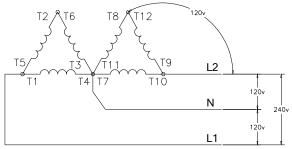

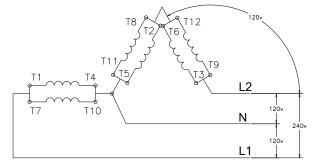

- ZIG ZAG (DOG LEG) Connection

# ConnectionType: Mono Phase

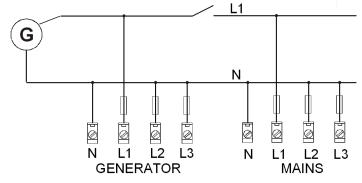

### Single-phase measurement – 1PH Mono Phase – MONOPHASE Connection

InteliLite<sup>NT</sup> AMF26-P, SW version 2.4, ©ComAp – January 2016 AMF26-P-2.4 Reference Guide.pdf

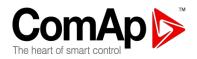

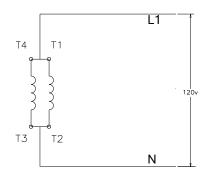

<u>Hint:</u> Switchboard lighting strike protection according standard regulation is expected **for all 4 connection types**!!!

InteliLite<sup>NT</sup> AMF26-P, SW version 2.4, ©ComAp – January 2016 AMF26-P-2.4 Reference Guide.pdf

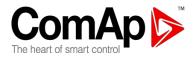

# Analog inputs

Three analog inputs are available on the IL-NT

### Configuration

Each analog input can be configured by LiteEdit software following way.

| Analog input item     | LiteEdit   |                                                           | Possibility                                                |
|-----------------------|------------|-----------------------------------------------------------|------------------------------------------------------------|
| Туре                  | Туре       | Not used<br>Alarm                                         | Analog input isn't used                                    |
| Analog input name     | Name       |                                                           | Up to 14 ASCII characters                                  |
| Config of input       | Config     | Analog                                                    | Analog measuring in specified range.                       |
|                       |            | Binary (not supp. by PTM)<br>Tri-state (not supp. by PTM) | Binary: open/close - threshold 750 $\Omega$ .              |
|                       |            |                                                           | Three-state: open/close -                                  |
|                       |            |                                                           | threshold 750 $\Omega$ ,                                   |
|                       |            |                                                           | Failure <10 $\Omega$ or > 2400 $\Omega$                    |
|                       |            | ECU                                                       | Value is read from ECU                                     |
| Physical dimension    | Dim        | bar,%,°C,                                                 | Up to 4 ASCII characters (Valid<br>only for analog inputs) |
| Polarity              | Contact    | NC                                                        | Valid only for binary and three-                           |
|                       | type       |                                                           | state inputs                                               |
|                       |            | NO                                                        | Valid only for binary and three-<br>state inputs           |
| Protection direction  | Protection | Over                                                      | Overstep. Sensor Fail does not activate protection.        |
|                       |            | Over+Fls                                                  | Overstep and Sensor Fail activates protection.             |
|                       |            | Under                                                     | Under step. Sensor Fail does not activate protection.      |
|                       |            | Under+Fls                                                 | Under step and Sensor Fail activates protection.           |
| Sensor characteristic | Sensor     | Predefined user curves                                    | User changeable and configurable                           |
| Resolution            | Resolution | 0 – 0,00001                                               | Sensor resolution<br>(Valid only for analog inputs)        |

Each Analog input has separate set points for two level alarm setting. Analog input alarm levels and delay adjust in **Extension I/O** and **Engine Protect** group.

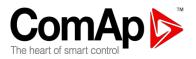

# **Connection of IL-NT analog inputs**

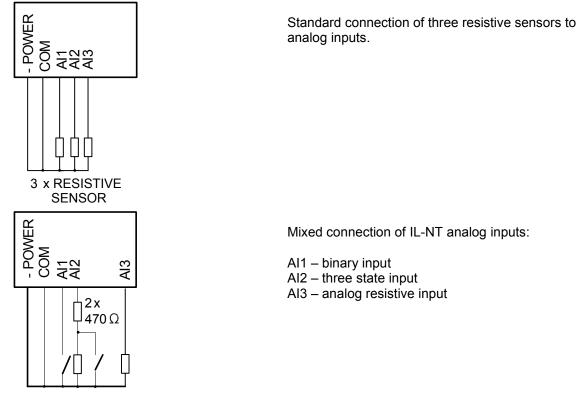

### Wiring

Wiring diagrams of analog inputs

#### WIRING OF ANALOG INPUTS-GROUNDED SENSORS

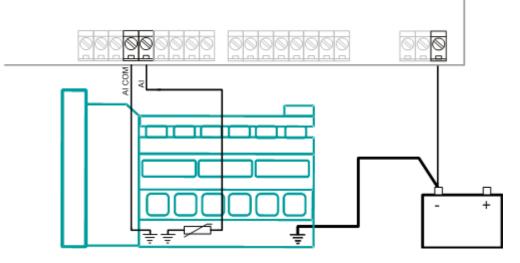

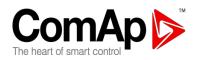

#### WIRING OF ANALOG INPUTS-ISOLATED SENSORS

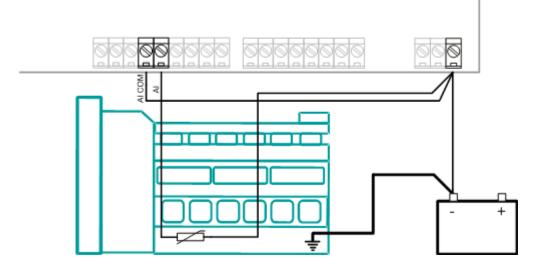

Analog inputs are designed for resistive sensors with resistance in range of  $0\Omega$  to 2,4k $\Omega$ . To ensure a proper function use shielded cables, especially for length over >3m.

COM terminal is dedicated to measure ground voltage potential difference between engine and controller.

### As binary input

Open, close state are detected, threshold level is 750  $\Omega$ .

### As three state input

Open, close and failure state are detected. Threshold level is 750  $\Omega$ , failure is detected when circuit resistance is <10  $\Omega$  or > 2400  $\Omega$ .

#### <u>Hint:</u>

| Protect | ions | on binary and three | state inpu | its are | following: |
|---------|------|---------------------|------------|---------|------------|
| IL-NT:  | Al1  | Shutdown            | IG-IOM:    | Al1     | Shutdown   |
|         | Al2  | Shutdown            |            | Al2     | Shutdown   |
|         | AI3  | Warning             |            | AI3     | Shutdown   |
|         |      | 5                   |            | Al4     | Shutdown   |

#### Unused analog inputs

Configure Type = Not used

#### Example of analog input configuration

Configure Water Temp input for measuring in °C, VDO 40-120°C sensor, range -16 to 120 °C. Alarm protection level set to 90 °C, shut down level 110 °C. Start LiteEdit and select – Controller - Configuration – Modify – Water Temp. Set configuration for Water Temp analog input:

Type:Selection between Not used and Alarm"Not used" – analog input isn't used"Alarm" – analog input is usedSet to:Alarm

Name: Name of the analog input. Maximally 14 letters. Set to: Water Temp

InteliLite<sup>NT</sup> AMF26-P, SW version 2.4, ©ComAp – January 2016 AMF26-P-2.4 Reference Guide.pdf

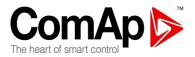

Config: Selection between Analog, Binary Tri-state input.

"Analog" - resistor sensor is connected to Analog input.

"Binary" – open/close contact is connected between Analog input and COM terminal of Analog inputs. Analog input detects only open/close state.

"Tri-state" – open/close contact is connected parallel to one of two serial resistors between Analog input and COM terminal of Analog inputs.

Set to: Analog

Alarm Properties: Selection between different direction of protection – Under Limit, Over Limit or combination with Fail sensor.

"Engine running only" – check this setting if you wish to active protection on analog input only while engine is running, not, when it stops.

Set to: Over Limit

**Contact type**: selection of polarity only when analog input is configured as Binary or Tri-state. When is analog input configured as analog this setting has no sense. "NC" – polarity of binary or tri-state input

"NO" – polarity of binary or tri-state input

Sensor: selection of sensor characteristic

"Unused input" - when Analog input is not used. On the IL-NT screen is displayed "####" value, no alarm is detected.

Default user curves predefined on Al1 – Al3:

"VDO 10 Bar" – VDO pressure sensor "VDO 40-120 °C" – VDO temperature sensor

"VDO level %" – VDO level sensor

Set to: VDO 40-120 °C

When you choose the predefined or user curve the Sensor Name, Dim and Resolution are setted automaticly according to curve, user modification is possible.

Sensor Name: Name of used sensor, up to 14 letters can be used.

Dim: Name of measured unit (Bar, °C, %, ...), up to 4 letters can be used.

**Resolution**: setting of resolution of measured value.

| "0" - | e.g. | 360 kl  | Pa, 100%, | 50 °C |
|-------|------|---------|-----------|-------|
| "1" – | e.g. | 360,0   | kPa       |       |
| "2"-  | e.g. | 360,00  | kPa       |       |
| "3" - | e.g. | 360,000 | kPa       |       |

1

Set to:

When Analog input configuration is finished set the setpoints *Al1 Wrn, Al1 Sd, Al1 Del* in **Engine Protect** group.

Each Analog input has separate triplet of setpoints: Wrn level, Sd level, Al del. Names of these setpoints are fix defined

Number of decimal points of *Wrn level* and *Sd level* is the same as the configured number of decimal points of measured value.

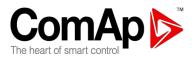

# **Connection of IL-NT binary inputs**

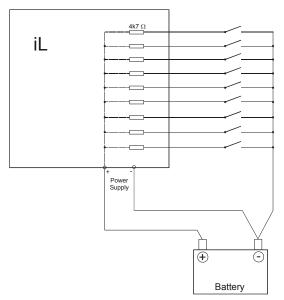

# **Connection of IL-NT binary outputs**

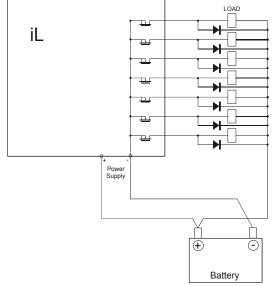

# Recommended CAN/RS485 connection

### **CAN** bus connection

The bus has to be terminated by 120 Ohm resistors at both ends.

External units can be connected on the CAN bus line in any order, but keeping line arrangement (no tails, no star) is necessary.

Standard maximum bus length is 200m

Shielded cable has to be used, shielding has to be connected to PE on one side (controller side).

A) For shorter distances (all network components within one room) – picture 1
 Interconnect H and L; shielding connect to PE on controller side
 B) For longer distances (connection between rooms within one building) – picture 2

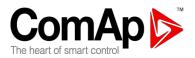

Interconnect H, L, COM; shielding connect to PE in one point **C) In case of surge hazard** (connection out of building in case of storm etc.) – **picture 3** We recommend to use following protections:

- Phoenix Contact (<u>http://www.phoenixcontact.com</u>): PT 5-HF-12DC-ST with PT2x2-BE (base element)
- Saltek (<u>http://www.saltek.cz</u>): DM-012/2 R DJ

Recommended data cables: BELDEN (http://www.belden.com)

A) For shorter distances: 3105 B) For longer distances: 3106

3105A Paired - EIA Industrial RS-485 PLTC/CM (1x2 conductors) 3106A Paired - EIA Industrial RS-485 PLTC/CM (1x2+1 conductors)

C) In case of surge hazard: 3106A Paired - EIA Industrial RS-485 PLTC/CM (1x2+1 conductors)

### **RS485 connection**

The line has to be terminated by 120 Ohm resistors at both ends.

External units can be connected on the RS485 line in any order, but keeping line arrangement (no tails, no star) is necessary.

Standard maximum link length is 1000m.

Shielded cable has to be used, shielding has to be connected to PE on one side (controller side).

A) For shorter distances (all network components within one room) – picture 1

interconnect A and B; shielding connect to PE on controller side

**B)** For longer distances (connection between rooms within one building) – picture 2 interconnect A, B, COM; shielding connect to PE in one point

**C) In case of surge hazard** (connection out of building in case of storm etc.) – **picture 3** We recommend to use following protections:

- Phoenix Contact (<u>http://www.phoenixcontact.com</u>): PT 5-HF-5DC-ST with PT2x2-BE (base element) (or MT-RS485-TTL)
- Saltek (<u>http://www.saltek.cz</u>): DM-006/2 R DJ

Recommended data cables: BELDEN (http://www.belden.com)

A) For shorter distances: 3105A Paired - EIA Industrial RS-485 PLTC/CM (1x2 conductors)

B) For longer distances: 3106A Paired - EIA Industrial RS-485 PLTC/CM (1x2+1 conductors)

C) In case of surge hazard: 3106A Paired - EIA Industrial RS-485 PLTC/CM (1x2+1 conductors)

Picture 1 - shorter distances (all network components within one room)

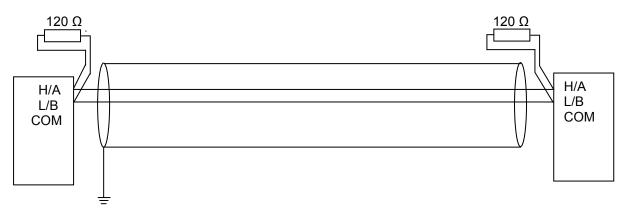

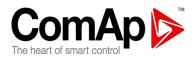

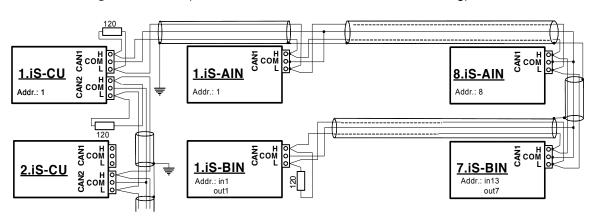

Picture 2 - longer distances (connection between rooms within one building)

Picture 3 - surge hazard (connection out of building in case of storm etc.)

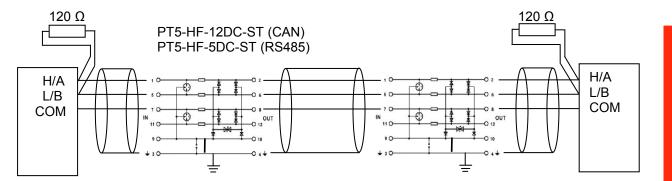

# Extension modules (CAN bus) connection

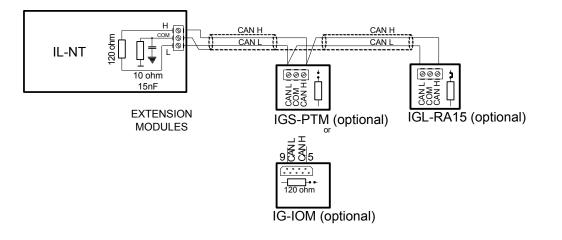

InteliLite<sup>NT</sup> AMF26-P, SW version 2.4, ©ComAp – January 2016 AMF26-P-2.4 Reference Guide.pdf

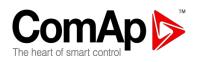

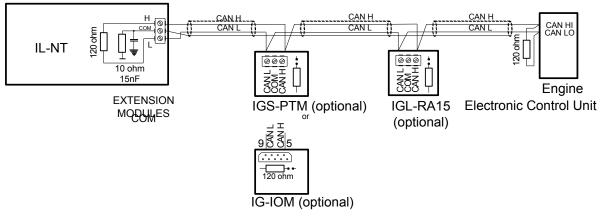

### **Connection rules**

CAN bus line must be connected in series, from one unit to the next (no star, no cable stubs, no branches) both ends must by the 120-ohm (internal or external) resistor terminated. Maximal CAN bus length is up to 200 meters.

For CAN data cables details see chapter Technical data – Communication interface. CAN cable shielding connect to IL-NT COM terminal.

IL-NT contains internal fix 120-ohm resistor and must be located on the CAN bus end.

New IG-IOM and IGS-PTM units contain internal jumper removable 120-ohm resistor (in older IOM types are fix resistors). To be sure check resistor presence by ohmmeter. Unit with internal resistor connect to the end of CAN line.

Following connections are supported (IOM, PTM, ECU order is not important).

IL- NT – IG-IOM IL- NT – IGS-PTM IL- NT – IGL-RA15 IL- NT – IG-IOM – IGL-RA15 IL- NT – IGS-PTM – IGL-RA15

It is possible to connect only one IG-IOM or IGS-PTM and one IGL-RA15 to IL-NT.

Use button in LiteEdit configuration window to activate CAN (J1939) interface.

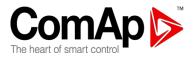

# **Inputs and Outputs**

For Inputs/Outputs overview table see chapter Technical Data.

#### <u>Hint:</u>

Any Binary input or output can be configured to any IL-NT controller terminal or changed to different function by LiteEdit software. There is fix 1 sec delay when any binary input is configured as protection.

# Binary inputs IL-NT - default

| Oil Pressure                        | (Control type)                                                                 |
|-------------------------------------|--------------------------------------------------------------------------------|
| High Eng Temp                       | (Control type)                                                                 |
| Not Used                            |                                                                                |
| MCB Feedback                        | (Control type)                                                                 |
| GCB Feedback                        | (Control type)                                                                 |
| Remote Start/Stop                   | (Control type)                                                                 |
| MainsFailBlock<br>arv inputs - list | (Control type)                                                                 |
|                                     | High Eng Temp<br>Not Used<br>MCB Feedback<br>GCB Feedback<br>Remote Start/Stop |

### Not Used

| ſ | -Туре-   |         |           |
|---|----------|---------|-----------|
|   | Not used | O Alarm | 🔿 Control |

Binary input has no function. Use this configuration when Binary input is not connected.

# Alarm

| The        |                           |           |
|------------|---------------------------|-----------|
| O Not used | <ul> <li>Alarm</li> </ul> | C Control |

If the input is closed (or opened) selected alarm is activated. Binary Alarm configuration items

| Name         |                     | 14 characters ASCII string        |
|--------------|---------------------|-----------------------------------|
| Contact type | NC                  | Normally closed                   |
|              | NO                  | Normally opened                   |
| Alarm type   | Warning             |                                   |
|              | Shut down           |                                   |
| Alarm active | All the time        | Valid if checkbox "Engine running |
|              |                     | only" is not checked              |
|              | Engine running only | Valid if checkbox "Engine running |
|              |                     | only" is checked                  |

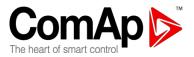

# Control:

| Туре               |                             |
|--------------------|-----------------------------|
| O Not used O Alarm | <ul> <li>Control</li> </ul> |

There is a list of following (prearranged) logical binary inputs under Control option.

#### GCB Feedback

Use this input for indication, whether the generator circuit breaker is open or closed. If the feedback is not used, connect this input to the output GCB CLOSE/OPEN

### **MCB Feedback**

This input indicates whether MCB is closed or opened.

#### **Rem Start/Stop**

External request for engine run. AUT mode only.

<u>Hint:</u>

If the binary input Rem Start/Stop is active and mains failure occures, the MCB breaker opens, and after FwRet Brk delay the GCB breaker is closed. Once the mains is OK, the RetTransf delay elaspes and the GCB breaker is opened. Then after FwRet Brk delay is MCB breaker closed. Gen-set remains running as long as Rem Start/Stop is active.

### **Emergency Stop**

If the input is opened, shut down is immediately activated. Input is inverted (normally closed) in default configuration.

<u>Hint:</u>

In case of controller hardware or software fail, safe stop of the engine doesn't have to be ensured. To back-up the Emergency Stop function it is recommended to connect separate circuit for disconnection of Fuel Solenoid and Starter signals.

#### Sd Override

If the input is closed all alarms are disabled except the binary input EMERGENCY STOP and "engine overspeed protection".

- all IL alarms are detected,
- IL front panel gen-set RED LED blinks or lights,
- alarm is recorded on the IL alarm list screen,
- BUT gen-set remains running.

#### Hint:

Warning *Sd Override* is indicated in the AlarmList if Sd Override mode is active to inform the operator that the engine is not protected.

#### **Oil Pressure**

If the input is closed, gen-set is shut down

#### **High Eng Temp**

If the input is closed, gen-set is shut down

#### **Access Lock**

If the input is closed, no setpoints can be adjusted from controller front panel and gen-set mode (OFF-MAN-AUT-TEST) cannot be changed.

<u>Hint:</u>

Access Lock does not protect setpoints and mode changing from LiteEdit. To avoid unqualified changes the selected setpoints can be password protected.

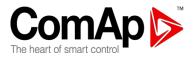

Also the button Fault reset is not blocked at all and buttons Start and Stop in MAN mode are not blocked.

#### Remote OFF

If closed, iL is switched to OFF mode (there are four modes OFF-MAN-AUT-TEST). When opens controller is switched back to previous mode.

<u>Hint:</u>

This binary input should be connected to schedule timer switch, to avoid start of engine.

#### **Remote MAN**

If the input is active, MAN mode is forced to the controller independently on the position of the MODE selector.

### **Remote AUT**

If the input is active, AUTO mode is forced to the controller independently on the position of the MODE selector. If another of "remote" inputs is active, then the REMOTE AUT input has the lowest priority.

#### **Remote TEST**

If closed, IL-NT is switched to TEST mode (there are four modes OFF-MAN-AUT-TEST). When opens controller is switched back to previous mode.

### Rem TEST OnLd

Affects the behaviour in TEST mode. When input is closed, the controller automatically transfers load from the mains to the gen-set. Setpoint **AMF Settings**: *ReturnFromTEST* must be set to MANUAL. Load is automatically transferred back to the mains when any gen-set shut down protection activates. In case **AMF Settings**: *ReturnFromTEST* is set to AUTO, then only gen-set is started, but MCB is not opened and GCB is not closed, except there is a Mains fail.

For more details see description of the setpoint AMF Settings: <u>ReturnFromTEST</u>.

### RemControlLock

If the input is active, setpoints writing or command sending from the external terminal is disabled.

#### **EF Prot Test**

If the binary input is activated (edge 0 -> 1 on the binary input is detected) then EF Prot Test is executed. This function is the same as the one which can be executed using EF Prot Test command in Man Operations group or using controller buttons combination. For more details about these options see **Man Operations:** <u>EF Prot Test</u> and <u>Earth Fault Protection Test</u> description.

<u>Hint:</u>

Any time binary input EF PROT TEST is activated "Wrn EFProtTest" message appears on controller display to inform operator that the protection was activated manualy and also that the binary input EF PROT TEST remains in active position. The message is active whole time the binary input is kept in active position even if Fault Reset acknowledging the Earth Fault Sd protection is pressed. Wrn EFProtTest message has only informative character and it is not recorded in the controller history.

#### **Emergency MAN**

If the input is activated the controller behaves like when switched to OFF Mode. Opens all binary outputs. There is one exception – STOP SOLENOID doesn't activate on this transition.

Detection of "running" engine and subsequent alarm message "Sd Stop Fail" is blocked.

The controller shows "EmergMan" state and the engine can not be started.

Generator current and power measurement is active in this mode, regardless of the actual state of the engine.

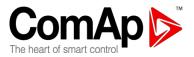

After the input is open again, the controller recovers to previous state and behaves according to the actual situation .

Function is active in any controller mode.

#### Start Button

Binary input has the same function as START BUTTON on the IL-NT front panel. It is active in MAN mode only.

#### **Stop Button**

Binary input has the same function as STOP BUTTON on the IL-NT front panel. It is active in MAN Mode only.

#### <u>Hint:</u>

Changed function of Stop Button. After the first pressing from running state, there is a standard delay and controller change state to cooling. After holding the button down for 2 seconds controller goes to stop state. The same holds true for BI "Stop Button".

#### FaultResButton

Binary input has the same function as FAULT RESET button on the IL-NT front panel.

#### HornResButton

This binary input can be used for horn resetting. When Horn binary output is active it can be deactivated by activating HornResButton input.

#### GCB Button

Binary input has the same function as GCB button on the IL-NT front panel. It is active in MAN mode only.

#### **MCB Button**

Binary input has the same function as MCB button on the IL-NT front panel. It is active in MAN mode only.

#### MainsFailBlock

If the input is closed, the automatic start of the gen-set at Mains failure is blocked and in case of running gen-set (after <u>MFB MReturnDel</u>) the GCB is opened, MCB is closed and gen-set goes to Cooling procedure and stops. The input simulates healthy Mains.

#### Lang Selection

#### Not configured

Language selection is done only through the controller display. Pressing ENTER and PAGE buttons concurrently and then only PAGE button separately.

#### Configured on any binary input

If the input is opened the first (default) language is active and if the input is closed then the second language is active. In case there is more languages available in the controller it is not possible to select any other language even through the controller display.

#### Preheating

When controller receives information that engine preheating is active (binary input PREHEATING is active) at the moment of Start request, then (after prestart period is finished) prestart timer remains at 0 and Start sequence is blocked till the moment the Preheating is deactivated.

<u>Hint:</u>

To secure proper functionality of this function **Engine Params**: *Prestart Time* has to be set for at least 1 second (*Prestart Time* >= 1) otherwise there might be not enough time to block the start sequence.

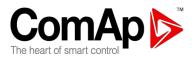

<u>Hint:</u>

There is an analogical function implemented in Deutz EMR2 (ECU), where the information about preheating is not shared through binary input but through CAN bus and J1939 protocol. The Deutz EMR2 Preheating function is supported in the controller only in case <u>EMR2Preheating</u> setpoint is set to ENABLED and Deutz EMR2 ECU is configured.

### AltCfgSwitch A

If the input is closed and setpoint **Alternate Cfg:** <u>*Config Switch*</u> is set to BinSelect, the combination of AltCfgSwitch inputs defines what **Alternate Cfg** group (of gen-set nominal values) is active.

#### AltCfgSwitch B

If the input is closed and setpoint **Alternate Cfg:** <u>*Config Switch*</u> is set to BinSelect, the combination of AltCfgSwitch inputs defines what **Alternate Cfg** group (of gen-set nominal values) is active.

| AltCfgSwitch A             | 0               | 1              | 0              | 1              |
|----------------------------|-----------------|----------------|----------------|----------------|
| AltCfgSwitch B             | 0               | 0              | 1              | 1              |
| Chosen Configuration group | Basic Settings* | Configuration1 | Configuration2 | Configuration3 |

\*In case of 0,0 combination values are not transfered between **Basic Settings** and **Alternate Cfg** groups.

For more details about Alternate Configuration see <u>Alternate Cfg</u> group setpoints description.

There are two new logical binary inputs Remote Start and Remote Stop

### **REMOTE START:**

- active only in AUT mode
- when REMOTE START activated gen-set is started and loaded

- when REMOTE START deactivated in case Mains is OK, Load is transferred back to Mains, not immediately, but after AMF settings: *MainsReturnDel* (this is valid only in case REMOTE START is deactivated before AMF settings: *MainsReturnDel* is started)

- when REMOTE START deactivated in case Mains is NOT OK, Load is not transferred

### **REMOTE STOP**

#### - active only in AUT mode

- REMOTE STOP only blocks the gen-set starts caused by Mains fail

- gen-set is started in case REMOTE STOP is active in following cases:

- SD OVERRIDE is active (the system behaves as the the REMOTE STOP is not active)

- REM START/STOP is active (but even in case of MainsFail GCB is not closed)

- REMOTE START is active (the system behaves as the the REMOTE STOP is not active)

- in case of Mains fail Start Del is counted and MCB state is set according to AMF Settings: MCB Opens On

### Nom Freq 60Hz

If the input is closed, *Nominal Freq* is switched from its current value (Nominal Freq A) to *Nominal Freq* = 60Hz. At the same moment *Nominal RPM* is switched from its current value (Nominal RPM A) to new value (Nominal RPM B) which is calculated according to the following equation.

Nominal RPM B = Nominal RPM A \* 60 / Nominal Freq A

When the input is active it is not possible to change *Nominal Freq* and *Nominal RPM* parameters values, neither from LiteEdit nor from controller display.

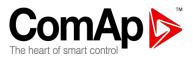

When the input is opened both parameters are switched back to their previous values (Nom Freq A and Nominal RPM A) and it is again possible to change their values from LiteEdit and/or from controller display.

<u>Hint:</u>

The most common example will be switching from 50 to 60Hz and 1500 to 1800 RPM.

Nominal RPM B = 1500 \* 60 / 50 Nominal RPM B = 1800 RPM

#### **DualAMFRole**

This binary input could be used for switching between Master and Slave controller in Mutual Standby Application (Dual AMF).

### DualAMFCtrlln

Control input for Mutual Standby Application. This binary input of controller 1 must be configured and interconnected with binary output <u>DualAMFCtrlOut</u> of controller 2 for correct Mutual Standby function.

<u>Hint:</u>

More information about <u>Dual mutual Standby</u> is in chapter Stand-by Application. **Binary outputs IL-NT - default** 

| BO1 | Starter        |
|-----|----------------|
| BO2 | Fuel Solenoid  |
| BO3 | Glow Plugs     |
| BO4 | GCB Close/Open |
| BO5 | MCB Close/Open |
| BO6 | Fuel Pump      |
|     |                |

BO7 Horn

<u>Hint:</u>

The description of binary outputs of a controller relates also to IOM/PTM modules. **Binary outputs - list** 

### Not Used

Output has no function.

#### Starter

The closed relay energizes the starter motor. The relay opens if:

- the "firing" speed is reached or
- maximum time of cranking is exceeded or
- request to stop comes up

#### Battery B

This output should be used in case that two batteries for starting are used. Battery B output switches between 2 alternative sources of power battery A and battery B. Battery B output is opened for the first cranking cycle which is designated for Battery A and closes for the second cranking cycle which is designated for Battery B (in case that 2 batteries for cranking are used).

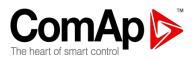

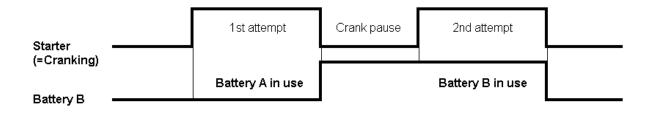

# Fuel Solenoid

Closed output opens the fuel solenoid and enables the engine start. The output opens if:

- EMERGENCY STOP comes or
- Cooled gen-set is stopped or
- in pause between repeated starts

#### **Stop Solenoid**

The closed output energizes stop solenoid to stop the engine.

The output is active at least for *Stop Time*, if the stop lasts longer, it stays active until all symptoms say the engine is stopped.

The engine is stopped if:

RPM < 2 and Generator voltage < 10V and Oil pressure < **Engine Params**: *Starting Oil P.* 

#### <u>Hint:</u>

The engine can be started anytime, if all symptoms say the engine is steady regardless of the fact the *Stop Solenoid* can still be active (in that case it is deactivated before cranking).

#### **Stop Pulse**

The output is active for 1 second after Stop Solenoid output activation. This signal is sent to ECU in case of engine stop request.

### Ignition

The output closes after reaching value of crank RPM, fixed 30RPM. Opens after stopping of the engine or in pause during repeated start.

#### Prestart

The output closes prior to the engine start (*Prestart*) and opens when *Starting RPM* speed is reached. During *Crank Attempts* the output is closed too.

The output could be used for pre-glow, pre-heat or prelubrication.

<u>Hint:</u>

For more information see picture describing <u>Glow Plugs</u> binary output.

#### Cooling Pump

The output closes when gen-set starts and opens after stop of the engine.

#### Idle/Nominal

The output IDLE/NOMINAL closes after the timer *Idle Time* elapses. The *Idle Time* counter starts to countdown when *Starting RPM* reached. The Underspeed protection is not evaluated during fixed 5

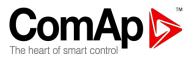

seconds period after reaching *Starting RPM*. A *Start Fail* protection occurs if the RPM drop below 2RPM during idle.

<u>Hint:</u>

Connect Binary output Idle/Nominal to speed governor to switch the speed: opened = IDLE, closed=NOMINAL. If the IDLE contact is not supported on the governor, set the *Idle Time* nevertheless to minimum 5s to avoid Underspeed possibly caused by instability of the engine short after start.

### Air Valves

Closes together with *Prestart*. Opens after the engine is stopped. Stopped engine conditions: RPM = 0, **Engine Params**: *Starting Oil P*, D+ (when enabled).

### Alarm

The output closes if :

- any alarm comes up or
- the gen-set malfunctions
- The output opens if
  - FAULT RESET is pressed

The output closes again if a new fault comes up.

### Horn

The output closes if:

- any alarm comes up or
- the gen-set malfunctions

The output opens if:

- FAULT RESET is pressed or
- HornResButton binary input is activated or
- Max time of HORN is exceeded (*Horn Timeout*)

The output closes again if a new fault comes up.

### **Emergency Stop**

The output closes if:

- Emergency Stop is activated
- The output opens if:
  - alarm is not active and
  - FAULT RESET is pressed

### **COMPARATOR OUT**

The output is activated at the moment when Comparator ON limit is reached and is deactivated when Comparator OFF limit is reached

### GCB Close/Open

The output controls the generator circuit breaker.

<u>Hint:</u>

Supposed time to close (reaction time) of GCB is 0,1 sec.

### **GCB ON Coil**

The output activates Generator Circuit Breaker coil.

InteliLite<sup>NT</sup> AMF26-P, SW version 2.4, ©ComAp – January 2016 AMF26-P-2.4 Reference Guide.pdf

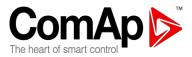

# GCB Off Coil

The output deactivates Generator Circuit Breaker coil.

### **GCB UV Coil**

The output controls Generator Circuit Breaker coil after voltage drop-out.

### **MCB Close/Open**

The output controls the mains circuit breaker.

#### MCB On Coil

The output activates Mains Circuit Breaker coil.

### MCB Off Coil

The output deactivates Mains Circuit Breaker coil.

### MCB UV Coil

The output controls Mains Circuit Breaker coil after voltage drop-out.

### **Breaker Trip**

The output is designated for auxiliary breaker tripping.

The output closes if:

- any BOC or SD alarm appears
- <u>EF PROT TEST</u> binary input is activated
- <u>EF Prot Test</u> command (in Man Operations setpoints group) is activated
- controller buttons' combination for <u>Eart Fault Protection Test</u> is used

The output opens if:

- No BOC and SD alarms are active and
- FAULT RESET is pressed

#### Hint:

In case there is a SD (caused by generator protections - like overvoltage, under voltage, under frequency, etc.), when the gen-set stops even in case of override, it does not issue the Breaker Trip command = Breaker Trip output is not activated (if you use it for a breaker, the breaker stays closed). In contrary "GCB open output" is in such case activated (and when used for breaker control, then GCB is opened).

### Ready

The output is closed if following conditions are fulfilled:

- Gen-set is not running and
- No Shutdown protection is active
- Controller is not in OFF Mode

### **Ready To AMF**

The output is active, if the controller is able to start the engine (the output *Ready* is active) or engine is already running and simultaneously the controller is in AUT Mode.

#### Ready To Load

The output is closed if gen-set is running and all electric values are in limits and no alarm is active - it is possible to close GCB or it is already closed. The output opens during cooling state.

### Running

The output closes if the engine is in Running state.

#### Cooling

The output closes when gen-set is in Cooling state.

#### Supplying Load

Closed when the generator current is > 0,5% of the CT ratio. InteliLite<sup>NT</sup> AMF26-P, SW version 2.4, ©ComAp – January 2016 AMF26-P-2.4 Reference Guide.pdf

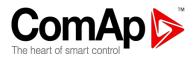

Exact formulas:

The output is closed when the current at least in one phase is for 1 sec over CT ratio/200+2 The output is opened when the current in all three phases is for 1 sec below CT ratio/200+2

<u>Hint:</u>

Values are truncated after division, not rounded.

### Fault Reset

The output is a copy of Fault Reset button on controller and binary input FAULTRESBUTTON.

#### **Gen Healthy**

The output is a copy of generator status LED on IL-NT front panel. The output is closed if gen-set is running and all gen-set electric values are in limits.

#### **Mains Healthy**

The output is copy of mains status LED on IL-NT front panel. The output is closed if mains voltage and frequency are within limits.

### Timer 1

The output closes when Timer 1 is active.

#### Timer 2

The output closes when Timer 2 is active.

#### Timer 3

The output closes when Timer 3 is active.

For more details about Timer options see <u>Date/Time: Timer1..3Function</u>.

### DualAMFCtrlOut

Control output for Mutual Standby Application. This binary output of controller 1 must be configured and interconnected with binary input <u>DualAMFCtrlIn</u> of controller 2 for correct Mutual Standby function

#### **Glow Plugs**

The output closes prior to the engine start (by Prestart Time) and opens at the beginning of cranking time. In case of repeated crank attempts the output doesn't close again and stays inactive.

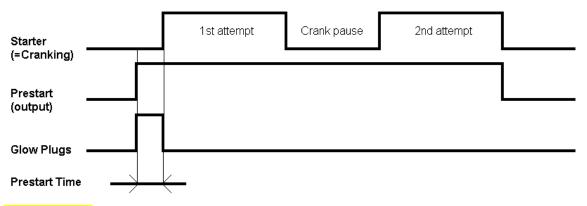

# Fuel Pump

#### Automatic evaluation:

Automatic function is evaluated based on *Fuel Pump ON* and *Fuel Pump OFF* values, which are placed in Basic settings setpoint group. When Fuel level value (measured on Analog Input 3) drops below/on level given by **Engine Params:** Fuel Pump ON, then binary output FUEL PUMP is activated.

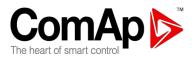

When Fuel level value increases again above/on level given by **Engine Params:** Fuel Pump OFF then the binary output FUEL LEVEL is deactivated. It is fixed that Fuel level value is taken from Analog input #3.

The FUEL PUMP is immediately deactivated in following cases:

- Any Shutdown and/or BOC alarm
- Controller is switched to OFF mode
- There is a sensor fail on analog input 3 (used for Fuel Level)

#### Manual operation:

When FUEL PUMP button (on controller front side) is pressed the FUEL PUMP output is activated. The output is always activated at least for 1 second even in case the button is pressed for less than 1 second.

The output is active all the time when the FUEL PUMP button is pressed regardless *Fuel Pump ON* and *Fuel Pump OFF* setpoints and regardless there is a sensor fail on analog input #3. The output is only disabled when 100% of Fuel Level is reached. This limitation is active only in case "%" are chosen as unit for analog input #3, otherwise the output can be activated by the FUEL PUMP button.

#### Setpoints adjustment:

Newly the setpoints for FUEL PUMP output activation (**Engine Params:** *Fuel Pump ON* and **Engine Params:** *Fuel Pump OFF*) are connected with analog input #3 and they respect resolution setting of analog input #3 and so high limits and low limits of the setpoints changes according to the following table then.

| Resolution | Fuel Pump OFF high limit | Fuel Pump ON low limit |
|------------|--------------------------|------------------------|
| 1          | 10000                    | -100                   |
| 0,1        | 1000                     | -10                    |
| 0,01       | 100                      | -1                     |
| 0,001      | 10                       | -0,1                   |
| 0,0001     | 1                        | -0,01                  |
| 0,00001    | 0,1                      | -0,001                 |

#### Hint:

Both controls are independent each other, while at least one of them is active the Fuel Pump output is activated.

See also Setpoints: Fuel Pump ON/OFF

#### Preheating

The output closes when the value of Engine Temp (Al2) drops or lies under the value of *Preheating ON* setpoint and opens when value of *Preheating OFF* setpoint is reached.

See also Setpoints: Preheating ON/OFF

#### **Dummy Load 1**

When L1 Amps =< DummyLd 1 ON and Dummy Load function is active then Dummy Load 1 =1 When L1 Amps >= DummyLd 1 OFF and Dummy Load function is active then Dummy Load 1 = 0

#### Dummy Load 2

When L1 Amps =< DummyLd 2 ON and Dummy Load function is active then Dummy Load 2 =1 When L1 Amps >= DummyLd 2 OFF and Dummy Load function is active then Dummy Load 2 = 0 The outputs are activated/deactivated according to Dummy Ld 1..2 ON/ Dummy Ld 1..2 OFF parameters and also according to <u>Dummy Load</u> parameter which determines when the function/output InteliLite<sup>NT</sup> AMF26-P, SW version 2.4, ©ComAp – January 2016 58 AMF26-P-2.4 Reference Guide.pdf

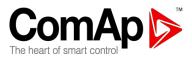

should be activated – either when only GCB is closed, only MCB is closed, either GCB or MCB is closed or controller is in Ready To Load state.

See also Engine Params: Dummy Load ON/OFF

### **OverrideNeeded**

The output closes when either Engine Temp (AI2) or Oil Pressure (AI1) warnings are activated and automatically opens when both warnings are deactivated.

#### Maintenance

The output closes if the Maintenance alarm activates, i.e. the gen-set has been running for more than **Engine Protect**: *WrnMaintenance*.

The output opens, if:

- alarm is not active and
- FAULT RESET is pressed

### **Ctrl HeartBeat**

The output signalizes Watchdog Reset. In a healthy state it blinks at 500ms : 500ms rate. When Watchdog Reset occurs, it stops blinking.

#### Mode OFF

The output is closed, if OFF Mode is selected.

#### Mode MAN

The output is closed, if MAN Mode is selected.

#### Mode AUT

The output is closed, if AUT Mode is selected.

#### Mode TEST

The output is closed, if TEST mode is selected. The output opens if:

- alarm is not active and
- FAULT RESET is pressed

### AL D+ Fail

The output closes if gen-set is running and D+ input not energized. The output opens, if:

- alarm is not active and
- FAULT RESET is pressed

<u>Hint:</u>

Treshhold level for D+ input is 80% supply voltage.

### AL Gen >V

The output closes if the generator overvoltage shutdown alarm activates. The output opens, if:

- alarm is not active and
- FAULT RESET is pressed

### AL Gen <V

The output closes if the generator undervoltage shutdown alarm activates. The output opens, if:

- alarm is not active and
- FAULT RESET is pressed

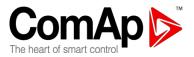

### **AL Gen Volts**

The output closes if the generator over/under voltage alarm or voltage asymmetry alarm activates. The output opens, if:

- alarm is not active and
  - FAULT RESET is pressed

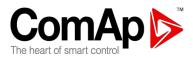

# AL Gen Freq

The output closes if the generator over/under frequency alarm activates. The output opens, if:

- alarm is not active and
- FAULT RESET is pressed

### AL Gen >Freq

The output closes if the generator over frequency alarm activates. The output opens, if:

- alarm is not active and
- FAULT RESET is pressed

### AL Gen <Freq

The output closes if the generator under frequency alarm activates. The output opens, if:

- alarm is not active and
- FAULT RESET is pressed

### AL Mains Fail

The output closes if the mains over/under voltage alarm, voltage asymmetry alarm or mains over/under frequency alarm activates.

The output opens, if alarm is not active.

## **AL Mains Volts**

The output closes if the mains over/under voltage alarm or voltage asymmetry alarm activates. The output opens, if alarm is not active.

## **AL Mains Freq**

The output closes if the mains over/under frequency alarm activates. The output opens, if alarm is not active.

### **AL Overload**

The output closes if the generator overload alarm activates.

The output opens, if:

- alarm is not active and
- FAULT RESET is pressed

### AL Stop Fail

The output closes when the engine have to be stopped, but speed or frequency or voltage or oil pressure is detected. This protection goes active 60s after stop command. With start goes this protection inactive.

The output opens, if:

- alarm is not active and
- FAULT RESET is pressed

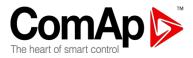

### **AL Underspeed**

The output closes if the gen-set underspeed alarm activates. The output opens, if:

- alarm is not active and
- FAULT RESET is pressed

## AL Start Fail

The output closes after the gen-set start-up fails. The output opens, if:

- alarm is not active and
- FAULT RESET is pressed

### AL Overspeed

The output closes if the gen-set overspeed alarm activates. The output opens, if:

- alarm is not active and
- FAULT RESET is pressed

### **AL Overcurrent**

The output closes if the generator:

- IDMT over current or
- current unbalance or
- short current alarm activates

The output opens, if:

- Alarm is not active and
- FAULT RESET is pressed

### AL BatteryFail

The output closes when IL-NT performs reset during start procedure (probably due to weak battery) or when battery under/over voltage warning appears. The output opens, if:

- alarm is not active and
- FAULT RESET is pressed

### AL Earth Fault

The output closes when Earth Fault Sd alarm appears.

The output opens, if:

- alarm is not active and
- FAULT RESET is pressed

# AL GenCCW Rot

The output closes when wrong generator phase sequence is detected. The output opens, if:

- No warning alarm is active and
- FAULT RESET is pressed

# AL MainsCCWRot

The output closes when wrong mains phase sequence is detected. The output opens, if:

- No warning alarm is active and
- FAULT RESET is pressed

InteliLite<sup>NT</sup> AMF26-P, SW version 2.4, ©ComAp – January 2016 AMF26-P-2.4 Reference Guide.pdf

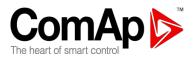

# AL Common Wrn

The output closes when any warning alarm appears. The output opens, if:

- No warning alarm is active and
  - FAULT RESET is pressed

# AL Common Sd

The output closes when any shut-down alarm appears. The output opens, if:

- No Sd alarm is active and
- FAULT RESET is pressed

## AL Common BOC

The output closes when any BOC alarm appears. The output opens, if:

- No BOC alarm is active and
- FAULT RESET is pressed

# **AL Common Fls**

The output closes when any Sensor Fail alarm appears. The output opens, if:

- No warning alarm is active and
- FAULT RESET is pressed

## AL AI1 Sd

The output closes if the oil pressure (if configured to the first analog input) shutdown alarm activates. The output opens, if:

- alarm is not active and
- FAULT RESET is pressed

### AL Al1 Wrn

The output closes if the oil pressure (if configured to the first analog input) warning alarm activates. The output opens, if:

- alarm is not active and
- FAULT RESET is pressed

<u>Hint:</u>

Al1 is dedicated, but not used by default for Oil Pressure measurement.

### AL AI2 Sd

The output closes if the engine temperature (configured to the second analog input) shutdown alarm activates.

The output opens, if:

- alarm is not active and
- FAULT RESET is pressed

### AL Al2 Wrn

The output closes if the engine temperature (configured to the second analog input) warning alarm activates.

The output opens, if:

- alarm is not active and
- FAULT RESET is pressed

InteliLite<sup>NT</sup> AMF26-P, SW version 2.4, ©ComAp – January 2016 AMF26-P-2.4 Reference Guide.pdf

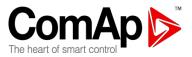

<u>Hint:</u>

Al2 is used by default for Engine Temp measurement.

### AL AI3 Sd

The output closes if the Fuel Level (configured to the third analog input) shutdown alarm activates.

# AL AI3 Wrn

The output closes if the Fuel Level (configured to the third analog input) warning alarm activates.

<u>Hint:</u>

AI3 is used by default for Fuel Level measurement.

### BI1..7 Status

### IOM BI1..8 Status

The outputs give an information about the assigned binary input.

In case the assigned binary input is configured to alarm type, then the output closes when the alarm activates. It opens if

- alarm is not active and
- FAULT RESET is pressed

In case the assigned binary input is configured to any control function, the output propagates the state of the input.

# AL IOM AI1..4 Wrn

The output closes if warning alarm on the appropriate IOM/PTM analog input activates. The output opens, if

- alarm is not active and
- FAULT RESET is pressed

### AL IOM AI1..4 Sd

The output closes if shutdown alarm on the appropriate IOM/PTM analog input activates. The output opens, if

- alarm is not active and
- FAULT RESET is pressed

### ECU Comm OK

If the ECU is not communicating and all values from ECU show ##### the output is not active. If the ECU communicates the output is active.

### **ECU Comm Error**

The output is an inversion of binary output ECU COMM OK, i.e. the output is closed when ECU is not communicating and all values from ECU show #####. Communication error causes stop of the engine.

### **ECU YellowLamp**

The output copies warning information from ECU.

### ECU RedLamp

The output copies shutdown information from ECU.

### **ECU PowerRelay**

The output closes at the beginning of prestart and opens if the engine shall be stopped.

This output can be used to indicate when the ECU should be powered up i.e. only while the engine is running.

This output also influences evaluation of communication failure with ECU and related FLS alarms from InteliLite<sup>NT</sup> AMF26-P, SW version 2.4, ©ComAp – January 2016 64 AMF26-P-2.4 Reference Guide.pdf

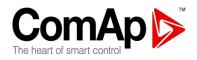

analog inputs read from the ECU. If the output is configured (which means configured on physical binary output or VPIO output), the issuing of communication error is blocked during Prestart and Stopping procedure as shown in the picture.

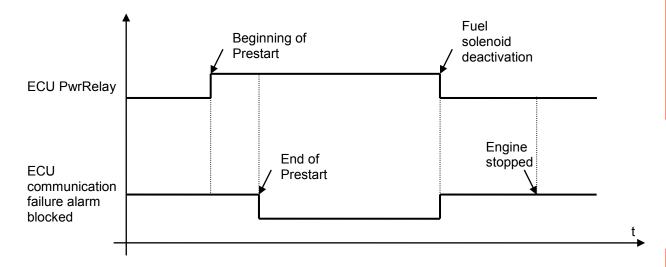

### Configuration1..3

The output closes when respective configuration (of nominal values) in <u>Alternate Cfg</u> group is active in case <u>Config Switch</u> is set to AutDetect.

#### **Remote Connect**

This output copies state of "R" letter which is visible on controlle display in case any Remote connection is active. When "R" is visible the output is active, when not visible the output is not active.

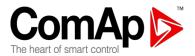

# Analog inputs

It is possible to configure on each Analog input:

- Reading from IL Analog inputs or from Engine Control Unit via CAN bus (J1939)
- Sensor characteristics from the list, or custom sensor curve
- Value dimension (e.g. psi bars, °F °C, % I)
- Sensor resolution

Warning and shut-down limits are adjusted in Engine Protect group.

The analog inputs are configurable. Use LiteEdit software to modify configuration. Default configuration is:

### Not Used

This input is designed for Oil pressure analog input and is automatically connected with internal controller logic mainly setpoint **Engine Params:** Starting Oil P.

#### Engine Temp

Engine temperature analog input. Default range 40 to 120 °C.

#### **Fuel Level**

Fuel Level analog input. Default VDO sensor 0-180R = 0-100%

<u>Hint:</u>

For further information about analog inputs' configuration see Analog inputs.

LBO Fuel Pump must not be configured, when AIN3 is set for Binary/Tristate, LBO Preheating must not be configured, when AIN2 is set for Binary/Tristate

### CAN J1939 interface

Following values can be received from Engine Control Unit via CAN bus instead of measuring on IL-NT terminals when J1939 interface is enabled.

| Value              | Value is received from |                       |
|--------------------|------------------------|-----------------------|
|                    | J1939 enabled          | J1939 disabled        |
| RPM                | ECU                    | IL-NT – RPM terminals |
| Oil pressure       | ECU or IL-NT AI1       | IL-NT AI1 terminals   |
| Engine temperature | ECU or IL-NT AI2       | IL-NT AI2 terminals   |
| Fuel Level         | ECU or IL-NT AI3       | IL-NT AI3 terminals   |
| ECU State          | ECU                    |                       |
| Fuel Rate          | ECU                    |                       |
| Manifold temp      | ECU                    |                       |
| Boost Pressure     | ECU                    |                       |
| Percent Load       | ECU                    |                       |

Use LiteEdit to enable/disable J1939 interface and to configure IL-NT analog inputs.

<u>Hint:</u>

RPM reading is automatically switched to pickup or generator voltage measuring (depends on **Basic Settings**: *Gear Teeth* value) if J1939 fails.

# Analog outputs

Optional plug in card IL-NT AOU8 provides eigth Pulse-With-Modulation (PWM) outputs. These are intended to drive VDO style analog gauges. This is to provide visual indication of typically ECU values

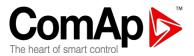

without installing aditional sensors on the engine. PWM signal emulates sensor which would be

typically mounted on the engine. Any value from controler may be configured to the outputs. Use LiteEdit PC SW to configure coresponding sensor/gauge curve and value selection.

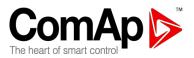

# Setpoints

# Password

### **EnterPassword**

Password is a four-digit number. Password enables change of relevant protected setpoints. Use  $\bigcap$  or  $\square$  keys to set and ENTER key to enter the password.

Hint:

There is only 1 level of a password.

### ChangePassword

Use  $\uparrow\uparrow$  or  $\downarrow\downarrow$  keys to set and ENTER key to change the password.

<u>Hint:</u>

At first the password has to be entered before the new password can be changed. Password is usually required during configuration of controller or for adjustment of password protected setpoints (the ones marked with asterisk when password not entered). Default controller password is "0". Maximum value of password is "9999".

## **Basic Settings**

### **Gen-set Name**

User defined name, used for IL-NT identification at remote phone or mobile connection. *Gen-set Name* is max 14 characters long and have to be entered using LiteEdit software.

### **Nominal Power**

[kW]

Nominal power of the generatorStep:1kWRange:1 – 5000 kW

### **Nomin Current**

[A]

It is current limit for generator IDMT over current and short current protection and means maximal continuous generator current. See **Gener Protect**: *Amps IDMT Del, GShortCrct Sd* setpoints. *Nominal Current* can be different from generator rated current value.

Step: 1 A Range: 1 - 10000 A

### CT Ratio

### [/5A]

Gen-set phases current transformers ratio.Step:1 ARange:1 – 5000 A / 5A

<u>Hint:</u>

For firmware IL-NT-Pramac-1.0, 1.1, 1.2 and IL-NT-AMF26P-1.0:

For CT Ratio <= 250 the values of power and current are displayed in a controller with one decimal. For CT Ratio > 250 the values of power and current are displayed in a controller with integral numbers. If you change CT Ratio in LiteEdit or directly in the controller, decimal numbers will not be changed immediately. The change will be executed only by reconfiguring in LiteEdit. The statistics of power will be recounted at this time with regards to decimal numbers of power.

WARNING! When you change the firmware, statistics can be invalid!

WARNING! Change of CT ratio over value 250 without reconfiguring in LiteEdit can cause overflow of current measurement and improper function of controller!

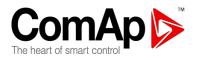

For firmware IL-NT-AMF26P-2.0 and higher: Decimal switching is not done via value of "CT ratio" setpoint, but in configuration window of LiteEdit software via icon "Units/Formats":

| Modify - AMF25 Sw co                                            | nfiguration ver.: 1.5                       |                                 |           |                | ×           |
|-----------------------------------------------------------------|---------------------------------------------|---------------------------------|-----------|----------------|-------------|
|                                                                 | RA15                                        |                                 |           |                |             |
| 1.GCB Feedback                                                  | — <mark>10 \</mark>                         |                                 | <u></u>   | Starter        | <b>•</b> 1. |
| 2.MCB Feedback                                                  | — <mark>10</mark> 1                         | s                               | <u></u>   | Fuel Solenoid  | ₹ 2.        |
| 3.Emergency Stop                                                | <mark>10</mark> 1                           | TUT                             | <u></u>   | GCB Close/Open | ▼ 3.        |
| 4. Access Lock                                                  | <mark>10 \</mark>                           | BINARY INPUTS<br>BINARY OUTPUTS | <u></u>   | MCB Close/Open | ₹ 4.        |
| 5.Remote OFF                                                    | <mark>10 \</mark>                           | INAR)<br>NAR)                   | <u></u>   | Prestart       | <b>•</b> 5. |
| 6.Remote TEST                                                   | <mark>10 \</mark>                           | • •                             | <u></u>   | Ready To Load  | <b>▼</b> 6. |
| 7.Sd Override                                                   | ECU P                                       | ats<br>ower form                | atil      | arm            | ▼ 7.        |
| 1. Oil Pressure<br>2. Engine Temp<br>3. Fuel Level              | Decim<br>Decim                              | als (1                          | 0.1 kVV)  | ancel          |             |
| Save as                                                         |                                             |                                 |           | 🗸 ок 🚺 🔰       | Cancel      |
| Power format switch                                             | ning is available f                         | rom Lite                        | Edit vers | sion 4.4.      |             |
| EF CT Ratio<br>Gen-set earth fault (<br>Step: 1 A<br>Range: 1 - | current transform<br>2000 A / 1A            | [/1 /<br>er ratio.              | 4]        |                |             |
| •                                                               | ansformers ratio.<br>V / V<br>– 500,0 V / V | [/1]                            |           |                |             |
| Vm PT Ratio<br>Mains potential transformers ratio.              |                                             | [/1]                            |           |                |             |

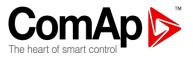

Step: 0.1 V/V 0,1-500,0 V / V Range:

### NomVolts Ph-N

Nominal generator voltage (phase to neutral) 1V Step: 80 - 20000 V Range:

### **NomVolts Ph-Ph**

Nominal generator voltage (phase to phase) Step: 1V Range: 138 - 35000 V

Hint:

There is a given ratio between NomVolts Ph-N and NomVolts Ph-Ph, based on ConnectionType setting. Once you change either NomVolts Ph-N or NomVolts Ph-Ph value, the other value is automatically recalculated. When you change ConnectionType setpoint new NomVolts Ph-Ph value is calculated based on NomVolts Ph-N which stays still during switchover between different connection types.

### Nominal Freq

Nominal generator frequency (usually 50 or 60 Hz) Step: 1Hz

45 – 65 Hz Range:

### Gear Teeth

Number of teeth on the engine gear for the pick-up. Set Gear Teeth to 0, if no pick-up is used. Engine speed is counted from the generator frequency. Step: 1 0 - 500 Range:

#### Hint:

Generator frequency can be used only when generator voltage (min 5V) is present before reaching of the firing speed (Starting RPM) after start.

#### Nominal RPM

Nominal engine speed. Step: 1RPM Range: 100 - 4000 RPM

#### ControllerMode

# [OFF / MAN / AUT / TEST]

Equivalent to Controller mode changes by  $MODE \rightarrow or \leftarrow MODE$  buttons.

Hint:

Controller Mode change can be separately password protected.

#### Reset To MAN

### [ENABLED / DISABLED]

Controller stays in AUT Mode after Fault Reset . DISABLED: ENABLED: Automatic switch from AUT (or TEST) to MAN Mode after Fault Reset to avoid automatic engine start. This function is active for Shut down protection only.

#### [3Ph4Wire / 3Ph3Wire / Split Ph / Mono Ph] ConnectionType

3Ph4Wire: STAR Connection, 3 phases and neutral - 4 wires, Three phase "wye" measurement - 3PY 3Ph3Wire: DELTA Connection, 3 Phase without neutral - 3 Wires,

InteliLite<sup>NT</sup> AMF26-P, SW version 2.4, ©ComAp – January 2016 AMF26-P-2.4 Reference Guide.pdf

70

# [Hz]

[V]

[V]

[-]

[RPM]

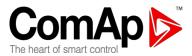

|              | Three phase "delta" measurement – 3PD |
|--------------|---------------------------------------|
| Split Phase: | DOUBLE DELTA Connection, Split Phase, |
|              | Single-phase measurement – 1PH        |
| Mono Phase:  | MONOPHASE,                            |
|              | Single-phase measurement – 1PH        |

<u>Hint:</u>

For more details about connection types see Voltage measurement and generator connection types.

### **CT Location**

# [Load / GenSet]

Load: CT (current measurement) is located next to the load. GenSet: CT (current measurement) is located next to the gen-set.

For more details about current measurement location see Current measurement: CT location.

### Number Of CTs [3CTs / 1CT]

#### 3CTs:

It means that there are 3 CTs used for current measurement. This is valid in case of 3Ph4Wire or 3Ph3Wire connection type. This setting should be also used in case of Split Phase connection type, when there are just 2 CTs (as there are just two phases). This setting doesn't make sense in case of Mono Phase connection type (Even though you can use this setting in case of Mono Phase, but the result is the same as for 1CT).

#### 1CT:

When 1CT is used for current measurement.

For more details about CT connection see Current measurement: Number of CTs = 3CTs/1CT.

#### **CB** Feedbacks

### [ENABLED, DISABLED]

When ENABLED (default setting) and MCB and/or GCB configured, the feedback/s are evaluated. When DISABLED then even when MCB and/or GCB configured they are not evaluated.

# **Comms Settings**

### ControllerAddr (1 .. 32)

Controller identification number. It is possible to set controller address different from the default value (1) so that more IL controllers can be interconnected (via RS485) and accessed e.g. from Modbus terminal.

Hint:

When opening connection to the controller it's address has to correspond with the setting in PC tool. From LiteEdit it is only possible to connect to controllers with address 1.

### COM1 Mode

### [DIRECT/MODEM/MODBUS/ECU LINK]

Communication protocol switch for the COM1 channel.

DIRECT: LiteEdit communication protocol via direct cable.

MODEM: LiteEdit communication protocol via modem.

MODBUS: Modbus protocol. See detailed description in InteliCommunication guide.

[-]

ECU LINK: Protocol for communication with Cummins engines via Modbus. *Hint:* 

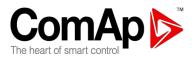

For details on communication speed and other technical parameters please see chapter Technical Data.

For detail description see chapter Modbus protocol. Since IL-NT version 1.3 controller supports register oriented modbus.

### COM2 Mode

# [DIRECT/MODBUS/ECU LINK]

Communication protocol switch for the COM2 channel, if dual communication module is pluged in. DIRECT: LiteEdit communication protocol via direct cable.

MODBUS: Modbus protocol. See detailed description in InteliCommunication guide.

ECU LINK: Protocol for communication with Cummins engines via Modbus.

Hint:

For details on communication speed and other technical parameters please see chapter Technical Data. For detail description see chapter Modbus protocol. Since IL-NT version 1.3 controller supports register oriented modbus.

#### Hint:

Modbus TCP protocol using IB-Lite communication module requires setting COM1 Mode = DIRECT and COM2 Mode = MODBUS.

### ModemIniString

If your modem needs some additional initialization AT commands (i.e. because of national telephony network differencies), it can be entered here. Otherwise leave this setpoint blank.

#### ModbusComSpeed

### [9600.19200. 38400. **57600**]

If the Modbus mode is selected on COM1 or COM2 channels, the Modbus communication speed in bps can be adjusted here.

Hint:

In case of using Modbus TCP, communication speed must be set on 57600, COM2

### **IBLite IP Addr**

[-]

If DHCP is DISABLED this setpoint is used to adjust the IP address of the ethernet interface of the controller. Ask your IT specialist for help with this setting.

If DHCP is ENABLED this setpoint is used to display the IP address, which has been assigned by the DHCP server.

### **IBLite NetMask**

[-] If DHCP is DISABLED this setpoint is used to adjust the IP address of the ethernet interface of the controller. Ask your IT specialist for help with this setting.

If DHCP is ENABLED this setpoint is used to display the IP address, which has been assigned by the DHCP server.

### **IBLite GateIP**

[-]

If DHCP is DISABLED this setpoint is used to adjust the IP address of the gateway of the network segment where the controller is connected.

If DHCP is ENABLED this setpoint is used to display the gateway IP address which has been assigned by the DHCP server.

A gateway is a device which connects the respective segment with the other segments and/or Internet.

InteliLite<sup>NT</sup> AMF26-P, SW version 2.4, ©ComAp – January 2016 AMF26-P-2.4 Reference Guide.pdf

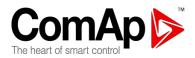

## **IBLite DHCP**

## [ENABLED/DISABLED]

The setpoint is used to select the method how the ethernet connection is adjusted.

DISABLED:

The ethernet connection is adjusted fixedly according to the setpoints *IP Addr, NetMask, GateIP, DNS IP Address.* 

This method should be used for classic ethernet or Internet connection. When this type of connection is opening the controller is specified by it's IP address. That means it would be inconvenient if the IP address were not fixed (static).

ENABLED:

The ethernet connection settings is obtained **automatically from the DHCP server.** The obtained settings is then copied to the related setpoints. If the process of obtaining the settings from DHCP server is not successful the value *000.000.000.000* is copied to the setpoint *IP address* and the module continues trying to obtain the settings.

## **ComAp Port**

## [0 - 65535]

This setpoint is used to adjust the port number, which is used for ethernet connection to a PC with any of ComAp PC program (i.e. InteliLite, InteliMonitor). This setpoint should be adjusted to 23, which is the default port used by all ComAp PC programs. A different value should be used only in special situations as e.g. sharing one public IP address among many controllers or to overcome a firewall restrictions.

## **APN Name**

## [-]

[-]

Name of APN access point for GPRS network provided by GSM/GPRS operator.

## **APN User Name**

User name for APN access point provided by GSM/GPRS operator.

## **APN User Pass**

[-]

User password for APN access point provided by GSM/GPRS operator.

## AirGate

## [Enable/Disable]

Communication mode of internet connection. Hint: Valid for IB-Lite only.

## **AirGate IP**

## [-]

[-]

This setpoint is used for entering the domain name or IP address of the AirGate server. Use the free AirGate server provided by ComAp at address airgate.comap.cz if your company does not operate it's own AirGate server.

## SMTP User Name

Use this setpoint to enter the user name for the SMTP server.

## **SMTP User Pass**

Use this setpoint to enter the password for the SMTP server. User password of e-mail account for verification of e-mail sender on SMTP server. If parameter left empty, no verification is expected. Hint:

Works for IB-Lite only.

## **SMTP Server IP**

[-]

[-]

This setpoint is used for entering the domain name (e.g. smtp.yourprovider.com) or IP address (e.g. 74.125.39.109 of the SMTP server. Please ask your internet provider or IT manager for this information.

Hint:

You may also use one of free SMTP servers, e.g. smtp.gmail.com. However, please note that some free SMTP servers may cause delays (in hours..) when sending e-mails.lf you do not want to send active e-mails, you may leave this setpoint blank, as well as other setpoints related to SMTP server and e-mail settings. Proper setting of SMTP-related setpoints as well as controller mailbox are essential for sending alerts via e-mails.

#### Hint:

IP address of SMTP server. Works for IB-Lite only.

## **Contr Mail Box**

Enter an existing e-mail address into this setpoint. This address will be used as sender address in active e-mails that will be sent from the controller.

## **Time Zone**

This setpoint is used to select the time zone where the controller is located. See your computer time zone setting (click on the time indicator located in the rightmost position of the the windows task bar) if you are not sure about your time zone.

#### Hint:

If the time zone is not selected properly the active e-mails may contain incorrect information about sending time, which may result in confusion when the respective problem actually occured.

## **DNS IP Address [-]**

If DHCP is DISABLED this setpoint is used to adjust the domain name server (DNS), which is needed to traslate domain names in e-mail addresses and server names into correct IP addresses. If DHCP is ENABLED this setpoint is used to display DNS server, which has been assigned by the DHCP server.

## Engine Params

## Starting RPM

[%]

"Firing" speed when IL controller stops cranking (starter goes OFF). Step: 1% of nominal RPM 5 - 50 %Range:

#### Starting Oil P

[Bar] When reached controller stops cranking (starter goes OFF). Step: 0.1 bar Range: 0,0 - 10,0

InteliLite<sup>NT</sup> AMF26-P, SW version 2.4, ©ComAp – January 2016 AMF26-P-2.4 Reference Guide.pdf

74

## [-]

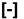

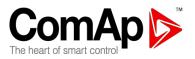

<u>Hint:</u>

There are three conditions for stop cranking: *Starting RPM*, *Starting Oil P* and D+ (when enabled). Starter goes off when any of these conditions is vaid.

[s]

[s]

[s]

[-]

### **Prestart Time**

Time of closing of the *Prestart* output prior to the engine start. Set to zero if you want to leave the output *Prestart* open. Step: 1s

Range: 0 – 600 s

#### <u>Hint:</u>

Set Prestart time >=1 when using PREHEATING binary input or Preheating within Deutz EMR2 ECU.

| MaxCrank     | Time               |
|--------------|--------------------|
| Maximum time | limit of cranking. |
| Step:        | 1s                 |
| Range:       | 1 – 60 s           |

### **CrnkFail Pause**

Pause between Crank Attempts.Step:1sRange:5 - 60 s

## Crank Attempts

Max number of Crank Attempts.Step:1Range:1 - 10

## **Idle Time**

## [s]

Idle time delay starts when RPM exceeds *Starting RPM*. Start fail is detected when during Idle state RPM decreases below 2.

During the *Idle time* timer running the binary output IDLE/NOMINAL is opened when it elapses the IDLE/NOMINAL output closes. Binary output IDLE/NOMINAL opens during Cooling period again. Step: 1 s

Range: 0 – 600 s

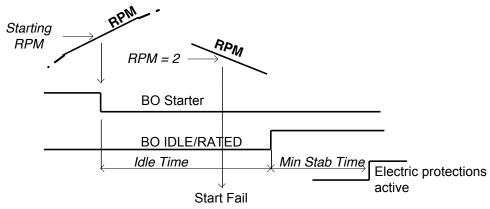

## <u>Hint:</u>

If the IDLE function not supported on the governor, set the *Idle Time* nevertheless to minimum 5s to avoid Underspeed possibly caused by instability of the engine short after start.

## Min Stab Time

Minimum time after reaching of defined level of RPM to the closing GCB.

[s]

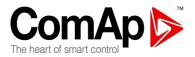

Step: 1s 1-300 (Max Stab Time) s Range:

### Max Stab Time

Maximum time after start to get proper voltage level of the generator. Step: **1**s 1 (Min Stab Time) - 300 s Range:

#### Hint:

When generator voltage within Max Stab Time does not reach defined limits (Generator protection group), an alarm occurs and the gen-set will shut down

#### **Cooling Speed**

## [IDLE / NOMINAL]

Selects the function of the binary output IDLE/NOMINAL during engine Cooling state. NOMINAL : Cooling is executed at Nominal speed and generator protections are active. IDLE: Cooling is executed at Idle speed and generator protections are switched off.

[s]

Hint:

Binary output IDLE/NOMINAL must be configured and connected to speed governor. Engine Idle speed must be adjusted on speed governor

## Cooling Time

S

Runtime of the unloaded gen-set to cool the engine before stop. Step: 1s 0-3600 s Range:

Hint:

Cooling is executed at nominal speed and generator protections are active.

## Stop Time

**[S**] Under normal conditions the engine must certainly stop within this period. The period starts by issuing stop command.

Step: **1s**  $0 - 600 \, s$ Range:

#### Hint:

Stop of engine is detected when all following conditions are met: RPM <2, Oil pressure < Starting Oil P Generator voltage < 10 VAC and D+ input isn't active.

Stop fail is detected when there is difference between those conditions, e.g RPM<2 and Generator voltage > 10V.

#### Fuel Solenoid

## [DIESEL / GAS / EFuelFPmp]

Determines behavior of the binary output FUEL SOLENOID.

- DIESEL: The output closes 1 sec before binary output STARTER. The output opens if Emergency Stop comes or Cooled gen-set is stopped and in pause between repeated starts.
- The output closes together with binary output IGNITION if RPM is over the 30 RPM (fix GAS: value). The output opens after stop command or in pause between repeated start.

EFuelFPmp:When starting, running, stopping, shutting down, etc. it behaves the same way as Fuel Solenoid: DIESEL, except following situations:

- the output closes

a) at the beginning of prestart or

b) in MAN mode when the gen-set is stopped and STOP button is pressed

- (..and in the same cases as Fuel Solenoid: DIESEL)
- the output opens

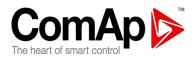

a) when controller mode is changed from MAN to any other mode or

b) 60 seconds after it was activated by pressing the STOP button in MAN mode (in case it wasn't deactivated by second STOP button press, by protection alarm or by the mode change)

(..and in the same cases as Fuel Solenoid: DIESEL)

#### <u>Hint:</u>

Fuel Solenoid - EFuelFPmp signal is used for feeding the fuel in engines that don't have a manual fuel pump (Electronic Fuel Feed Pump) when the gen-set is starting-up or when they run out of fuel.

#### **D+ Function**

[ENABLED / CHRGFAIL / DISABLED]

ENABLED: The D+ terminal is used for both functions – "running engine" detection and charge fail detection.

CHRGFAIL: The D+ terminal is used for charge fail detection only

DISABLED: The D+ terminal is not used.

#### <u>Hint:</u>

The magnetization current is provided independently on this setpoint value. The D+ charge fail protection becomes active after **Engine Params**: *Idle Time* reaches zero.

## **ECU FreqSelect**

## [PRIMARY / SECONDARY / DEFAULT]

This setpoint should be used only for Volvo and Scania engines.

#### Volvo – "Volvo Aux" is selected in ECU configuration:

Primary or secondary engine speed is set by *Frequency select* bits in **VP Status** frame.

#### Scania – "Scania S6 Singlespeed" is selected in ECU configuration:

Nominal engine speed is chosen by *Nominal speed switch 1* and *2* from **DLN1** frame when the engine is running on nominal speed, i.e. binary output IDLE/NOMINAL is active. When the output is not active (engine is running on Idle speed), the setpoint *ECU FreqSelect* is not taken into account.

#### Frequency change for Volvo Penta engines with EMS2

This description refers to the Volvo Penta Application bulletin 30-0-003.

The procedure for changing engine speed on the D9 and D16 engines is different from the D12 engine.

There is no system reset on the EMS2 unit; therefore the procedure is changed.

#### Procedure if ECU not energized:

- 1. Switch the IL controller to MAN Mode.
- 2. Power up the ECU.
- 3. Change the setpoint ECU FreqSelect and confirm it by pressing Enter
- 4. Press the Stop button on the IL controller.

The whole procedure (step 2 to 4) must not exceed **10 seconds**.

#### Procedure with ECU powered on:

- 1. Switch the IL controller to MAN Mode.
- 2. Press the Stop button on the IL controller.
- 3. Change the setpoint *ECU FreqSelect* and confirm it by pressing Enter
- 4. Press the Stop button on the IL controller.

The whole procedure (step 2 to 4) must not exceed **10 seconds**.

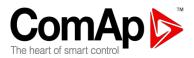

#### Volvo TAD ECU frequency selection procedure (EMS2):

- 1. ECU switched ON
- 2. press STOP button
- 3. change from Primary to Secondary or the other way around
- 4. press STOP button
- 5. power OFF the ECU for 15 seconds or more
- 6. power ON the ECU

The whole procedure (step 2 to 3) must not exceed **10 seconds**.

#### ECU SpeedAdi

[%]

Enables to adjust engine speed in ECU via CAN bus. Nominal speed corresponds to 50%. Step: 1% 0-100%

Range:

#### Hint:

The minumim value 0% is equal to 90% of nominal speed. Maximum value 100% is equal to 110% of nominal speed.

#### Fuel Pump ON

[%]

When the actual value of Fuel Level (AI 3) is lower or equals to this value then the binary output Fuel Pump is activated. 1

Step: 0 - 100 % Range:

## Fuel Pump OFF

### [%]

When the actual value of Fuel Level (AI 3) becomes higher or equals to this value then the binary output FUEL PUMP is deactivated. Step: 1

0 - 100 % Range:

## Preheating ON

## [°C]

When the actual value of Water Temp (AI 2) is lower or equals to this value then the binary output PREHEATING is activated. Step: 1

0 - Preheating OFF °C Range:

## Preheating OFF

## [°C]

When the actual value of Water Temp (AI 2) becomes higher or equals to this value then the binary output PREHEATING is deactivated.

Step: 1

Preheating ON - 100 °C Range:

#### Hint:

Preheating function is switched off when Preheating ON = Preheating OFF. The two setpoints above are compared to Analog Input 2 (usually used for Water Temp) For more details about Preheating function see description of <u>PREHEATING</u> binary output

#### Comparator IN [AI1; AI2; AI3; IOM AI1; IOM AI2; IOM AI3; IOM AI4]

Input to the comparator, it is possible to choose what analog input will be evaluated

## **Comparator ON**

Resolution = 1

#### ٢1

ON limit - once this limit is reached the Comparator output is switched on.

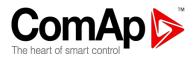

## Comparator OFF

Resolution = 1 OFF limit - once this limit is reached the Comparator output is switched off.

[]

#### ComparatorFunc

## [list of functions bellow]

It will be possible to choose from the list of following logical functions, which may be activated at the same moment when ON limit is reached and the Comparator output is activated.

#### List of functions:

No Func, Rem S/S, Rem Start, Rem Stop, EmergStop, Sd Ovrrd, Rem OFF, Rem MAN, Rem AUT, Rem TEST, Rem T OnLd, Emerg Man

#### <u>Note:</u>

If the same function is already configured on binary input or as function of timer, it will be in logical OR with the comparator function.

#### EMR2Preheating

## [ENABLED / DISABLED]

ENABLED: Should be used when Deutz EMR2 ECU is used and preheating function in its configuration is activated.

DISABLED: Should be used when conditions above are not fulfilled, what means for all the other ECU types, for mechanical engines and also for Deutz EMR2 when preheating function in its configuration is NOT activated.

For more information about this function see also <u>PREHEATING</u> binary input description.

| <b>Dummy Ld</b><br>Limit for Dumm<br>Step:<br>Range: | <b>1 ON</b><br>by Load 1 activation.<br>1 A<br>1 – 10000 A    | [ <b>A</b> ] |
|------------------------------------------------------|---------------------------------------------------------------|--------------|
| Dummy Ld<br>Limit for Dumm<br>Step:<br>Range:        | <b>1 OFF</b><br>by Load 1 deactivation.<br>1 A<br>1 – 10000 A | [A]          |
| Dummy Ld<br>Limit for Dumm<br>Step:<br>Range:        | <b>2 ON</b><br>y Load 2 activation.<br>1 A<br>1 – 10000 A     | [A]          |
| Dummy Ld<br>Limit for Dumm<br>Step:<br>Range:        | <b>2 OFF</b><br>y Load 2 deactivation.<br>1 A<br>1 – 10000 A  | [A]          |
| Dummy Lo                                             | ad                                                            | [GCE         |

## [GCB, MCB, GCB or MCB, ReadyToLd]

Common parameter determining when the Dummy Load function/output is active; either when only GCB is closed (default setting) or when only MCB is closed or when either GCB or MCB is closed or in case gen-set is in Ready To Load state ( = Ready To Load output is active).

Evaluation of this function is based on L1 current value. There is fixed 15 seconds delay for function activation after Dummy Load parameter conditions are fulfilled (GCB and/or MCB closing and switching to Ready To Load state). Once the function is activated (after 15 seconds delay) Dummy Load ON/OFF limits are evaluated immediately without any delay.

<u>Hint:</u>

InteliLite<sup>NT</sup> AMF26-P, SW version 2.4, ©ComAp – January 2016 AMF26-P-2.4 Reference Guide.pdf

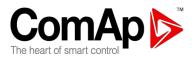

Dummy Load function is primarily dedicated to secure healthy gen-set running in case gen-set load is not sufficient (is too low). There are 2 independent parameters for two independent Dummy Load levels. Using opposite logic, Dummy Load function can be also used for Load Shedding purpose. It only depends on Dummy Ld ON and OFF values. When ON value is higher than OFF value, then the function can be used for Load Shedding, when lower then fro Dummy Load. See the logic in pictures below.

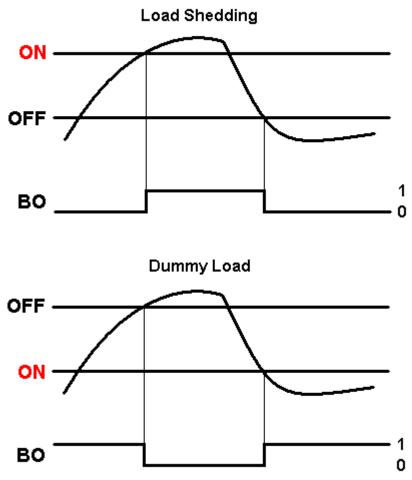

## **Engine Protect**

## ProtectHoldOff

[s] During the start of the gen-set, some engine protections have to be blocked (e.g. Oil pressure). The protections are unblocked after the ProtectHoldOff time. The time starts after reaching Starting RPM. Step: 1s

 $0 - 300 \, s$ Range:

## Horn Timeout

## [s]

Max time limit of horn sounding. Set to zero if you want to leave the output HORN open. Horn timeout starts again from the beginning if a new alarm appears before previous Horn timeout has elapsed. Step: 1s

 $0 - 600 \, s$ Range:

## Overspeed

[%]

Threshold for over speed protection

InteliLite<sup>NT</sup> AMF26-P, SW version 2.4, ©ComAp – January 2016 AMF26-P-2.4 Reference Guide.pdf

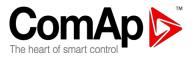

Step: 1% of nominal RPM Range: 100 - 150%

#### Hint:

The Overspeed protection value is increasing from 115 % to 125% of nominal RPM for the duration of 5sec (ProtectHoldOff delay). ProtectHoldOff delay takes place during the start of the gen-set when some engine protections have to be blocked. This delay starts after reaching 25% of nominal RPM. It holds true if the value GeerTeeth = 0.

#### Al1 Wrn

[Bar] Warning threshold level for ANALOG INPUT 1 Step: 0.1 bar Range: -10 - 1000 Al1 Sd [Bar]

Shutdown threshold level for ANALOG INPUT 1 Step: 0.1 bar -10 - 1000Range:

#### Al1 Del

Delay for ANALOG INPUT 1 Step: 1 s 0 – 900 s Range:

### Al2 Wrn

[] Warning threshold level for ANALOG INPUT 2 Step: 1 °C Range: -100 - 10000

#### AI2 Sd

Shutdown threshold level for ANALOG INPUT 2 1 °C Step: -100 - 10000 Range:

#### Al2 Del

[s]

[]

[s]

Delay for ANALOG INPUT 2 alarm. 1 s Step: Range: 0 – 900 s

#### Al3 Wrn

Warning threshold level for ANALOG INPUT 3 Step: 1 % Range: -100 - 10000

#### AI3 Sd

[]

[]

Shutdown threshold level for ANALOG INPUT 3 Step: 1% -100 - 10000 Range:

## Al3 Del

## [s]

**Delay for ANALOG INPUT 3** Step: 1 s 0 – 900 s Range:

#### Hint:

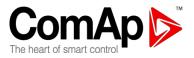

If the analog value goes over or under limit of analog input, delay setpoint is not evaluated and genset triggers the protection when IDLE time is elapsed.

#### **BI6 Delay**

[s]

Delay for binary input number 6.Step:0,1 sRange:0-3600 s

### **BI7 Delay**

[s]

Delay for binary input number 7. Step: 0,1 sRange: 0-3600 s

#### <u>Hint:</u>

There is a possibility to set programmable delay on alarms configured for binary output 6 and/or 7. If set, it blocks alarms of the respective binary input all the time when the delay is active. If the reason for the alarm persists after the delay elapses, the alarm is activated. If not, the alarm is not activated. This feature allows user to perform "filtering" of alarms.

### **Batt Undervolt**

#### [V]

Warning threshold for low battery voltage. Step: 0,1 V

Range: 8V – 40 (Battery >Volts)

#### **Batt Overvolt**

## [V]

Warning threshold for hi battery voltage. Step: 0,1 V Range: 8V – 40 (Battery <Volts)

#### Batt Volt Del

## [s]

Delay for low battery voltage alarm. Step: 1s Range: 0 - 600 s

## Maintenance

[h]

Counts down when engine running. If reaches zero, an alarm appears. When the value 10000 is set, than the Maintenance function is disabled and counter does not count. Counter value disappears in controllers statictics.

Step: 1h Range: 0 –10000h

## Gener Protect

All electric protections when activated result in shutdown.

Overload BOC[%]Threshold for generator overload (in % of Nominal power)Step:1% of Nominal powerRange:0 - 200%

Overload Del[s]Delay for generator overload alarm.Step:0,1sRange:0 - 600,0 s

InteliLite<sup>NT</sup> AMF26-P, SW version 2.4, ©ComAp – January 2016 AMF26-P-2.4 Reference Guide.pdf

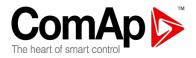

## **GShortCrct Sd**

Shutdown occurs when generator current reaches GShortCrct Sd limit. 1 % of Nominal current Step: Range: 100 - 500 %

#### **GShortCrct Del**

[s]

[%]

Delay for generator short current alarm. Step: 0,01s Range: 0,00 - 10,00 s

## Amps IDMT Del

[s] IDMT curve shape selection. Amps IDMT Del is Reaction time of IDMT protection for 200% overcurrent Igen = 2\* Nomin Current.

Step: 0,1 s Range: 0,1 - 60,0 s

IDMT is "very inverse" generator over current protection. Reaction time is not constant but depends on generator over current level according following formula.

> Amps IDMT Del \* Nomin Current Reaction time = Igen - Nomin Current

Hint:

Reaction time is limited up to 900 sec = 15 minutes. IDMT protection is not active for Reaction time values longer than 15 minutes.

Igen is maximal value of all measured phases of generator current.

EXAMPLE of Reaction time for different over current levels. Values in column 200% are IDMT Curr Del.

|               | Overcurrent |           |                |       |
|---------------|-------------|-----------|----------------|-------|
|               | 200 % =     | ≤ 100 %   | 101 %          | 110 % |
|               | IDMT Curr   |           |                |       |
|               | Del         |           |                |       |
|               | 0,2 s       | No action | 20 s           | 2 s   |
| Reaction time | 2 s         | No action | 200 s          | 20 s  |
|               | 20 s        | No action | No action      | 200 s |
|               |             |           | (time > 900 s) |       |

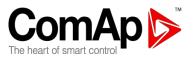

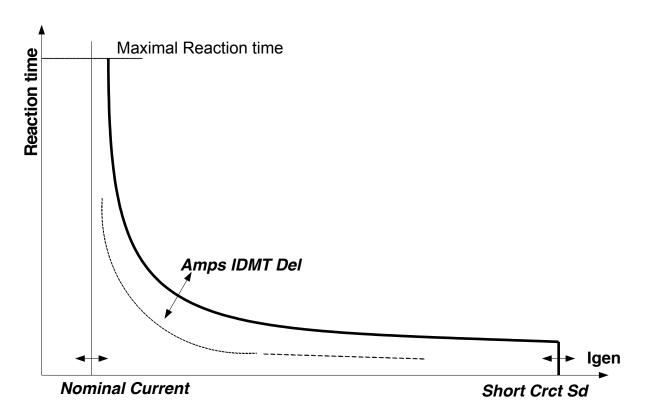

## **Amps Unbal Sd**

## [%]

Threshold for generator current asymmetry (unbalance).Step:1% of Nominal currentRange:1 – 200% of Nominal current

## Amps Unbal Del

## [s]

Delay for generator current unbalance Step: 0,1 sRange: 0,0-600,0 s

#### **EF Protection**

## [ENABLED / DISABLED]

ENABLED: Earth Fault Protection is evaluated according to *Earth Fault Sd* and *Earth Fault Del* setting. This setting makes sense only in case that IL-NT-EFCPM module is used.
 DISABLED: Earth Fault Protection is NOT evaluated. This setting should be chosen in case that IL-NT-EFCPM module is NOT used.

## Earth Fault Sd

## [A]

Treshold for *Earth Fault Sd* protection. Step: 0,01

Range: 0,03 to 5,00

For more information about Earth Fault Protection see Earth Fault measurement.

## Earth Fault Del

## [s ]

Delay for Earth Fault Sd evaluationStep:0,01Range:0,03 to 5,00

InteliLite<sup>NT</sup> AMF26-P, SW version 2.4, ©ComAp – January 2016 AMF26-P-2.4 Reference Guide.pdf

# ComAp

## Gen >V Sd

## [%]

Threshold for generator overvoltage. All three phases are checked. Maximum out of three is used.Step:1% of Nominal voltageRange:0(Gen <V BOC) - 200%</td>

## Gen <V BOC

[%]

Threshold for generator undervoltage. All three phases are checked. Minimum out of three is used.Step:1% of Nominal voltageRange:0% - 200 (Gen >V Sd)%

#### <u>Hint:</u>

Over- and undervoltage protection is evaluated according to **Basic Settings**: *ConnectionType* setting. 3Ph4Wire and 3Ph3Wire connections are evaluated according to Ph-Ph nominal voltage (NomVolts Ph-Ph) and Split Phase and Mono Phase connections are evaluated according to Ph-N nominal voltage (NomVolts Ph-N).

### Gen V Del

## [s]

Delay for generator undervoltage and overvoltage alarm Step: 0,1s Range: 0,0 – 600,0 s

## Volt Unbal Sd [%]

Threshold for generator voltage unbalance alarm.Step:1% of Nominal voltageRange:0 - 200% of Nominal voltage

<u>Hint:</u>

Voltage unbalance protection is evaluated the same way as overvoltage (Gen >V Sd) and undervoltage (Gen <V BOC) protections described above.

## Volt Unbal Del

Delay for generator voltage unbalance alarm. Step: 0,1s Range: 0,0 – 600,0 s

## Gen >Freq Sd

[%]

S

Threshold for generator phase L3 overfrequency.Step:0,1% of Nominal frequencyRange:0 (Gen <Freq BOC) - 200,0% of Nominal frequency</td>

## Gen <Freq BOC

[%]

Threshold for generator phase L3 underfrequency.Step:0,1% of Nominal frequencyRange:0,0 - 200 (Gen > Freq Sd ) % of Nominal frequency

## Gen Freq Del

[s]

Delay for generator underfrequency and overfrequency alarm.Step:0,1sRange:0,0 - 600,0 s

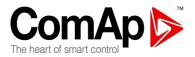

## AMF Settings

#### **Operation Mode**

[AMF/MRS/SLAVE/MASTER]

Based on this setpoint is defined basic controller function.

- AMF: Normal AMF operation
- MRS: When MRS mode is selected the controller will not perform AMF functions anymore. MCB button will be inactive and also mains measurement and protections will be disabled. The controller will keep TEST mode and the genset in AUT mode will be able to start by Rem Start/Stop binary input.

Hint:

When the AMF controller operates in MRS mode and detects voltage on Mains terminals Wrn MainsV Det. is displayed in Alarm list.

#### SLAVE/MASTER:

When SLAVE or MASTER is selected the controller will perform **Dual Mutual Standby** function.

Hint:

MASTER or SLAVE can be also defined by binary input DualAMFRole with higher priority than Operation Mode setpoint.

#### **DualAMFTime**

[h]

Within this time period are gen-sets switching in supplying the load. Step: 1h 1 – 24h Range:

#### RetFromIsland

## [MANUAL / AUTO]

After closing GCB, IL goes to MAN Mode automatically. MANUAL: AUTO: No automatic switching to MAN Mode.

## EmergStart Del

Delay after the mains failure to the start of the gen-set Step: 1s Range: 0-6000 s

#### MainsReturnDel

[s] Delay after the mains return to the GCB opening.

Step: 1s Range: 1 – 3600 s

#### MFB MReturnDel

[s]

S

Delay after the mains return to the GCB opening in case BI: MainsFailBlock is active . Step: 1s Range: 1 – 3600 s

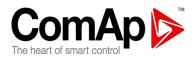

Hint:

In case the LBI:<u>MainsFailBlock</u> is activated in AUT mode in Island Operation (IslOper) then **AMF Settings:** *MFB MReturnDel* parameter is used instead of **AMF Settings:** *MainsReturnDel* parameter for transition to Mains Operation (MainsOper).

In case both events (MainsFailBlock and Mains Return) appears concurrently (closely one after another) and their delays could overlap each other then the manual control (BI: MainsFailBlock) has higher priority comparing the real Mains return as shown in the following diagram.

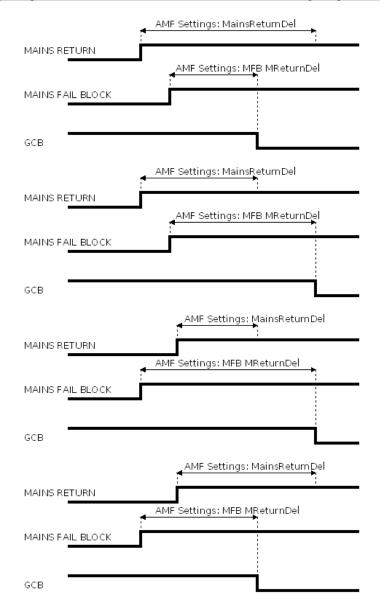

#### **Transfer Del**

[s]

Delay after GCB opening to MCB closing during the return procedure. Delay after MCB opening to GCB closing if the setpoint *MCB Opens On* set to GENRUN Step: 0,1sRange: 0-600,0 s

The time charts bellow show recommended setting of **AMF Settings**: *Transfer Del* setpoint. InteliLite<sup>NT</sup> AMF26-P, SW version 2.4, ©ComAp – January 2016 AMF26-P-2.4 Reference Guide.pdf

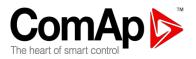

If the Transfer Del setpoint is set shorter than the time required for opening of the breaker, the controller closes GCB Close/Open output straight away (100ms) after the MCB feedback input deactivates.

If some delay between MCB feedback deactivation and closing of GCB Close/Open circuit output is required, then the Transfer Del must be set to sum of "MCB opening"+"del" time.

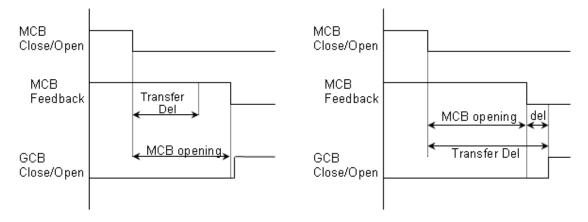

### MCB Close Del

[s]

Delay after mains returns to MCB closing, if gen-set is not running(e.g. is in start-up procedure) Step: 0,1s 0 - 60,0 s

Range:

#### **MShortCrct**

[A]

When mains current reaches MShortCrct limit for at least MShortCrct Del time WrnMShort Crct alarm is activated and MCB is opened. This alarm is active (and MCB cannot be closed again) unless FAULT RESET is pressed.

1 A Step: Range: 1 - 10000 A

#### MShortCrct Del

[s]

Delay for MShortCrct evaluation. Step: 0.01s 0,00 - 10,00 s Range:

#### Mains >V

#### [%]

Threshold for mains overvoltage. All three phases are checked. Maximum out of three is used. 1% of Nominal voltage Step: 50 (Mains <V) - 150% Range:

#### Mains <V

## [%]

[s]

Threshold for mains undervoltage. All three phases are checked. Maximum out of three is used. Step: 1% of nominal voltage 50% – 150 (Mains >V)% Range:

#### Mains V Del

Delay for mains undervoltage and overvoltage Step: 0,1 s

Range: 0-600.0 s

InteliLite<sup>NT</sup> AMF26-P, SW version 2.4, ©ComAp – January 2016 AMF26-P-2.4 Reference Guide.pdf

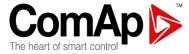

## Mains V Unbal

Threshold for mains voltage unbalanceStep:1% of Nominal voltageRange:1 – 150%

## Mains VUnb Del

[s]

[%]

[%]

Delay for mains voltage unbalanceStep:0,1 sRange:0- 60,0

#### Mains >Freq

Threshold for mains overfrequency. All three phases are checked. Maximum out of three is used.Step:0,1% of Nominal frequencyRange:50 (Mains <Freq) - 150,0%</td>

#### Mains <Freq

#### [%]

Threshold for mains underfrequency. All three phases are checked. Maximum out of three is used.Step:0,1% of Nominal frequencyRange:50% - 150,0(Mains > Freq)%

## Mains Freq Del [s]

#### **MCB** Logic

## [CLOSE-ON / CLOSE-OFF]

The set point influences the behavior of the output MCB CLOSE/OPENCLOSE-ON:When the output MCB CLOSE/OPEN is closed – MCB should be closed.CLOSE-OFF:When the output MCB CLOSE/OPEN is closed – MCB should be opened.

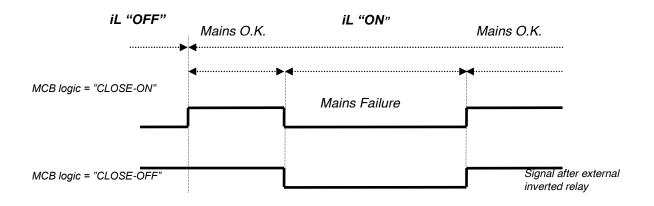

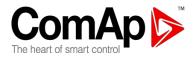

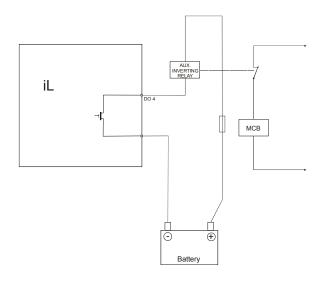

#### <u>Hint:</u>

In the case MCB Logic = "CLOSE-OFF" it is necessary to change externally the polarity of the output signal.

## ReturnFromTEST [MANUAL / AUTO]

The set point influences the behavior of the TEST mode.

#### MANUAL:

- 1) Select TEST, gen-sets starts and running unloaded
- 2) To transfer load from mains to the gen-set press MCB ON/OFF or wait for power-cut.
- 3) When mains recovers, the gen-set remains running loaded.
- 4) To stop the gen-set select AUTO Mode
- 5) In AUT Mode:
  - a) After the MainsReturnDel IL-NT opens the GCB
  - b) After the Transfer Del delay IL-NT closes the MCB.
  - c) The gen-set is cooled and stopped

<u>AUT</u>:

- 1) Select TEST, gen-sets starts and running unloaded
- 2) To transfer load from mains to the gen-set wait for the power-cut. the controller does not response for MCB ON/OFF button.
- 3) When the mains recovers:
  - a) After the MainsReturnDel the controller opens the GCB
  - b) After the Transfer Del delay the controller closes the MCB.
- 4) The gen-set remains running.

MCB Opens On

5) To stop the gen-set select a different mode than TEST.

## [MAINSFAIL / GENRUN]

MAINSFAIL: The command to open the MCB is given immediately after mains fail condition evaluated. GENRUN: The command to open the MCB is not given till the Gen-set starts (with respecting the setpoint EmergStart Del), reaches Running state, reaches proper voltage and frequency and Min Stab Time elapses. After that, the MCB is opened, Transfer Del timer is started and the GCB is closed after the timer elapses.

InteliLite<sup>NT</sup> AMF26-P, SW version 2.4, ©ComAp – January 2016 AMF26-P-2.4 Reference Guide.pdf

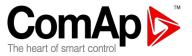

<u>Hint:</u>

This option should be used for MCBs using 230V control and not equipped with the undervoltage coil. **Date/Time** 

## **Time Stamp Per**

## [min]

Time interval for periodic history records.Step:1 minRange:0 – 200min

<u>Hint:</u>

Time stamps are only recorded into history while gen-set is running. There are no time stamps records made when engine is stopped.

### #SummerTimeMod

## [DISABLED / WINTER / SUMMER/WINTER-S / SUMMER-S]

DISABLED: WINTER (SUMMER) : Automatic switching between summer and wintertime is disabled. Automatic switching between summer and wintertime is enabled and it is set to winter (summer) season. Modification for southern hemisphere.

WINTER-S (SUMMER-S) :

#### **#Time** Real time clock adjustment.

[HHMMSS]

### #Date

[DDMMYYYY]

## Actual date adjustment.

## Timer1..3Function [No Func/TEST/TEST OnLd/MFail Blk/Mode OFF]

It is possible to choose out of 5 following Timer functions. Binary output <u>TIMER</u> is always activated when Timer is active regardless of chosen Timer function.

| No Func:               | There is no any other function, but binary output TIMER13 activation.                |
|------------------------|--------------------------------------------------------------------------------------|
| TEST:                  | When this option is chosen then the Timer output is also internally connected to the |
|                        | REMOTE TEST binary input.                                                            |
| TEST OnLd:             | When this option is chosen then the Timer output is also internally connected to the |
|                        | REM TEST ONLD binary input.                                                          |
| MFail Blk <sup>.</sup> | When this option is chosen then the Timer output is also internally connected to the |

MFail Blk: When this option is chosen then the Timer output is also internally connected to the MAINSFAILBLOCK binary input.

Mode OFF: When this option is chosen then the Timer output is also internally connected to the REMOTE OFF binary input.

## Timer1..3 Repeat

[NONE/MONDAY/TUESDAY/WEDNESDAY/THURSDAY/WEDNESDAY/FRI DAY/SATURDAY/SUNDAY/MON-FRI/MON-SAT/MON-SUN/SAT-SUN/SUN-MON/12 Hours/8 Hours/6 Hours/4 Hours/3 Hours/2 Hours/1 Hour]

Defines time of TIMER 1..3 activation.

#### NONE: Timer function is disabled

MONDAY, TUESDAY, WEDNESDAY, THURSDAY, WEDNESDAY, FRIDAY, SATURDAY, SUNDAY: Timer is activated on daily basis.

MON-FRI, MON-SAT, SAT-SUN, SUN-MON:

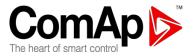

Timer is activated on selected day interval.

12 Hours/8 Hours/6 Hours/4 Hours/3 Hours/2 Hours/1 Hour:

Timer is activated at midnight for TimerXDuration time. Then is activated again after period chosen for TimerX Repeat parameter. This cycle will be repeated with the same period.

#### Example:

For instance when Timer1 Repeat = 6 hours and Timer1Duration = 180 minutes then Timer1 Function is activated periodically every 6 hours starting at midnight and running every time for 180 minutes (3) hours). So Timer is active from midnight to 3 am, then from 6 am to 9 am, then from noon to 3 pm, then from 6 pm to 9 pm and then the whole cycle starts again at midnight. Hint:

There is an exception in case that TimerXDuration is higher then TimerX Repeat. In this case Timer is started again in next full cycle. For instance when you set Timer2 Repeat = 2 hours and Timer2Duration = 180 minutes Timer2 will be activated at midnight for 3 hours and then again at 4 am again for 3 hours, then next cycles would follow.

#### Timer1..3 ON Time

Day time when Timer output activates.

#### Timer1..3Duration

Specify length of Timer activation. Step: 1 min Range: 1 – 1440 s

## Sensors Spec

## AI1.AI2.AI3Calibration

Calibrating constant to adjust the measured value of IL analog inputs. Physical dimension of calibrating constant is corresponding to Analog input. Step: 1

ſ...1

-1000 - +1000 Range:

#### Hint:

Calibration constants have to be adjusted when measured value is near the alarm level User curves can be defined by LiteEdit software.

## Extension I/O

IOM AI1..4 Wrn

[] The warning level for IOM ANALOG INPUT 1..4 alarm detection. Step: 1 Range: -100 - +10000

#### IOM AI1..4 Sd

[] The shutdown level for IOM ANALOG INPUT 1..4 alarm detection. Step: 1 Range: -100 - +10000

IOM AI1..4 Del [s] Delay for IOM ANALOG INPUT 1..4 alarm. Step: 1 s 0 - 900Range: s

InteliLite<sup>NT</sup> AMF26-P, SW version 2.4, ©ComAp – January 2016 AMF26-P-2.4 Reference Guide.pdf

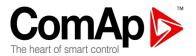

<u>Hint:</u>

IG-IOM/IGS-PTM analog inputs protection alarms can be configured following way.

| Configuration | Protection                                                                |
|---------------|---------------------------------------------------------------------------|
| Under         | Protection is activated only when measured value is under measured level. |
| Over          | Protection is activated only when measured value is over measured level.  |
| Under+fls     | Level 2 protection is activated by Sensor Fail as well.                   |
| Over+fls      | Level 2 protection is activated by Sensor Fail as well.                   |

## IOM AI1..4 Calibr

[...]

Calibrating constant to adjust the measured value of IOM/PTM analog inputs. Physical dimension of calibrating constant is corresponding to Analog input.

 Step:
 1

 Range:
 -1000 - +1000

## SMS/E-Mail

### Remote alarm messaging

If a GSM modem and/or Internet bridge is connected to the controller, the controller can send SMS messages and/or emails in the moment when a new alarm appears in the Alarm list. The message will contain a copy of the Alarm list.

To enable this function, you should select with setpoints Yel Alarm Msg, Red Alarm Msg or Event Msg, which levels of alarms shall be announced (red/yellow/both) and also enter valid GSM phone number and/or e-mail address to the setpoints TelNo/Addr Ch1-2 and TelNo/Addr Ch3-4. It is possible to put either a GSM\* number or e-mail\* to both setpoints.

There is also possibility to control the unit (e.g. read and/or write setpoints, send commands, etc.) using sms messages. For more details about this function see <u>SMS Message Control</u> and **SMS/Email:** <u>Report Period</u> setpoint description.

\*The list of all supported terminals shows the table below:

| Terminal   | Active alarm sms | Active event sms | Active alarm<br>email | Active event<br>email |
|------------|------------------|------------------|-----------------------|-----------------------|
| IB-Lite    | N/A              | N/A              | YES                   | YES                   |
| IB-NT      | N/A              | N/A              | YES/Ethernet          | YES/Ethernet          |
| IL-NT-GPRS | YES              | YES              | Not                   | Not                   |
|            |                  |                  | supported             | supported             |

#### NOTE:

An internet module must be available for sending of e-mails. Similarly, a GSM modem is necessary for sending of SMS.

<u>Hint:</u>

Controller will display ActiveCallFailxCH after 100s after last attempt.

#### Yel Alarm Msg

## [DISABLED / ENABLED]

Set this setpoint to YES if you want to get messages when a **yellow** (warning) alarm occurs.

#### <u>Hint</u>

The target address (GSM phone number or e-mail address) must be set correctly to the setpoint(s) TelNo/Addr Ch1-4

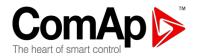

## **Red Alarm Msg**

## [DISABLED / ENABLED]

Set this setpoint to YES if you want to get messages when a red (shutdown) alarm occurs.

<u>Hint</u>

The target address (GSM phone number or e-mail address) must be set correctly to the setpoint(s) TelNo/Addr Ch1-4

## Event Msg

## [ON/OFF]

Set this setpoint to ON if you want to get messages when a new event occur.

## TelNo/Addr Ch 1,2,3,4

Enter either a valid GSM phone number or e-mail address to this setpoint, where the alarm messages shall be sent. Type of active call is considered from the value of this parameter. If it consist "@" it is supposed to be e-mail address and active e-mail is sent. If the value is number, without "@", it is supposed to be the telephone number and active SMS is sent.

#### <u>Hint</u>:

For GSM numbers use either national format (i.e. like number you will dial if you want to make a local call) or full international format with "+" character followed by international prefix in the begin. Communication channels have to be used in order 1,2,3,4. It is not recommended to leave channels 1,2 blank and and use only 3,4.

# Phone numbers can be modified from controller display, but in case of email address this setpoint can be modified from PC only!

Following buttons are used for phone number modification

- ENTER for opening the modification
  - confirmation of particular number change and jump to the next position
  - confirmation of the last number and closing of the modification

-  $\uparrow$  and  $\downarrow$  for - particular number change

Particular numbers can take values: from "0" to "9", "+" symbol and empty space.

## Report Period

## [h]

Automatic periodical SMS report sending period. The period is always counted from 2 AM. When set to 0 the automatic sending is disabled. When analog inputs' values are out of the range their values are not represented by "####" as in LiteEdit or on controller display, but by value -32768. In case the message is not send following alarm and history record appears SmsRprtCH1Fail or SmsRprtCH2Fail. Step: 1 h

Range: 0 – 1000 h

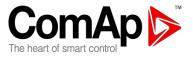

|                 | lee lene ling aala             |
|-----------------|--------------------------------|
| Value           | Communication<br>object number |
| Fuel level      | 8229                           |
| Run Hours       | 8206                           |
| Engine Temp     | 8228                           |
| Bat voltage     | 8213                           |
| Oil Pressure    | 8227                           |
| Engine state*   | 8330                           |
| Breaker state** | 8455                           |
| Gen V L1-N      | 8192                           |
| Gen V L2-N      | 8193                           |
| Gen V L3-N      | 8194                           |
| Gen Freq        | 8210                           |
| Gen PF          | 8204                           |
| Mains V L1-N    | 8195                           |
| Mains V L2-N    | 8196                           |
| Mains V L3-N    | 8197                           |
| Mains freq      | 8211                           |
| * - ' ' ' ' '   |                                |

#### Periodical report includes following data:

\* Engine machine state

\*\* Electric machine state

#### The format of the message is as follows:

#<Gen-set name>: <Fuel level>,<Run Hours>,<Engine Temp>,<Bat voltage>,<Oil Pressure>,<Engine state>,<Breaker state>,<Gen V L1-N>,<Gen V L2-N>,<Gen V L3-N>,<Gen Freq>,<Gen PF>,<Mains V L1-N>,<Mains V L3-N>,<Mains V L3-N>,<Mains freq>

For more details about this function see <u>SMS Message Control</u>.

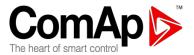

## Man Operations

This group doesn't contain typical setpoints. The two items in this group are commands.

#### **EF Prot Test**

This command is normally in OFF state. When you set this command to ON state Earth Fault protection test is performed and command state is automatically returned to OFF state.

This test can be performed anytime (even in OFF mode), when Emergency Man mode is not active. When the test is performed Earth Fault Sd protection, BREAKER TRIP output and Wrn EF Prot Test alarm message are activated and stay active unless FAULT RESET is pressed.

#### Hint:

When Sd Override is active and EF Prot Test is set to ON, Sd Earth Fault is recorded into the history file and appears on controller display, but gen-set remains running and Breaker Trip output is NOT activated. If you deactivate Sd Override before Sd Earth Fault is acknowledged by pressing FAULT RESET, then gen-set is immediately stopped and Breaker Trip output is activated.

For more details about Sd Override see Sd Override description.

EF Prot Test command may be also executed using controller buttons combination (see more in chapter Earth Fault Protection Test) or by binary input EF PROT TEST.

## RestoreDefault

This command works the same way as the previous one. Normally is in OFF state. When you want to execute this command you have to change its value from OFF state either to SET1 or to SET2. There are two sets of default parameters. Once you choose one SET controller setpoints are restored to respective default setting and command state is automatically returned to OFF state.

Most of the setpoints are restored to default, but not all of them. There are following exceptions.

- GenSet name .
- COM2 mode .

SummerTimeMode

- ControllerMode ControllerAddress
- ModemIniString •
- ModbusComSpeed •

- Time
- Date

COM1 mode

Maintenance

Hint:

These are the same setpoints which are not overwritten during configuration download. In this particular cases it doesn't make sense to change the setpoints because of following reasons. GenSet name should be unique name, ControllerMode should stay the same to avoid any unwanted action, communication setting is usually changed according to the particular application and returning to the default setting would mostly cause lost of communication, time and date are usually up-to-date and it would set it out-of-date, Maintenance setpoint shouldn't be obviously changed at all and even if it should be judged seriously and changed separately and not as a part of restore to default command.

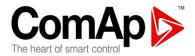

## Alternate Cfg

#### Config Switch

## [MANUAL/AutDetect/BinSelect]

Configuration detection switch. Value of this setpoint cannot be changed when gen-set is running (since prestart period), setpoint adjustment is taken into account only when gen-set is stopped.

- MANUAL: Nominal values of the gen-set are defined by setpoints in **Basic Settings** group
- AutDetect: Nominal values of the gen-set are chosen from <u>Alternate Cfg</u> group during gen-set starting procedure. Autodetection process is described below.
- BinSelect: Nominal values of the gen-set are chosen based on <u>AltCfgSwitch</u> binary inputs combination.

#### Autodetection process of configuration within Alternate Cfg group

There are three groups of nominal values. The valid nominal values configuration is evaluated during gen-set starting procedure (just after MinStabTO elapses) in case *Config Switch* parameter is set to AutDetect.

1) First <u>detection of connection type</u> is made. There are 3 possible groups: a) Mono Ph, b) Split Ph or c) 3Ph4Wire / 3Ph3Wire. Every phase with Gen V < 40V is taken as phase without voltage. When there is no suitable connection type found (within 3 Alternate Cfg groups) then autodetection fail is announced (GAutDtcFail / MAutDetecFail). In case suitable Connection Type is found autodetection process proceeds to the 2nd step.

2) <u>Detection of nominal voltage</u>. When the measured voltage is within +/- 10V of the nominal voltage of respective group (where suitable Connection Type was found) then this configuration group is considered as the valid configuration group and all the nominal values from this group are taken as valid nominal values (and these values are then copied to the Basic Settings group). When there is more groups which fit to this criteria then the one with the lowest ordinal number is chosen.

#### Autodetection procedure:

A) Detection is first made on Mains side. Once the detection is finished either one configuration is chosen (then one of the following messages *AlterCfg 1 Act*, *AlterCfg 2 Act* or *AlterCfg 3 Act* is written to the history and <u>CONFIGURATION</u> 1, 2 or 3 output is activated) or there is a Mains autodetection fail (MAutDetecFail).

B) Then in case MAN mode is active the controller is waiting for manual request for the gen-set start and in the meantime is periodically checking Mains status. In case the controller is in AUT mode gen-set start request is automatically issued.

C) Once the gen-set is started (regardless if in MAN or AUT mode) autodetection on gen-set side is started. Autodetection on gen-set side is made during every gen-set start regardless previous (successful or unsuccessful) autodection made on Mains side.

Mains status is periodically checked and controller tries to make detection on Mains side all the time unless the detection on gen-set side is successfully finished.

D) Once the detection on gen-set side is finished either one configuration is chosen (*AlterCfg 1 Act, AlterCfg 2 Act* or *AlterCfg 3 Act* written to the history and Configuration 1, 2 or 3 output is activated) or there is a genset autodetection fail (Sd GAutDtcFail) and gen-set is shuted down.

Once the autodetection procedure is successfully finished values from chosen configuration group in Alternate Cfg group are written to the Basic Settings group. The nominal values can be changed then either from Alternate Cfg group (within the chosen group) or from Basic Settings group. When you change the values either in Alternate Cfg chosen group or in Basic Settings the setpoints' values are automatically changed in both groups simultaneously (till new gen-set start request when new evaluation is started).

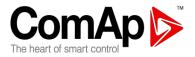

Once the autodection is successful on gen-set side the chosen configuration is taken as valid configuration for the Mains side till next gen-set start (when new evaluation is performed) or till the controller is switched off. In case you need to make new autodetection on Mains side you have to switch off and switch on the controller.

(Mains status is checked as well till the detection either on Mains side or gen-set side is successfully finished).

#### NominalPower1..3

[kW]

Three possible settings of generator nominal power 1kW Step: Range: 1 – 5000 kW

#### Nomin Current1..3 [ A ]

Three different configurations of generator nominal current

Step: 1 A 1 – 10000 A Range:

#### NomVoltsPh-N 1..3 [V]

Three different configurations of generator nominal voltage (phase to neutral) Step: 1V Range: 80 - 20000 V

#### NomVoltsPh-Ph1..3 [V]

Three different configurations of generator nominal voltage (phase to phase)

Step: 1V Range: 138 - 35000 V

Hint:

There is a given ratio between NomVolts Ph-N and NomVolts Ph-Ph, based on ConnectionType setting. Once you change either NomVolts Ph-N or NomVolts Ph-Ph value, the other value is automatically recalculated. When you change ConnectionType setpoint new NomVolts Ph-Ph value is calculated based on *NomVolts Ph-N* which stays still during switchover between different connection types.

#### Connect Type 1..3

[3Ph4Wire / 3Ph3Wire / Split Ph / Mono Ph]

Three different configurations of generator nominal voltage (phase to phase)

| 3Ph4Wire:    | STAR Connection, 3 phases and neutral - 4 wires,     |
|--------------|------------------------------------------------------|
|              | Three phase "wye" measurement – 3PY                  |
| 3Ph3Wire:    | DELTA Connection, 3 Phase without neutral - 3 Wires, |
|              | Three phase "delta" measurement – 3PD                |
| Split Phase: | DOUBLE DELTA Connection, Split Phase,                |
|              | Single-phase measurement – 1PH                       |
| Mono Phase:  | MONOPHASE,                                           |
|              | Single-phase measurement – 1PH                       |
| <u>Hint:</u> |                                                      |

For more details about connection types see Voltage measurement and generator connection types.

## Service Timers

## **ServiceBasicH**

[h]

It counts down when engine running. If reaches zero, an alarm appears. When the value 9999 is set, than the maintenance function is disabled and counter does not count. Alarm can be acknowledged from

InteliLite<sup>NT</sup> AMF26-P. SW version 2.4. ©ComAp – January 2016 AMF26-P-2.4 Reference Guide.pdf

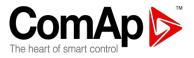

controller front face panel or using Direct connection between controller and LiteEdit by double pressing Fault Reset.Counter is active only, when the genset is running.

Step: 1h Range: 0 –9999h

## ServBasicDay

## [day]

It counts down when engine running. If reaches zero, an alarm appears. When the value 9999 is set, than the maintenance function is disabled and counter does not count. Alarm can be acknowledged from controller front face panel or using Direct connection between controller and LiteEdit by double pressing Fault Reset.

 Step:
 24h

 Range:
 0 –9999day

## ServiceLvl2-8H

## [h]

It counts down when engine running. If reaches zero, an alarm appears. When the value 9999 is set, than the maintenance function is disabled and counter does not count. Alarm can be acknowledged from controller front face panel or using Direct connection between controller and LiteEdit by double pressing Fault Reset.

Counter is active only, when the genset is running.

Step: 1h Range: 0 –9999h

## ServLvl2-8Day

## [day]

It counts down when engine running. If reaches zero, an alarm appears. When the value 9999 is set, than the maintenance function is disabled and counter does not count. Alarm can be acknowledged from controller front face panel or using Direct connection between controller and LiteEdit by double pressing Fault Reset.

Step: 24h Range: 0 –9999day

## ServLvIOVH1H

[h]

It counts down when engine running. If reaches zero, an alarm appears. When the value 9999 is set, than the maintenance function is disabled and counter does not count. Alarm can be acknowledged from controller front face panel or using Direct connection between controller and LiteEdit by double pressing Fault Reset.

Counter is active only, when the genset is running. Step: 1h Range: 0 –9999h

## ServLvIOVH1Day

## [day]

It counts down when engine running. If reaches zero, an alarm appears. When the value 9999 is set, than the maintenance function is disabled and counter does not count. Alarm can be acknowledged from controller front face panel or using Direct connection between controller and LiteEdit by double pressing Fault Reset.

Step:24hRange:0 –9999dayInteliLite<sup>NT</sup> AMF26-P, SW version 2.4, ©ComAp – January 2016AMF26-P-2.4 Reference Guide.pdf

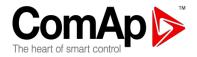

## ServLvIOVH2H

# [h]

It counts down when engine running. If reaches zero, an alarm appears. When the value 9999 is set, than the maintenance function is disabled and counter does not count. Alarm can be acknowledged from controller front face panel or using Direct connection between controller and LiteEdit by double pressing Fault Reset.

Counter is active only, when the genset is running.

Step: 1h Range: 0 –9999h

#### ServLvIOVH2Day

[day]

It counts down when engine running. If reaches zero, an alarm appears. When the value 9999 is set, than the maintenance function is disabled and counter does not count. Alarm can be acknowledged from controller front face panel or using Direct connection between controller and LiteEdit by double pressing Fault Reset.

Step: 24h Range: 0 –9999day

<u>Hint:</u>

Alarm list can display only 16 alarms, if all Service timers are flagging at the same time some of them won't be display in the alarm list.

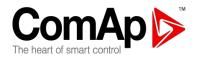

# **ECU-controlled engine support**

There exists only one firmware branch for both standard and electronic controlled (monitored) engines.

Presence of the ECU on the CAN bus/RS232 is configured via LiteEdit like other peripheries (IG-IOM, IGL-RA15). Pressing the ECU button in Configuration window of LiteEdit opens ECU dialog window where the appropriate engine/ECU type should be selected. The actual list of ECU types is available on ComAp website in "ECU list - x.y.iwe" package. Download this package and import it into LiteEdit in the same way as standard firmware IWE package.

More information about ECU list packages, configuration and wiring recommendations can be found in *Comap Electronic Engines Support* manual.

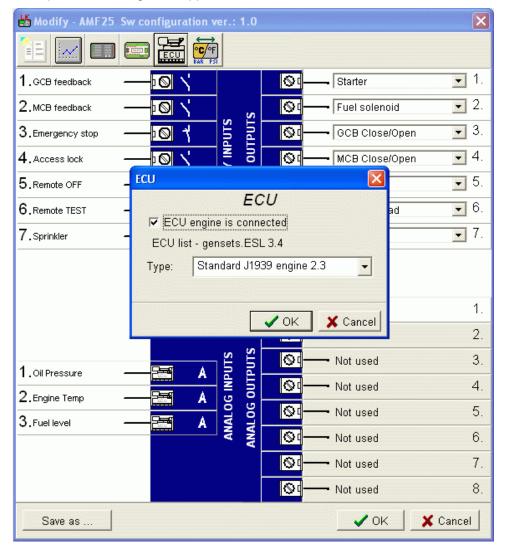

InteliLite<sup>NT</sup> AMF26-P, SW version 2.4, ©ComAp – January 2016 AMF26-P-2.4 Reference Guide.pdf

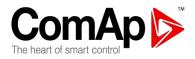

If the connected engine is Cummins with GCS engine control unit communicating via Modbus it is necessary to set the setpoint **Basic settings**: *COM1 Mode* = ECU LINK or *COM2 Mode* = ECU LINK.

Loss of communication causes a warning alarm. On the contrary the ECU can be switched off at quiescent engine that means not-communicating ECU is in that moment normal situation. All values from ECU shall show #####, but no alarm is displayed. The output *ECU Comm OK* follows the real situation which means it is not active anytime when the ECU does not communicate.

The output *ECU PowerRelay* closes at the beginning of prestart and opens if the engine shall be stopped. It can be used to switch the ECU on and off. If the output is configured but not active the ECU communication alarm is blocked.

The engine is started via standard contact output or via CAN bus depending on ECU capabilities.

## Identifying configured ECU

It is possible to identify what ECU is currently configured in IL-NT (FW version  $\ge 2.0$ ) controller on init screens. Navigate to default screen with gauge and press buttons PAGE and ENTER at the same time. Then press PAGE button to skip init screen (in case it is configured – by default not configured), then you will find info screen with name of the controller, SW version and also value "ESF:xx.y - (zzz)", where xx.y = ESF version number, zzz= Motor ID.

| Motor ID | ESF - Electronic Engine        |
|----------|--------------------------------|
| 1        | Volvo EMSI Singlespeed / EMSII |
| 3        | Scania S6 Singlespeed          |
| 4        | Cummins CM570                  |
| 5        | Cummins MODBUS                 |
| 7        | John Deere                     |
| 8        | Deutz EMR2                     |
| 9        | DDC DDEC IV/V                  |
| 10       | Caterpillar J1939              |
| 12       | Perkins ECM                    |
| 14       | Iveco NEF&Cursor               |
|          | Scania S6 Singlespeed from     |
| 16       | ver.1794335                    |
| 18       | SISU EEM3 Gen-set              |
| 20       | MTU ADEC J1939                 |
| 25       | Deutz EMR3                     |
| 26       | Cummins CM850                  |
| 28       | Iveco Vector                   |
| 29       | MAN MFR                        |
| 31       | VM Marine                      |
| 32       | VM Industrial                  |
| 35       | GM SECM                        |
| 36       | ISUZU ECM                      |
| 44       | E-control ECU                  |
| 255      | Standard J1939 engine          |

Explanation of Motor ID is in table below:

InteliLite<sup>NT</sup> AMF26-P, SW version 2.4, ©ComAp – January 2016 AMF26-P-2.4 Reference Guide.pdf

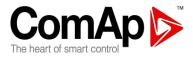

## Values read from ECU

There is fixed set of values read from J1939 ECU by IL-NT controller:

- ➔ Engine speed (frame EEC1)
- Engine oil pressure (frame Engine Fluid Level/Pressure)
- → Engine coolant temperature (frame Engine Temperature)
- → Total engine hours (frame Engine Hours, Revolutions)
- → Fuel rate (frame Fuel Economy)
- ➔ Boost pressure (frame Inlet/Exhaust Conditions)
- → Intake manifold 1 temperature (frame Inlet/Exhaust Conditions)
- → Engine oil temperature 1 (frame Engine Temperature 1)

When "ECU LINK"-Modbus option is selected, following values are read from Modbus Register Data (for QSX15,QSK45, QSK60):

- ➔ Engine Speed (Register Address:30001)
- → Oil Pressure (Register Address:30003)
- ➔ Coolant Temperature (Register Address:30002)
- → Engine Running Time (Register Address:30008-30009)
- ➔ Fuel Consumption Rate (Register Address:30018)
- → Intake Manifold Absolute Pressure (Register Address:30530 (QSK45, QSK60 only))
- ➔ Intake Manifold Temperature (Register Address:30531 (QSK45, QSK60 only))

#### <u>Hint:</u>

Values read from ECU are not written to history besides the fault codes.

## Diagnostic messages read from ECU

Diagnostic messages are read and displayed in extra ECU Alarm list. For Standard J1939 SPN (Suspect Parameter Number), FMI (Failure Mode Identifier) and OC (Occurrence Counter) are shown together with text description if available.

One SPN (Suspect Parameter Number) / FMI (Failure Mode Identify) couple describes one fail information. If FMI is equal to 0 or 1, WRN is displayed in the ECU Alarm list. For any other FMI values, FLS is displayed. Detail SPN/FMI code specification see in:

- SAE Truck and Bus Control and Communications Network Standards Manual, SAE HS-1939 Publication
- Or refer to corresponding engine manufacturer's ECU error codes list.

Complete list of text diagnostic messages for each ECU can be found in *Comap Electronic Engines Support* manual.

#### <u>Hint:</u>

IL-NT controller doesn't support J1587 diagnostic line on Volvo engines. This can cause in some cases a J1939 alarm message FC:000608 due to missing J1587 bus. Contact your Volvo distributor to update ECU firmware.

For Scania engines the fault codes are displayed in hexadecimal format.

## Analog inputs

Reading of mentioned values from ECU enables to use analog inputs of the unit for other purposes, e.g. measuring, displaying and alarm activation related to various quantities. The configuration thus allows to use three analog inputs on the central unit and four analog inputs on IG-IOM/IGS-PTM module if connected.

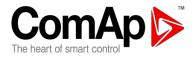

## **Connection description**

The following diagrams show how to connect the engine control unit to the IL-NT controller:

# Engines with J1939 support started via CAN bus VOLVO PENTA engines (EMS II, EDC III units)

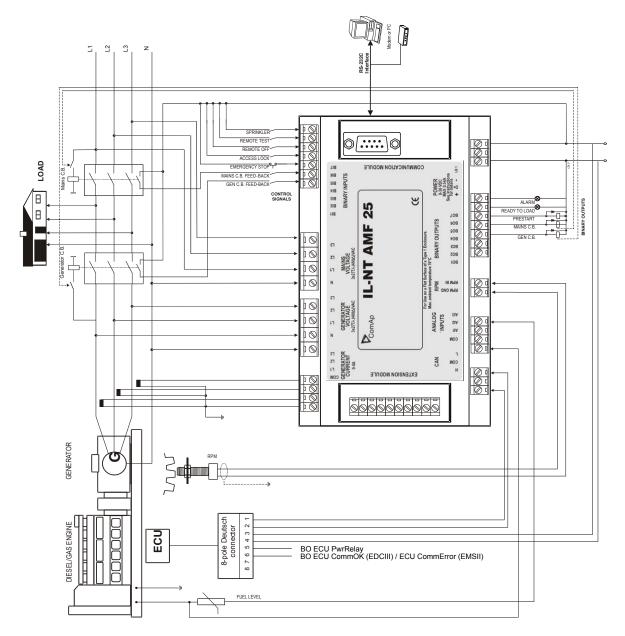

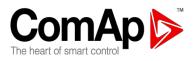

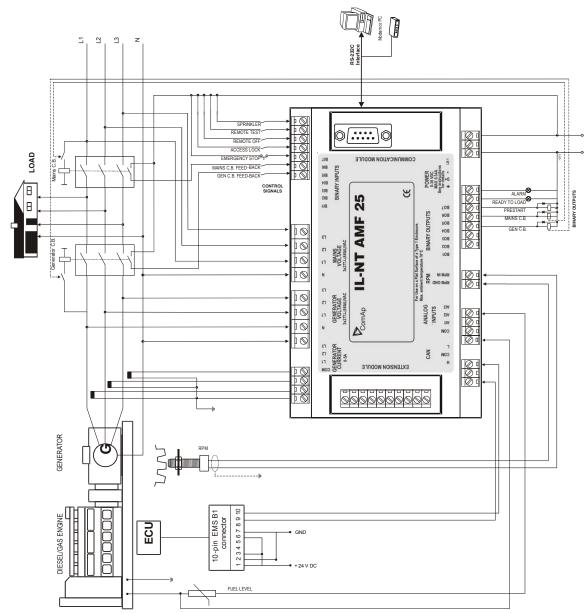

#### **SCANIA S6**

InteliLite<sup>NT</sup> AMF26-P, SW version 2.4, ©ComAp – January 2016 AMF26-P-2.4 Reference Guide.pdf

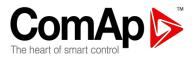

## **Cummins engines with MODBUS communication**

IL-NT set up:

**Basic settings**: *COM1 Mode* = ECU LINK or *COM2 Mode* = ECU LINK Software configuration: ECU  $\rightarrow$  ECU engine is connected  $\rightarrow$  Type: Cummins MODBUS

RS232/RS485 converter (see following diagram) set up:

Data format settings (SW1)11 bits (1 start bit, 8 data bits, 2 stop bits)Baud rate settings (SW2)9600 bps

(more info available on http://www.advantech.com/products/Model Detail.asp?model id=1-D6FLH)

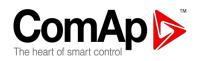

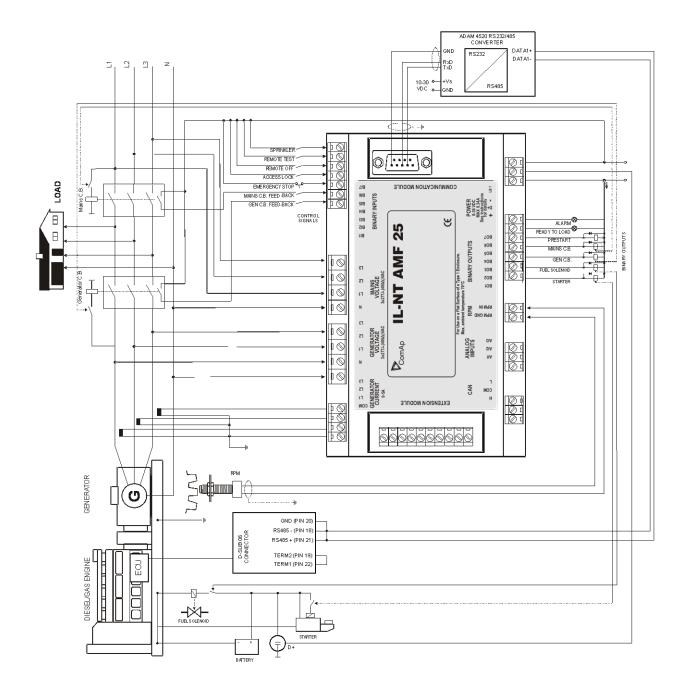

InteliLite<sup>NT</sup> AMF26-P, SW version 2.4, ©ComAp – January 2016 AMF26-P-2.4 Reference Guide.pdf

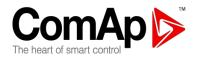

## Support of communication with MTU ADEC without SAM

| Values read from ADEC: |        |     |
|------------------------|--------|-----|
| Value in controller    | CAN ID | MUX |
| RPM                    | 1000   | 1   |
| Cool Temp ECU          | 1005   | 0   |
| IntakeTemp ECU         | 1005   | 5   |
| Oil Press ECU          | 1001   | 0   |
| BoostPress ECU         | 1001   | 23  |
| Oil Temp ECU           | -      | -   |
| Fuel Rate ECU          | 1004   | 18  |
| Run Hours              | 1004   | 14  |
| ECU YellowLamp         | 1000   | 9   |
| ECU RedLamp            | 1000   | 13  |
| Actual Failure Codes*  | 1002   | 24  |

Values written to ADEC:

| Value in controller    | CAN ID | MUX |
|------------------------|--------|-----|
| ECU SpeedAdj setpoint  | 1019   | 0   |
| Starter                | 1019   | 21  |
| Stop solenoid          | 1019   | 7   |
| Fault reset            | 1019   | 8   |
| Nominal Freq (50 / 60) | 1019   | 24  |
| Sd Override            | 1019   | 3   |

\* for list of fault codes see:

ECU list - Pramac-1.0 new features list

• Yellow and Red Lamp behaviour

Yellow lamp is indicated in controller alarm list as "ECU YellowLamp". Red lamp is indicated in controller alarm list as "ECU RedLamp" and it causes activation of shutdown protection. So if the ECU stops the engine and activates red lamp, the controller only shows red lamp alarm but doesn't show undervoltage and underspeed alarms.

#### <u>Control signals for MTU ADEC with SAM over CAN</u>

| Signal       | PGN  | SPN  | Source value          |
|--------------|------|------|-----------------------|
| Override     | FEF1 | 1237 | Sd Override input     |
| Alarm Reset  | FF2D |      | Fault reset           |
| 50/60Hz      | FF2D |      | setpoint Nominal Freq |
| Start        | FF2D |      | Starter               |
| Stop         | F001 |      | Stop pulse            |
| Speed demand | 0080 | 898  | ECU SpeedAdj setpoint |

- <u>Running hours reading from ECU</u> The controller doesn't display invalid values (if the ECU is sending non-valid running hours then the controller switches to it's own hours measurement).
- <u>Phone number modification TelNo/Addr Ch1/2/3/4 setpoints</u>
   Phone number modification is completed when two space symbols one after another are inserted and the second space is confirmed by pressing <u>ENTER</u> button.

InteliLite<sup>NT</sup> AMF26-P, SW version 2.4, ©ComAp – January 2016 AMF26-P-2.4 Reference Guide.pdf

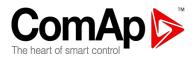

MTU ADEC showed random ECU fault codes. ECU sent 8 bytes of data, but controller expected only 1 byte value. Due to this controller evaluated rest of data as fault codes. The new function has been added, now the random values are masked. DM1\_serve\_tdc function is called only if the length of the incoming data is sufficient.

## Background of the sensor calibration

To correct measuring error of each analog input (pressure, temperature, level) calibrating constants within 10 % of measure range should be set. Two calibrating constants are set in physical units - bar,  $^{\circ}$ C, % .Calibration is made by adding the value of setpoint Alx*Calibration* directly to the calculated value at analog input.

#### <u>Hint:</u>

The calibration must be done at the operational point of the analog input (e.g. 80°C, 4,0Bar etc..) **Default sensor curves** 

There are 20 resistive curves available. The following table provides information on minimum/maximum values of respective sensors. Actual values especially of temperature curves may differ. Meaning is to prolong curve to the lower temperature values, so the cold engine will not raise alarm fail sensor.

| Curve          | Min Value | Max Value | Unit |
|----------------|-----------|-----------|------|
| Datcon 5 Bar   | 0         | 5         | Bar  |
| Datcon 7 Bar   | 0         | 7         | Bar  |
| Datcon 10 Bar  | 0         | 10        | Bar  |
| Datcon 80 Psi  | 0         | 80        | Psi  |
| Datcon 100 Psi | 0         | 100       | Psi  |
| Datcon 150 Psi | 0         | 150       | Psi  |
| Datcon Low °C  | 25        | 150       | °C   |
| Datcon High °C | 25        | 160       | °C   |
| Datcon Low °F  | 80        | 300       | °F   |
| Datcon High °F | 80        | 320       | °F   |
| Datcon Fuel %  | 0         | 100       | %    |
| VDO 5 Bar      | 0         | 5         | Bar  |
| VDO 10 Bar     | 0         | 10        | Bar  |
| VDO 72 Psi     | 0         | 72        | Psi  |
| VDO 145 Psi    | 0         | 145       | Psi  |
| VDO 40-120 °C  | 40        | 120       | °C   |
| VDO 50-150 °C  | 50        | 150       | °C   |
| VDO 100-250 °F | 100       | 250       | °F   |
| VDO 120-300°F  | 120       | 300       | °F   |
| VDO Fuel %     | 0         | 100       | %    |

#### Hint:

When measured value is 6% out of range the Sensor Fail FLS is detected. You can find detailed information on sensores in LiteEdit Reference Guide.

InteliLite<sup>NT</sup> AMF26-P, SW version 2.4, ©ComAp – January 2016 AMF26-P-2.4 Reference Guide.pdf

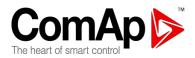

# **Function Description**

# OFF Mode

No start of the gen-set is possible. Outputs STARTER, GCB CLOSE/OPEN and FUEL SOLENOID are not energized.

No reaction if buttons START, STOP, GCB ON/OFF, MCB ON/OFF are pressed.

When power-cut comes, MCB CLOSE/OPEN opens. After mains returns, MCB CLOSE/OPEN closes with *MCB close del.* 

# MAN Mode

START. - starts the gen-set. GCB ON/OFF

- The controller closes GCB to dead bus.
- The controller opens GCB when closed.
- If the generator voltage is out of the limits, the controller does not to respond to the GCB ON/OFF

### MCB ON/OFF

- The controller closes MCB to dead bus.
- The controller opens MCB when closed.

STOP stops the gen-set.

#### <u>Hint:</u>

The engine can run without load unlimited time.

The controller does not automatically stop the running gen-set in MAN Mode.

The controller does not start the gen-set when power cut comes.

**!!** The controller provides interlock between GCB and MCB, it means it is never possible to close both CB together

## Start-stop sequence (simplified)

MODE = MAN (Engine start/stop request is given by pressing buttons START and STOP) MODE = AUT (Engine start/stop request is evaluated form Mains failure/return)

| State                 | Condition of the transition                                                                                                | Action                                                 | Next state       |
|-----------------------|----------------------------------------------------------------------------------------------------|--------------------------------------------------------|------------------|
| Ready                 | Start request                                                                                                    | PRESTART on<br><i>Prestart Time</i> counter<br>started | Prestart         |
|                       | RPM > 2 or Oil pressure detected or Gen<br>voltage > 10V or D+ active                                                      |                                                        | Stop (Stop fail) |
|                       | OFF Mode selected or Shut down alarm active                                                                                |                                                        | Not Ready        |
| Not Ready             | RPM < 2, Oil pressure not detected, Vgen<br>< 10V, D+ not Active no shutdown alarm<br>active, other than OFF Mode selected |                                                        | Ready            |
| Prestart <sup>3</sup> | Prestart time <i>elapsed</i>                                                                                               | STARTER on                                             | Cranking         |

InteliLite<sup>NI</sup> AMF26-P, SW version 2.4, ©ComAp – January 2016 AMF26-P-2.4 Reference Guide.pdf

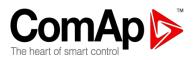

| State                 | Condition of the transition                       | Action                         | Next state       |
|-----------------------|---------------------------------------------------|--------------------------------|------------------|
|                       |                                                   | FUEL SOLENOID on <sup>4</sup>  |                  |
|                       |                                                   | MaxCrank Time counter          |                  |
|                       |                                                   | started                        |                  |
| Cranking <sup>3</sup> | RPM> Starting RPM                                 | STARTER off                    | Starting         |
| Ū                     | Ŭ                                                 | PRESTART off                   | U U              |
|                       |                                                   |                                |                  |
|                       | D+ input activated or oil pressure detected       | STARTER off                    | Cranking         |
|                       | or Gen voltage > 25% Vgnom or D+ active           | PRESTART off                   |                  |
|                       | for 1s                                            |                                |                  |
|                       | MaxCrank Time <i>elapsed, 1st attempt</i>         | STARTER off                    | Crank pause      |
|                       |                                                   | FUEL SOLENOID off              |                  |
|                       |                                                   | STOP SOLENOID on               |                  |
|                       |                                                   | CrankFail Pause timer          |                  |
|                       |                                                   | started                        |                  |
|                       | MaxCrank Time elapsed, last attempt               | STARTER off                    | Shutdown (Start  |
|                       |                                                   | PRESTART off                   | fail)            |
| Crank                 | CrankFail Pause <i>elapsed</i>                    | STARTER on                     | Cranking         |
| pause <sup>3</sup>    |                                                   | FUEL SOLENOID on <sup>4</sup>  |                  |
| •                     |                                                   | STOP SOLENOID off              |                  |
|                       |                                                   | MaxCrank Time counter          |                  |
|                       |                                                   | started                        |                  |
| Starting <sup>3</sup> | 80% Nominal RPM reached                           | READY TO LOAD on <sup>1</sup>  | Running          |
|                       |                                                   | Min, Max Stab Time             |                  |
|                       |                                                   | counter started                |                  |
|                       | RPM = 0 or any other shutdown condition           | FUEL SOLENOID off              | Shutdown         |
|                       |                                                   | STOP SOLENOID on               |                  |
|                       | 60 sec. <i>Elapsed</i>                            | FUEL SOLENOID off              | Shutdown (Start  |
|                       |                                                   | STOP SOLENOID on               | fail)            |
| Running               | Stop request                                      | READY TO LOAD off              | Cooling          |
|                       |                                                   | <i>Cooling Time</i> timer      |                  |
|                       |                                                   | started                        |                  |
|                       | RPM = 0 or any other shutdown condition           | READY TO LOAD off <sup>2</sup> | Shutdown         |
|                       |                                                   | FUEL SOLENOID off              |                  |
|                       | GCB CLOSE/OPEN closed                             |                                | Loaded           |
| Loaded                | GCB CLOSE/OPEN opened                             |                                | Running          |
|                       | RPM = 0 or any other shutdown condition           | FUEL SOLENOID off              | Shutdown         |
|                       |                                                   | STOP SOLENOID on               |                  |
|                       |                                                   | READY TO LOAD off              |                  |
| Cooling               | Cooling Time <i>elapsed</i>                       | FUEL SOLENOID off              | Stop             |
|                       |                                                   | STOP SOLENOID on               |                  |
|                       | RPM = 0 or any other shutdown condition           | FUEL SOLENOID off              | Shutdown         |
|                       |                                                   | STOP SOLENOID on               |                  |
|                       | Start request                                     | READY TO LOAD on <sup>1</sup>  | Running          |
| Stop                  | <i>RPM = 0,</i> Oil pressure not detected, Vgen < |                                | Ready            |
|                       | 10V, D+ not active                                |                                |                  |
|                       | 60 sec. Elapsed                                   |                                | Stop (Stop fail) |

<sup>1</sup> if all generator parameters OK and Min Stab Time elapsed, indicates that GCB is possible to close. In AUTO Mode closes in this moment GCB automatically.

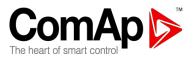

<sup>2</sup> If GCB output used GCB opens automatically

<sup>3</sup> The start-up sequence can be interrupted in any time by comming stop request

<sup>4</sup> Fuel solenoid is switched on with time advance of 1s fixed before starter motor is switched on.

<u>Hint:</u>

Threshold level for D+ input is 80% supply voltage, activation delay is 1s (to override short firings during cranking – for example in cold conditions).

# AUT Mode

The controller does not respond to buttons START, STOP, MCB ON/OFF, GCB ON/OFF. Engine start/stop request is evaluated form Mains failure/return.

## AMF sequence (simplified)

|                    | uence (simplified)                                                                   | -                                                                                                    | i                |
|--------------------|--------------------------------------------------------------------------------------|----------------------------------------------------------------------------------------------------|------------------|
| State              | Condition of the transition                                                          | Action                                                                                                    | Next state       |
| Mains<br>operation | Mains failed <sup>1</sup> or MCB feedback dropout<br><i>MCB Opens On</i> = MAINSFAIL | MCB CLOSE/OPEN off<br><i>EmergStart Del</i> timer<br>started                                                                                         | Mains failure    |
|                    | Mains failed <sup>1</sup> or MCB feedback dropout<br><i>MCB Opens On</i> = GENRUN    | <i>EmergStart Del</i> timer started                                                                                                    | Mains failure    |
| Mains<br>failure   | Mains voltage and frequency OK<br><i>MCB Opens On</i> = MAINSFAIL                    | After elapsing <i>MCB Close</i><br><i>Del</i> MCB CLOSE/OPEN<br>on                                                                                   | Mains operation  |
|                    | Mains voltage and frequency OK<br><i>MCB Opens On</i> = GENRUN                       | None                                                                                                    | Mains operation  |
|                    | <i>EmergStart Del</i> elapsed<br><i>MCB Opens On</i> = MAINSFAIL                     | Engine start sequence<br>performed, then<br>GCB CLOSE/OPEN on <sup>2</sup>                                                                           | Island operation |
|                    | <i>EmergStart Del</i> elapsed<br><i>MCB Opens On</i> = GENRUN                        | Engine start sequence<br>performed, then MCB<br>CLOSE/OPEN off, time<br>delay <i>Transfer Del</i><br>performed and GCB<br>CLOSE/OPEN on <sup>2</sup> | Island operation |
| Island operation   | Mains voltage and frequency OK                                                       | MainsReturnDel timer started                                                                                                    | Mains return     |
| Mains              | Mains failed                                                                         |                                                                                                    | Island operation |
| return             | MainsReturnDel elapsed                                                               | GCB CLOSE/OPEN off,<br>then after <i>Transfer Del</i><br>MCB CLOSE/OPEN on<br>and then engine stop<br>sequence performed <sup>3</sup>                | Mains operation  |

<sup>1</sup> Mains failed means mains over/under -voltage, over/under -frequency, voltage assymetry (preset delay must elapse)

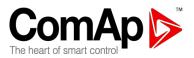

<sup>2</sup> If during start-up sequence mains returns, then MCB is reclosed with delay *MCB Close Del* (if opened, depending on *MCB Opens On* setpoint) and start-up sequence is interrupted.

<sup>3</sup> If mains fails during stop procedure (cooling) again, stop sequence is interrupted, MCB opened and GCB closed with delay *Transfer Del.* 

See also chapter Circuit breakers timing. *TEST mode* 

The setpoint *ReturnFromTEST* influences the behavior of TEST mode. **Caution:** The gen-set starts automatically and is always running in TEST mode!

## The setpoint ReturnFromTEST = MANUAL

While TEST mode is selected, gen-set starts and is running unloaded. To load the gen-set

- a) Power cut comes or
- b) MCB ON/OFF is pressed

When power cut: MCB is opened, after *Transfer Del* elapses, GCB is closed. When the mains recovers gen-set stays supplying island load. To transfer the load back to the healthly

mains, switch the controller to AUT Mode.

#### Hint:

The controller does not respond to GCB ON/OFF, STOP, START The load is automatically transferred back to the mains when any gen-set shut down protection activates.

## Test on load

When binary input REM TEST ONLD is closed, the controller automatically (if TEST mode selected) transfers load from the mains to the gen-set. Setpoint AutoMainsFail: ReturnFromTEST must be set to MANUAL.

### The setpoint ReturnFromTEST = AUTO

While TEST mode is selected, gen-set is running unloaded. When power cut comes the controller opens MCB. After *Return break* elapses, GCB is closed. When the mains recovers:

- a) After MainsReturn Del the controller opens the GCB
- b) After Transfer Del delay MCB is closed.
- c) The engine stays running

To stop the gen-set select other mode than TEST

#### <u>Hint:</u>

The controller does not respond to GCB ON/OFF, MCB ON/OFF, STOP, START Circuit breakers timing

## Relation between Mains fail and MCB and start of gen-set

*MCB Opens On =* MAINSFAIL:

Mains fail is detected as Mains <V, Mains >V, Mains V Unbal, Mains <Freq, Mains >Freq. After detection MCB is opened.

InteliLite<sup>NT</sup> AMF26-P, SW version 2.4, ©ComAp – January 2016 AMF26-P-2.4 Reference Guide.pdf

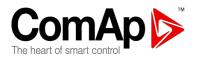

<u>Hint:</u>

When MCB feedback drop-out and measured mains electrical limits (voltage, frequency) are still in limits, the controller switches MCB ON again.

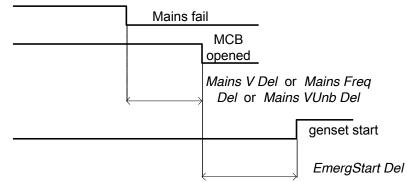

MCB Opens On = GENRUN:

The MCB is not opened till the engine starts and gets ready to take the load.

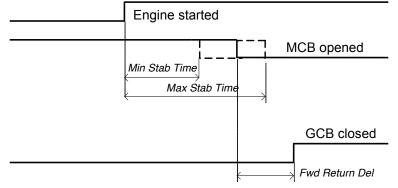

## **Relation between Mains return and MCB**

OFF Mode, GCB and MCB are opened

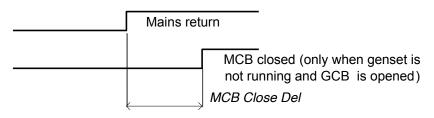

## **Relation between GCB and MCB**

Conditions: AUTO Mode, Mains =off, MCB = opened, GCB = closed, gen-set loaded. Mains returns: GCB opens (according 3., *MainsReturnDel*), MCB closes (*Transfer Del*)

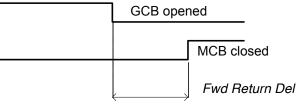

InteliLite<sup>NT</sup> AMF26-P, SW version 2.4, ©ComAp – January 2016 AMF26-P-2.4 Reference Guide.pdf

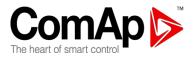

# Relation between GCB and MCB (Test mode)

**Situation 1**: Mains =OK, MCB = closed, GCB = opened, RPM=0. Change mode to TEST: gen-set starts, GCB = opened. Mains cut: MCB opens (according 1.), GCB closes (*Transfer Del*)

**Situation 2**: *ReturnFromTEST*=MANUAL, Mains =OK, MCB is closed, gen-set is running. Press MCB on/off -> MCB opens, GCB closes (*Transfer Del*), gen-set is running loaded.

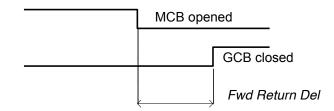

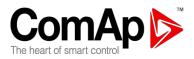

# **Alarm Management**

Following alarms are available:

- Sensor Fail
- Warning
- Breaker open and cooling
- Shut down
- Mains failure

# Sensor Fail (FLS)

Sensor Fail is detected when measured value is 6% out of selected sensor characteristic, or data from ECU is missing. Sensor Fail is indicated by ##### symbol instead measured value.

# Warning (WRN)

When warning comes up, only alarm outputs and common warning output are closed.

#### **Possible warnings:**

See List of possible events

# Breaker open and cooling (BOC)

When the BOC alarm comes up, IL-NT opens first output GCB CLOSE/OPEN (as well as binary output BREAKER TRIP is activated) to unload the gen-set and then after cooling time it also stops the gen-set. Alarm outputs and common shutdown output are activated. Active or not acknowledged protection disables gen-set start.

#### **Possible BOC alarms:**

See List of possible events

# Shut down (SD)

When the shut-down alarm comes up, IL-NT opens outputs GCB CLOSE/OPEN, FUEL SOLENOID, STARTER and PRESTART to stop the engine immediately. Alarm outputs and common shutdown output are closed. Active or not reset protection disables start.

#### Possible shut-down alarms:

See List of possible events

# Mains failure (MF)

Mains failure detection depends on **Auto mains failure** setpoints (levels and delays) adjusting. When the mains failure comes up, mains circuit breaker is opened.

### Possible mains failure reasons:

See List of possible events

InteliLite<sup>NT</sup> AMF26-P, SW version 2.4, ©ComAp – January 2016 AMF26-P-2.4 Reference Guide.pdf

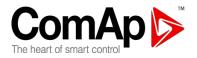

#### <u>Hint:</u> Mains failure is not written to alarm list!

# Alarm time chart

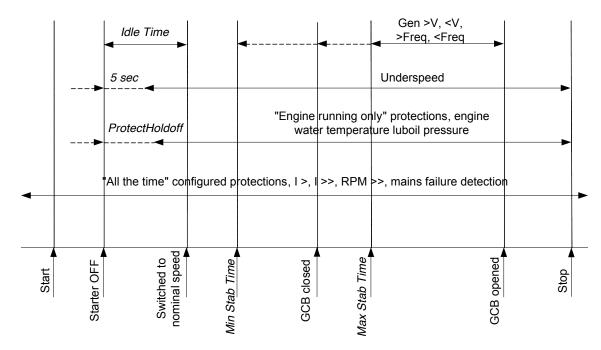

# Voltage phase sequence detection

IL-NT controller detects phase sequence on both generator and mains/bus voltage terminals. This protections are important after controller installation to avoid wrong voltage phases phase connection. Following alarms can be detected:

## Wrong phase sequence

There is fix defined phase sequence in IL-NT controller L1, L2, L3. When the phases are connected in different order (e.g. L1,L3,L2 or L2,L1,L3) following alarms are detected:

Gen CCW Rot = wrong generator phase sequence

Mains CCW Rot = wrong mains phase sequence

Wrong Mains phase sequence detected. Voltage phases are not wired correctly. MCB closing is prohibited by controller.

Wrong Generator phase sequence detected. Voltage phases are not wired correctly. GCB closing is prohibited by controller.

## **Sensor Fail detection**

Sensor Fail Fls is detected when measured value is 6 percent out of range. Controller screen displays in this case string #### instead measured value.

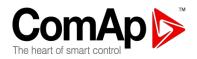

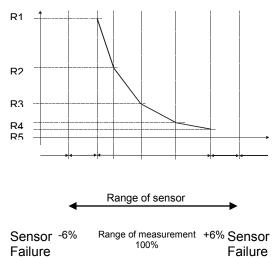

# GCB, MCB fail detection

MCB and/or GCB fail detection is based on binary output CB CLOSE/OPEN comparing with binary input MCB and/or GCB FEEDBACK.

There are three different time delays for CB fail detection – see following diagrams.

When is BO GCB close/open (MCB Close/Open) in steady state and GCB feedback (MCB feedback) is changed the GCB fail is detected immediately (no delay).

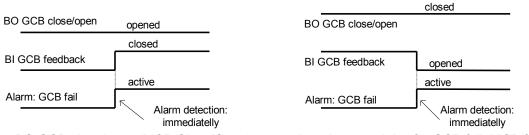

When BO GCB close/open (MCB Close/Open) opens there is 5 sec delay for GCB fail (MCB fail) detection.

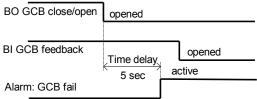

When BO GCB close/open (MCB Close/Open) closes, there is 5sec delay for GCB fail (MCB fail) detection:

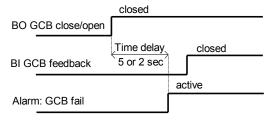

<u>Hint:</u>

You can solve state of MCB fail by pressing Fault Reset button. InteliLite<sup>NT</sup> AMF26-P, SW version 2.4, ©ComAp – January 2016 AMF26-P-2.4 Reference Guide.pdf

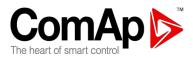

# **Gen-set Operation States**

## Engine machine state

| Init      | Autotest during controller power on .                                                   |  |
|-----------|-----------------------------------------------------------------------------------------|--|
| Not ready | Gen-set is not ready to start. For instance when shutdown alarm is active or unit is in |  |
|           | OFF mode.                                                                               |  |
| Prestart  | Prestart sequence in process, Prestart output is closed. It could be also used for      |  |
|           | preheheating or process executed prior gen-set start.                                   |  |
| Cranking  | Engine is cranking. Starter outpus is closed.                                           |  |
| Pause     | Pause between start attempts.                                                           |  |
| Starting  | Starting speed is reached and the <i>Idle timer</i> is running.                         |  |
| Running   | Gen-set is running at nominal speed.                                                    |  |
| Loaded    | Gen-set is running at nominal speed and GCB OPEN/CLOSE is closed.                       |  |
| Stop      | Stop. Automatic or manual stop command was issued, engine is stopping.                  |  |
| Shutdowns | Shut-down alarm activated.                                                              |  |
| Ready     | Gen-set is ready to run.                                                                |  |
| Cooling   | Gen-set is cooling before stop.                                                         |  |
| EmergMan  | Emergency Manual gen-set operation. Used for bypass the controller and engine           |  |
|           | manual start.                                                                           |  |

## Engine started" conditions

Engine speed (RPM) > *Starting RPM* or Al: Oil press > *Starting POil* or D+ terminal active (reached 80% of supply voltage) for minimum 1s or Generator voltage > 25% of NomVolts Ph-N or NomVolts Ph-Ph (any phase)

### HINT:

Any of these condition will disconnect starter of the engine, however for transition to next state RPM needs to be higher than *Starting RPM*.

## **Electric machine state**

| MainsOper  | Mains is present                                                      |
|------------|-----------------------------------------------------------------------|
| MainsFlt   | Mains cut off – immediate state                                       |
| MainsFlt   | Mains cut off – takes EmergStart del                                  |
| IslOper    | Island operation                                                      |
| MainsRet   | Mains recover                                                         |
| Brks Off   | GCB, MCB opened                                                       |
| MinStabTO  | Minimal Stabilization Timeout                                         |
| MaxStabTO  | Maximal Stabilization Timeout                                         |
| Trans Del  | Forward return break delay. Delay between GCB opening and MCB closing |
| list of no | ssihle events                                                         |

## List of possible events

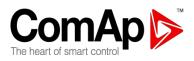

| Events                                                                                                    | Protection | Information on binary output available (See | Description                                                                                                    |
|----------------------------------------------------------------------------------------------------|------------|---------------------------------------------|----------------------------------------------------------------------------------------------------|
| specification                                                                                                    | type       | list of <u>Binary outputs</u> )             | Description                                                                                                    |
| Al1 Wrn                                                                                                    | WRN        | YES                                         | Value measured on analog input 1 is lower than <i>AI1 Wrn</i> setpoint.                                                           |
| Al1 Sd                                                                                                    | SD         | YES                                         | Value measured on analog input 1 is lower than <i>AI1 Sd</i> setpoint.                                                            |
| Al2 Wrn                                                                                                    | WRN        | YES                                         | Value measured on analog input 2 is greater than <i>Al2 Wrn</i> setpoint.                                                         |
| AI2 Sd                                                                                                    | SD         | YES                                         | Value measured on analog input 2 is greater than <i>AI2 Sd</i> setpoint.                                                          |
| Al3 Wrn                                                                                                    | WRN        | YES                                         | Value measured on analog input 3 is greater than <i>AI3 Wrn</i> setpoint.                                                         |
| AI3 Sd                                                                                                    | SD         | YES                                         | Value measured on analog input 3 is greater than <i>AI3 Sd</i> setpoint.                                                          |
| Wrn Batt Volt                                                                                                    | WRN        | YES                                         | Battery voltage is out of limits given by <i>Batt Undervolt/Batt OverVolt</i> setpoints.                                          |
| IOM Alx Wrn                                                                                                    | WRN        | YES                                         | Warning alarm configurable on the input of IG-IOM/IGS-PTM.                                                                        |
| IOM Alx Sd                                                                                                    | SD         | YES                                         | Shutdown alarm configurable on the input of IG-IOM/IGS-PTM.                                                                       |
| Binary input                                                                                                    | WRN/SD/BOC | YES                                         | Configurable Warning, Shutdown or BOC alarms on the inputs of IL-NT.                                                              |
| Emergency Stop                                                                                                    | SD         | YES                                         | If the input <i>Emergency Stop</i> is opened shutdown is immediately activated.                                                   |
| Sd Override                                                                                                    | WRN        | NO                                          | The protection is active if the output <i>Sd Override</i> is closed.                                                              |
| Sd Gen Lx > V<br>(Where x=1,2,3)                                                                                                    | SD         | YES                                         | The generator voltage is out of limits given by <i>Gen</i> > <i>V</i> Sd setpoints.                                               |
| BOC Gen Lx < V<br>(Where x=1,2,3)                                                                                                    | BOC        | YES                                         | The generator voltage is out of limits given by <i>Gen <v boc<="" i=""> setpoints.</v></i>                                        |
| Sd Gen V Unbal                                                                                                    | SD         | YES                                         | The generator voltage is unbalanced more than the value of <i>Volt Unbal Sd</i> setpoint.                                         |
| Sd Gen > Freq                                                                                                    | SD         | YES                                         | The generator frequency is out of limits given by <i>Gen</i> > <i>Freq</i> Sd setpoints.                                          |
| BOC Gen <freq< td=""><td>BOC</td><td>YES</td><td>The generator frequency is out of limits given by <i>Gen <freq boc<="" i=""> setpoints.</freq></i></td></freq<> | BOC        | YES                                         | The generator frequency is out of limits given by <i>Gen <freq boc<="" i=""> setpoints.</freq></i>                                |
| GenParamsFail                                                                                                    | NONE       | NO                                          | Generator params are not OK, voltage or frequency are out of limits.                                                              |
| Sd Amps Unbal                                                                                                    | SD         | NO                                          | The generator current is unbalanced (there is generator current asymetry).                                                        |
| BOC Amps IDMT                                                                                                    | BOC        | NO                                          | Generator current exceeds the limit for<br>IDMT protection given by <i>Nominal current</i><br>and <i>Amps IDMT Del</i> setpoints. |
| BOC Overload                                                                                                    | BOC        | YES                                         | The load is greater than the value given by<br>Overload setpoint.                                                                 |
| Sd GShort Crct                                                                                                    | SD         | NO                                          | Short circuit of generator.                                                                                                    |
| Sd Earth Fault                                                                                                    | SD         | YES                                         | This alarm is activated when Eart Fault value exceeds <i>Earth Fault Sd</i> limit for at least <i>Earth Fault Del</i> period.     |
| Sd Overspeed                                                                                                    | SD         | YES                                         | The protection comes active if the speed is greater than <i>Overspeed</i> setpoint.                                               |

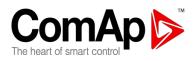

| Events                          | Protection | Information on binary             | <b>_</b>                                                                                     |
|---------------------------------|------------|-----------------------------------|----------------------------------------------------------------------------------------------|
| specification                   | type       | output available (See             | Description                                                                                  |
| -                               |            | list of <u>Binary outputs</u> )   | During the first of the second second second second                                          |
| Sd Underspeed                   | SD         | YES                               | During starting of the engine when the RPM                                                   |
|                                 |            |                                   | reach the value of <i>Starting RPM</i> setpoint the starter is switched off and the speed of |
|                                 |            |                                   | the engine can drop under <i>Starting RPM</i>                                                |
|                                 |            |                                   | again. Then the Underspeed protection                                                        |
|                                 |            |                                   | becomes active.                                                                              |
|                                 |            |                                   | Protection evaluation starts 5 seconds after                                                 |
|                                 |            |                                   | reaching <i>StartingRPM</i> .                                                                |
| Sd BatteryFlat                  | SD         | YES                               | If the controller switches off during starting                                               |
| ou batter yr lat                | 00         | 120                               | sequence due to bad battery condition it                                                     |
|                                 |            |                                   | doesn't try to start again and activates this                                                |
|                                 |            |                                   | protection.                                                                                  |
| Sd Start Fail                   | SD         | YES                               | Gen-set start failed.                                                                        |
| Sd Stop Fail                    | SD         | YES                               | Gen-set stop failed.                                                                         |
| GCB Fail                        | SD         | NO                                | Failure of generator circuit breaker.                                                        |
| MCB Fail                        | WRN        | NO                                | Failure of mains circuit breaker.                                                            |
| ActCallCH1Fail                  | WRN        | NO                                | This message appears after unsuccessful                                                      |
|                                 |            |                                   | attempt for active call through channel 1.                                                   |
| ActCallCH2Fail                  | WRN        | NO                                | Channel 2 - analogical to ActCallCH1Fail.                                                    |
| SmsRprtCH1Fail                  | WRN        | NO                                | This message appears when periodical                                                         |
|                                 |            |                                   | SMS report is not successfully sent through                                                  |
|                                 |            |                                   | channel 1.                                                                                   |
| SmsRprtCH2Fail                  | WRN        | NO                                | Channel 2 - analogical to ActCallCH1Fail.                                                    |
| ParamFail                       | NONE       | NO                                | Wrong checksum of parameters. Happends                                                       |
|                                 | -          | _                                 | typically after downloading new firmware or                                                  |
|                                 |            |                                   | changing of the parameter. The controller                                                    |
|                                 |            |                                   | stays in INIT mode. Check all parameters,                                                    |
|                                 |            |                                   | write at least one new parameter.                                                            |
| Sd RPMMeasFail                  | SD         | NO                                | Failure of magnetic pick-up sensor for                                                       |
|                                 |            |                                   | speed measurement.                                                                           |
| ChargeAlt Fail                  | WRN        | YES                               | Failure of alternator for charging the                                                       |
|                                 |            |                                   | battery.                                                                                     |
| Wrn RA Fail                     | WRN        | NO                                | Warning alarm in case of lost connection to                                                  |
|                                 |            |                                   | IGL-RA15 module.                                                                             |
| Sd IOM Fail                     | SD         | NO                                | Shutdown alarm in case of lost connection                                                    |
|                                 |            |                                   | to IG-IOM/IGS-PTM module. Only when                                                          |
|                                 |            |                                   | configured.                                                                                  |
| Wrn ECU Alarm*                  | WRN        | NO                                | ECU alarm list is not empty                                                                  |
| Wrn ECU                         | WRN        | NO                                | There is no communication between                                                            |
| Comm*                           |            |                                   | controller and ECU                                                                           |
| Gen CCW Rot                     | WRN        |                                   | wrong generator phase sequence detected                                                      |
| Mains CCW Rot                   | WRN        |                                   | wrong Mains phase sequence detected                                                          |
| WrnMShortCrct                   | WRN        | NO                                | Short circuit of mains.                                                                      |
| Mains Lx >, $< V$               | MF         | YES                               | The generator voltage is out of limits given                                                 |
| (Where x=1,2,3)                 | N 4        |                                   | by <i>Gen <v i="" sd<=""> and <i>Gen &gt;V Sd</i> setpoints.</v></i>                         |
| Mains V Unbal                   | MF         | YES                               | The generator voltage is unbalanced more                                                     |
| Maina > < Frag                  | MF         | YES                               | than the value of <i>Volt Unbal Sd</i> setpoint.                                             |
| Mains >, < Freq                 |            | TEO                               | The generator frequency is out of limits                                                     |
|                                 |            |                                   | given by <i>Gen &gt;Freq Sd</i> and <i>Gen <freq i="" sd<=""> setpoints.</freq></i>          |
| Intelil ite <sup>NT</sup> AME26 |            | $A \otimes Com \Lambda n$ lanuary |                                                                                              |

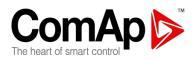

| Events specification | Protection<br>type | Information on binary<br>output available (See<br>list of <u>Binary outputs</u> ) | Description                                                                                                    |
|----------------------|--------------------|-----------------------------------------------------------------------------------|----------------------------------------------------------------------------------------------------|
| Low BackupBatt       | WRN                | NO                                                                                | RTC backup battery is flat                                                                                                    |
| WrnMaintenance       | WRN                | YES                                                                               | The period for servicing is set by the <i>Maintenance</i> setpoint. The protection comes active if the running hours of the engine reach this value.                                                                                                    |
| Wrn EFProtTest       | WRN                | NO                                                                                | <ul> <li>a) Binary output EF PROT TEST is active (all the time even when performed EF Prot Test is acknowledged by FAULT RESET)</li> <li>b) Activated when EF Prot Test is performed using ENTER + FAULT RESET button's combination or by EFProtTest command in Man Operations group.</li> </ul> |
| Sd GAutDtcFail       | SD                 | NO                                                                                | Gen-set autodetection failed = suitable configuration not found in Alternate Cfg group.                                                                                                    |
| MAutDetecFail        | WRN                | NO                                                                                | Mains autodetection failed = suitable configuration not found in Alternate Cfg group.                                                                                                    |
| AlterCfg 13 Act      | <u> </u>           |                                                                                   | Successful autodetection.<br>(chosen configuration group indication)                                                                                                    |

\*Only when ECU is configured

InteliLite<sup>NT</sup> AMF26-P, SW version 2.4, ©ComAp – January 2016 AMF26-P-2.4 Reference Guide.pdf

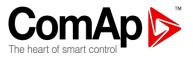

# History file

InteliLite NT stores a record of each important event into the history file. The history file seats 117 records. When the history file is full, the oldest records are removed. <u>*Hint*</u>.

To force history download in LiteEdit (direct,modem or Internet) open History window and select History | Read history command.

#### **Record structure**

| Abbreviation | Historical value                                                       |
|--------------|------------------------------------------------------------------------|
| Num          | Number of historical event                                             |
| Reason       | Event specification                                                    |
| Date         | Date of historical event in format DD/MM/YY                            |
| Time         | Time of historical event in format HH:MM:SS                            |
| Mode         | Controller's mode                                                      |
| RPM          | Engine speed                                                           |
| Pwr          | Generator active power                                                 |
| PF           | Generator PF                                                           |
| LChr         | Character of the load                                                  |
| Gfrq         | Generator frequency                                                    |
| Vg1          | Generator voltage L1                                                   |
| Vg2          | Generator voltage L2                                                   |
| Vg3          | Generator voltage L3                                                   |
| IL1          | Generator current L1                                                   |
| IL2          | Generator current L2                                                   |
| IL3          | Generator current L3                                                   |
| EF           | Earth fault current                                                    |
| Vm1          | Mains voltage L1                                                       |
| Vm2          | Mains voltage L2                                                       |
| Vm3          | Mains voltage L3                                                       |
| Mfrq         | Mains frequency                                                        |
| UBat         | Battery voltage                                                        |
| OilP         | IL-NT Analog input 1 value ( default Oil pressure)                     |
| EngT         | IL-NT Analog input 2 value ( default Engine temperature)               |
| FLvI         | IL-NT Analog input 3 value ( default Fuel Level)                       |
| BIN          | Binary inputs IL-NT                                                    |
| BOUT         | Binary outputs IL-NT                                                   |
| FC*          | ECU alarm FailureCode                                                  |
| FMI*         | ECUalarm Failure Mode Identifier                                       |
| AIM1*        | IG-IOM, IGS-PTM Analog input 1 value (when configured IG-IOM, IGS-PTM) |
| AIM2*        | IG-IOM, IGS-PTM Analog input 2 value (when configured IG-IOM, IGS-PTM) |
| AIM3*        | IG-IOM, IGS-PTM Analog input 3 value (when configured IG-IOM, IGS-PTM) |
| AIM4*        | IG-IOM, IGS-PTM Analog input 4 value (when configured IG-IOM, IGS-PTM) |
| BIM*         | IG-IOM, IGS-PTM Binary inputs (when configured IG-IOM, IGS-PTM)        |
| BOM*         | IG-IOM, IGS-PTM Binary outputs (when configured IG-IOM, IGS-PTM)       |
| BIOE*        | Extension plug-in module inputs and/or outputs                         |

\*Depends if enabled in configuration (see more details in LiteEdit-4.4-Reference Guide.pdf)

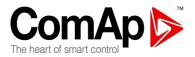

# **Init Screens**

Each InteliLite NT AMF26-P controller holds information about serial number, uploaded firmware version and other information. This information is displayed on so called "Info Screen". It is possible to call this screen together with other useful screens from any measurement screen by pressing ENTER and PAGE button concurrently. Then you can press just PAGE button to navigate through following screens.

### Init Screen

This is a first screen which is dedicated for informations provided by customers such as contact numbers, service technician contact and customer message for end users of gen-set. Configuration of this screen is only done through LiteEdit PC software, where Init Screen may be disabled.

#### Info Screen

This screen consists of information about type of controller, controller manufacturer (ComAp), uploaded firmware branch, used ESF and currently configured electronic engine, firmware version, application type and branche.

Details about configured electronic engine are in the chapter Identifying configured ECU.

## Language Screen

IL-NT controller offers configurable language support. On this screen it is possible to switch between languages configured in the controller.

Another option how to switch between configured languages is using binary input <u>LANG SELECTION</u>. *User Interface Screen* 

InteliLite NT controller enables to choose the user interface as customer prefers. There are two choices available: USER or ENGINEER interface.

**USER** interface is ment for customers, who prefer simple and easy menu and don't wish to list in complex menu or change the settings of controller. In USER interface controller displays measuring, alarm and init screens.

**ENGINEER** interface is dedicated for engineers and allow changing the settings of controller, reviewing the history, measurement, alarms and grant the full access to all controllers screens with are available. This mode is default.

Changing the mode of User Interface is possible from default measuring screen of controller by simultaneous pressing the ENTER and PAGE button and than press again PAGE. On screen will be displayed the choice of two different User Interfaces.

Last value displeyed on screen is DiagData, which is internal ComAp information in case of FW or unit problems, which helps ComAp to analyze the root cause and find a proper solution.

You can see more in next chapter Operator Interface AMF under Controller Information Screen.

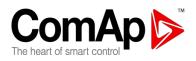

# **Operator Interface AMF**

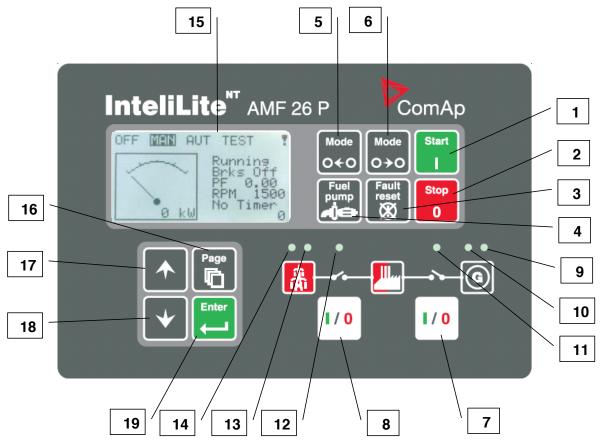

### GEN-SET CONTROL BUTTONS

| POSITION | BUTTON         | DESCRIPTION                                                                                                    |
|----------|----------------|----------------------------------------------------------------------------------------------------|
| 1        | Start          | <b>START</b> button. Works in MAN mode only. Press this button to initiate the start sequence of the engine.                                                                                                    |
| 2        | Stop<br>0      | <b>STOP</b> button. Works in MAN mode only. Press this button to initiate the stop sequence of the gen-set. Repeated pressing or holding the button for more than 2s will cancel current phase of stop sequence (like cooling) and next phase will continue.                                                    |
| 3        | Fault<br>reset | <b>FAULT RESET</b> button. Use this button to deactivate the horn output (1 <sup>st</sup> press) and acknowledge alarms (2 <sup>nd</sup> press). Inactive alarms will disappear immediately and status of active alarms will be changed to "confirmed" so they will disappear as soon as their reasons dismiss. |
| 4        | Fuel<br>pump   | <b>FUEL PUMP</b> button. While this button is pressed FUEL PUMP is activated until Fuel Pump OFF level is reached.                                                                                                    |

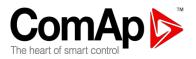

| 5 | Mode<br>O←O   | MODE LEFT button. Use this button to change the mode. The button works<br>only if the main screen with the indicator of currently selected mode is<br>displayed.MOTE:<br>This button will not work if the controller mode is forced by one of binary<br>                                                                                           |
|---|---------------|----------------------------------------------------------------------------------------------------|
| 6 | Mode<br>O → O | <ul> <li>MODE RIGHT button. Use this button to change the mode. The button works only if the main screen with the indicator of currently selected mode is displayed.</li> <li><u>NOTE:</u></li> <li>This button will not work if the controller mode is forced by one of binary inputs Remote OFF, Remote MAN, Remote AUT, Remote TEST.</li> </ul> |
| 7 |               | <b>GCB</b> button. Works in MAN and TEST modes only. Press this button to open or close the GCB manually. Note that certain conditions must be valid otherwise GCB closing is blocked.                                                                                                    |
| 8 |               | <ul> <li>MCB button. Works in MAN and TEST modes only. Press this button to open or close the MCB manually.</li> <li><u>CAUTION!</u></li> <li>You can disconnect the load from the mains supply with this button! Be sure you know well what you are about to do!</li> </ul>                                                                       |

## GEN-SET OPERATION INDICATORS

| POSITION | INDICATOR DESCRIPTION                                                                                                    |
|----------|----------------------------------------------------------------------------------------------------|
| 9        | <b>Gen-set failure</b> . Red LED starts flashing when gen-set failure occurs. After FAULT RESET button is pressed, goes to steady light (if an alarm is still active) or is off (if no alarm is active). |
| 10       | <b>Gen-set voltage OK</b> . Green LED is on if the generator voltage is present and within limits.                                                                                                    |
| 11       | GCB ON. Green LED is on, if GCB is closed. It is driven by GCB feedback signal.                                                                                                    |
| 12       | MCB ON. Green LED is on, if MCB is closed. It is driven by MCB feedback signal.                                                                                                    |
| 13       | Mains voltage OK. Green LED is on, if mains is present and within limits.                                                                                                    |
| 14       | <b>Mains failure</b> . Red LED starts blinking when the mains failure is detected and after the gen-set has started it lights permanently until the mains failure disappears.                            |

#### DISPLAY AND CONTROL BUTTONS

| POSITION | BUTTON | DESCRIPTION                                                                                                    |
|----------|--------|----------------------------------------------------------------------------------------------------|
| 15       |        | Graphic B/W display, 128x64 pixels                                                                                                    |
| 16       | Page   | <b>PAGE</b> button. Use this button to switch over display pages. See Display Screens and Pages Structure chapter below this table for more details. |
| 17       |        | <b>UP</b> button. Use this button to move up or increase a value.                                                                                    |

InteliLite<sup>NT</sup> AMF26-P, SW version 2.4, ©ComAp – January 2016 AMF26-P-2.4 Reference Guide.pdf

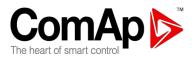

| 18 | •     | <b>DOWN</b> button. Use this button to move down or decrease a value.                                  |
|----|-------|----------------------------------------------------------------------------------------------------|
| 19 | Enter | <b>ENTER</b> button. Use this button to finish editing a setpoint or moving right in the history page. |

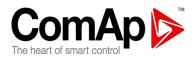

# **Display Screens and Pages Structure**

The displayed information is structured into "pages" and "screens". Use PAGE button to switch over the pages.

- 1. The page *Measurement* consists of screens which display measured values like voltages, current, oil pressure etc., computed values like i.e. gen-set power, statistic data and the alarm list on the last screen.
- 2. The page *Setpoints* contains all setpoints organized to groups and also a special group for entering password.
- 3. The page *History log* shows the history log in the order that the last record is displayed first.

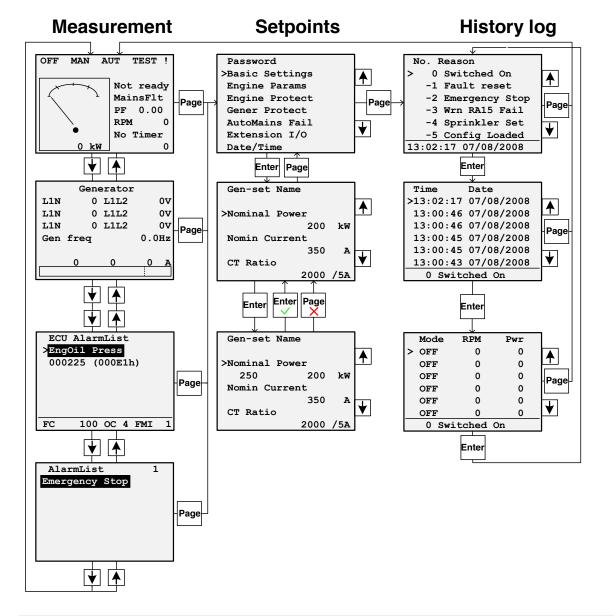

#### NOTE:

**History** and **Setpoints** pages are available only when you choose **Engineer** interface (not User). See **Controller Information Screen** subchapter below.

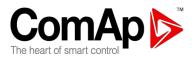

# Alarms

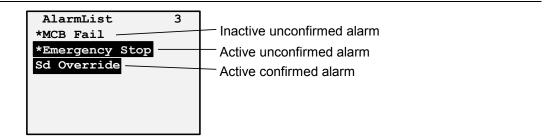

# **Browsing ECU Alarms**

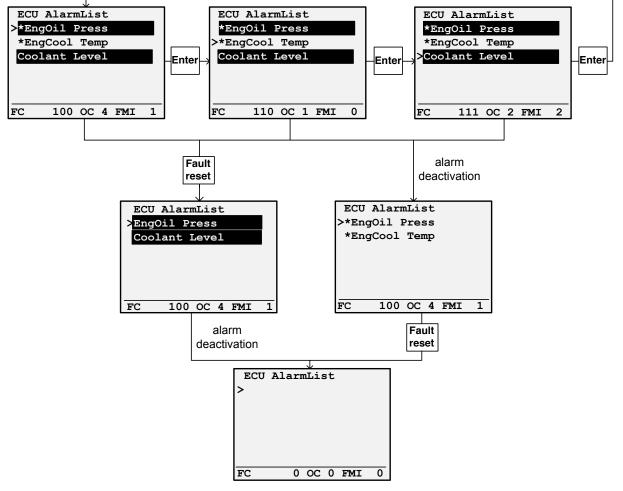

### NOTE:

ECU AlarmList page is available only when ECU is configured.

# Earth Fault Protection Test

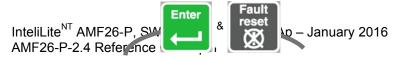

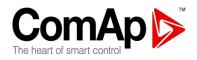

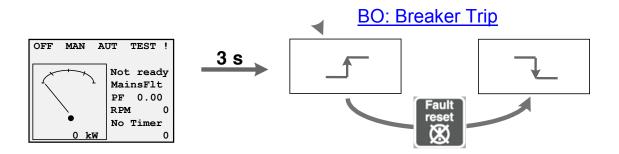

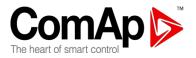

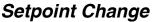

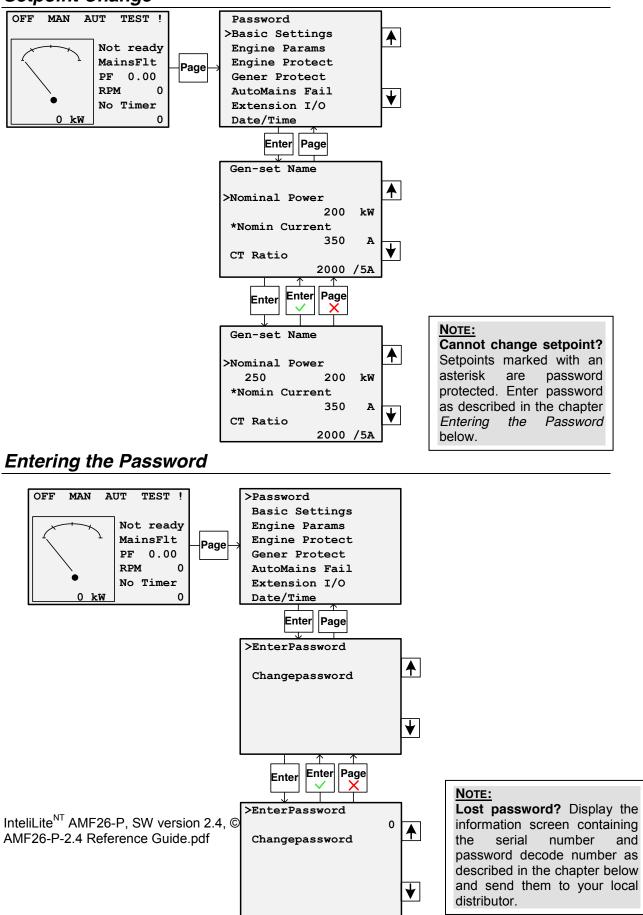

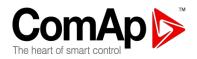

132

# **Controller Information Screen**

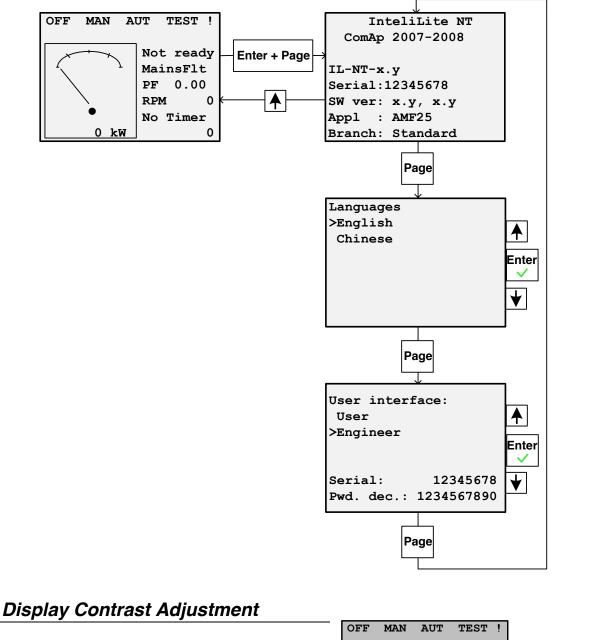

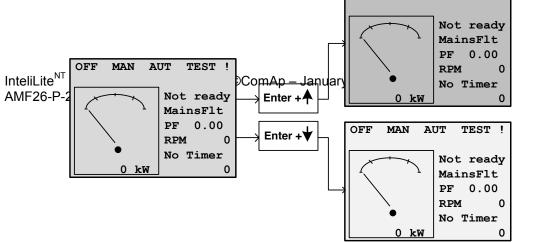

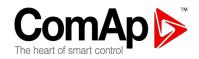

# **Remote Control and Data Logging**

# Direct connection to the PC

IL-NT can be connected directly with PC via optional IL-NT RS232 interface. Use the recommended ComAp AT-LINK CABLE 1.8M or cross-wired serial communication cable with DB9 female connectors and signals Rx, Tx, GND for RS232 connection.

#### Hint:

Make sure the grounding system on controller and PC – COM port (negative of the PC DC supply) are identical – before the first direct connection. There must not be any voltage between these two points otherwise the internal reversible fuse in controller burns out. The simple solution is to assure, that the PC supply 240/20V is ground free (GND terminal is not connected).

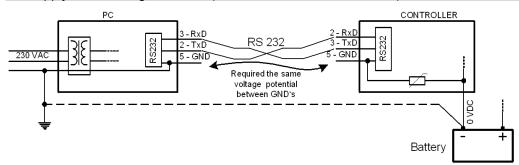

RS232, USB or RS485 interface can be used for direct cable connection to a PC. The setpoint <u>COM1</u> <u>Mode</u> or <u>COM2 Mode</u> (according to the used interface) must be set to DIRECT position for this kind of connection.

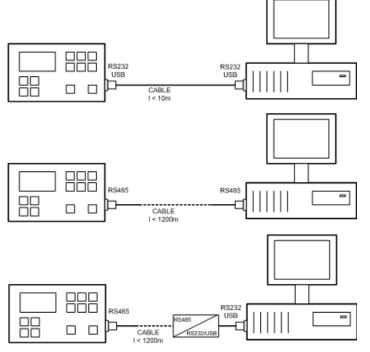

InteliLite<sup>NT</sup> AMF26-P, SW version 2.4, ©ComAp – January 2016 AMF26-P-2.4 Reference Guide.pdf

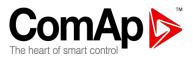

Following modules are available for direct connection to PC:

- IL-NT-232
- IL-NT-RS232-485
- IL-NT-S-USB (easy removable USB service module)

The RS232 or USB interface uses COM1 port of the controller. The RS485 uses COM2.

# PC software - LiteEdit

On the PC (for direct or modem connection) has to be installed the ComAp's software package LiteEdit. (based on Windows 95 or newer platform) LiteEdit enables:

- read the quantities
- adjust all set points
- control the engine
- configure the controller
- select software configuration
- modify alarm inputs and outputs
- modify password, commands protections
- direct, modem or Internet communication

# Modbus protocol

The selection of the function of iL serial port is done via the setpoint COMx Mode in Basic settings

- 57600 bps, 8 data bits, 1 stop bit, no parity
- Transfer mode RTU
- Function 3 (Read Multiply Registers)
- Function 6 (Write Single Register)
- Function 16 (Write Multiply Registers)
- The response to an incoming message is sent with minimum 4,096 ms delay after message reception

The complete description of Modbus communication protocol can be found in *Modbus Protocol Reference Guide PI-MBUS-300* and *Open Modbus Specification Release 1.0.* Both documents are available from web site at <u>http://www.modicon.com/openmbus/</u>.

#### Communication object vs. Register

All the data intended for communication has its representation as communication objects in the controller. The communication object is represented by the n-byte array in the controller memory and identified by the unique 16-bit communication object number. The register, according to Modbus communication protocol, represents a two-byte data and in communication functions is referenced by 16-bit register address. Further in the description of communication functions the communication object will be expressed by number of registers. Just one communication object can be read or written by one communication function.

Hint:

To obtain communication object numbers it is possible to download the actual controller description on-line from controller or from (ail) archive and use "export data" function from LiteEdit software.

Communication object list (exported from default IL-NT-AMF26-P archive)

#### Setpoints of AMF26-P:

| Name                                                                    | Firmware ver.  | Application | Date     | App. ver. | Ser. num. | Filename<br>IL-NT-AMF26- |  |  |  |
|-------------------------------------------------------------------------|----------------|-------------|----------|-----------|-----------|--------------------------|--|--|--|
|                                                                         | IL-NT-AMF26-P- |             |          |           |           | AMF26-P-                 |  |  |  |
| GEN1                                                                    | 2.0 R:2.6.2010 | AMF26       | 7.6.2010 | 2,0       | 12345678  | 2.0.AIL                  |  |  |  |
| InteliLite <sup>NT</sup> AMF26-P, SW version 2.4, ©ComAp – January 2016 |                |             |          |           |           |                          |  |  |  |
| AMF26-P-2.4 Reference Guide.pdf                                         |                |             |          |           |           |                          |  |  |  |

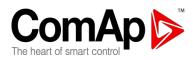

| Group          | Name                | Value    | Dimension | Password | Com. obj. | Low limit | High limit | Data type    |
|----------------|---------------------|----------|-----------|----------|-----------|-----------|------------|--------------|
| Basic Settings | Gen-set Name        | GEN1     |           | No       | 8637      |           |            | Short string |
| Basic Settings | Nominal Power       | 33       | kW        | Yes      | 8276      | 1         | 5000       | Unsigned 16  |
| Basic Settings | Nomin Current       | 60       | А         | Yes      | 8275      | 1         | 10000      | Unsigned 16  |
| Basic Settings | CT Ratio            | 100      | /5A       | Yes      | 8274      | 1         | 5000       | Unsigned 16  |
| Basic Settings | EF CT Ratio         | 500      | /1A       | Yes      | 8566      | 1         | 2000       | Unsigned 16  |
| Basic Settings | PT Ratio            | 1,0      | /1        | Yes      | 9579      | 0,1       | 500,0      | Unsigned 16  |
| Basic Settings | Vm PT Ratio         | 1,0      | V/V       | Yes      | 9580      | 0,1       | 500,0      | Unsigned 16  |
| Basic Settings | NomVolts Ph-N       | 231      | V         | Yes      | 8277      | 80        | 20000      | Unsigned 16  |
| Basic Settings | NomVolts Ph-Ph      | 400      | V         | Yes      | 11657     | 138       | 35000      | Unsigned 16  |
| Basic Settings | Nominal Freq        | 50       | Hz        | Yes      | 8278      | 45        | 65         | Unsigned 16  |
| Basic Settings | Gear Teeth          | 0        |           | Yes      | 8252      | 0         | 500        | Unsigned 16  |
| Basic Settings | Nominal RPM         | 1500     | RPM       | Yes      | 8253      | 100       | 4000       | Unsigned 16  |
| Basic Settings | ControllerMode      | OFF      |           | No       | 8315      |           |            | String list  |
| Basic Settings | Reset To MAN        | DISABLED | 1         | Yes      | 9983      |           |            | String list  |
| Basic Settings | ControllerAddr      | 1        |           | Yes      | 24537     | 1         | 32         | Unsigned 8   |
| Basic Settings | COM1 Mode           | DIRECT   |           | Yes      | 24522     |           |            | String list  |
| Basic Settings | COM2 Mode           | DIRECT   |           | Yes      | 24451     |           |            | String list  |
| Basic Settings | ModemIniString      |          |           | Yes      | 24436     |           |            | Long string  |
| Basic Settings | ModbusComSpee       | 9600     | bps       | Yes      | 24477     |           |            | String list  |
| Basic Settings | a<br>ConnectionType | 3Ph4Wire |           | Yes      | 11628     |           |            | String list  |
| Basic Settings | CT Location         | GenSet   |           | Yes      | 11625     |           |            | String list  |
| Basic Settings | Number Of CTs       | 3CTs     |           | Yes      | 11629     |           |            | String list  |
| Basic Settings | CB Feedbacks        | DISABLED | 1         | Yes      | 11771     |           |            | String list  |
| Engine Params  | Starting RPM        | 30       | %         | Yes      | 8254      | 5         | 50         | Unsigned 8   |
| Engine Params  | Starting Oil P      | 4,5      | Bar       | Yes      | 9681      | 0,0       | 10,0       | Integer 16   |
| Engine Params  | Prestart Time       | 0        | s         | Yes      | 8394      | 0         | 600        | Unsigned 16  |
| Engine Params  | MaxCrank Time       | 5        | s         | Yes      | 8256      | 1         | 60         | Unsigned 8   |
| Engine Params  | CrnkFail Pause      | 5        | s         | Yes      | 8257      | 5         | 60         | Unsigned 8   |
| Engine Params  | Crank Attempts      | 4        |           | Yes      | 8255      | 1         | 10         | Unsigned 8   |
| Engine Params  | Idle Time           | 5        | s         | Yes      | 9097      | 0         | 600        | Unsigned 16  |
| Engine Params  | Min Stab Time       | 2        | s         | Yes      | 8259      | 1         | 5          | Unsigned 16  |
| Engine Params  | Max Stab Time       | 5        | s         | Yes      | 8313      | 2         | 300        | Unsigned 16  |
| Engine Params  | Cooling Speed       | NOMINAL  |           | Yes      | 10046     |           |            | String list  |
| Engine Params  | Cooling Time        | 120      | s         | Yes      | 8258      | 0         | 3600       | Unsigned 16  |
| Engine Params  | Stop Time           | 60       | s         | Yes      | 9815      | 0         | 240        | Unsigned 16  |
| Engine Params  | Fuel Solenoid       | DIESEL   |           | Yes      | 9100      |           |            | String list  |

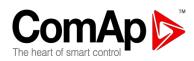

| Engine Params  | D+ Function    | ENABLED  |     | Yes | 9683  |       |        | String list |  |
|----------------|----------------|----------|-----|-----|-------|-------|--------|-------------|--|
| Engine Params  | ECU FreqSelect | DEFAULT  |     | Yes | 10266 |       |        | String list |  |
| Engine Params  | ECU SpeedAdj   | 50       | %   | Yes | 9948  | 0     | 100    | Unsigned 16 |  |
| Engine Params  | Fuel Pump ON   | 30       | %   | No  | 10100 | -100  | 80     | Integer 16  |  |
| Engine Params  | Fuel Pump OFF  | 80       | %   | No  | 10101 | 30    | 10000  | Integer 16  |  |
| Engine Params  | Preheating ON  | 30       | °C  | No  | 11622 | 0     | 40     | Unsigned 8  |  |
| Engine Params  | Preheating OFF | 40       | °C  | No  | 11623 | 30    | 100    | Unsigned 8  |  |
| Engine Params  | EMR2Preheating | DISABLED |     | Yes | 11795 |       |        | String list |  |
| Engine Params  | Dummy Ld 1 On  | 9,0      | А   | No  | 11772 | 1,0   | 1000,0 | Unsigned 16 |  |
| Engine Params  | Dummy Ld 1 Off | 19,0     | А   | No  | 11773 | 1,0   | 1000,0 | Unsigned 16 |  |
| Engine Params  | Dummy Ld 2 On  | 30,0     | А   | No  | 11774 | 1,0   | 1000,0 | Unsigned 16 |  |
| Engine Params  | Dummy Ld 2 Off | 42,0     | А   | No  | 11775 | 1,0   | 1000,0 | Unsigned 16 |  |
| Engine Params  | Dummy Load     | GCB      |     | No  | 11776 |       |        | String list |  |
|                |                |          |     |     |       |       |        |             |  |
| Engine Protect | ProtectHoldOff | 5        | S   | Yes | 8262  | 0     | 300    | Unsigned 16 |  |
| Engine Protect | Horn Timeout   | 10       | S   | No  | 8264  | 0     | 600    | Unsigned 16 |  |
| Engine Protect | Overspeed Sd   | 115      | %   | Yes | 8263  | 50    | 150    | Unsigned 16 |  |
| Engine Protect | Al1 Wrn        | 1,5      | Bar | No  | 8369  | -10,0 | 1000,0 | Integer 16  |  |
| Engine Protect | Al1 Sd         | 1,0      | Bar | Yes | 8370  | -10,0 | 1000,0 | Integer 16  |  |
| Engine Protect | AI1 Del        | 3        | S   | Yes | 8365  | 0     | 900    | Unsigned 16 |  |
| Engine Protect | Al2 Wrn        | 110      | °C  | No  | 8375  | -100  | 10000  | Integer 16  |  |
| Engine Protect | AI2 Sd         | 115      | °C  | Yes | 8376  | -100  | 10000  | Integer 16  |  |
| Engine Protect | Al2 Del        | 5        | S   | Yes | 8371  | 0     | 900    | Unsigned 16 |  |
| Engine Protect | AI3 Wrn        | 10       | %   | No  | 8381  | -100  | 10000  | Integer 16  |  |
| Engine Protect | AI3 Sd         | 5        | %   | No  | 8382  | -100  | 10000  | Integer 16  |  |
| Engine Protect | AI3 Del        | 120      | s   | No  | 8377  | 0     | 900    | Unsigned 16 |  |
| Engine Protect | BI6 Delay      | 0,0      | S   | No  | 10131 | 0,0   | 3600,0 | Unsigned 16 |  |
| Engine Protect | BI7 Delay      | 0,0      | S   | No  | 10132 | 0,0   | 3600,0 | Unsigned 16 |  |
| Engine Protect | Batt Overvolt  | 14,5     | V   | Yes | 9587  | 10,5  | 40,0   | Integer 16  |  |
| Engine Protect | Batt Undervolt | 10,5     | V   | Yes | 8387  | 8,0   | 40,0   | Integer 16  |  |
| Engine Protect | Batt Volt Del  | 5        | s   | Yes | 8383  | 0     | 600    | Unsigned 16 |  |
| Engine Protect | Maintenance    | 9999     | h   | No  | 9648  | 0     | 10000  | Unsigned 16 |  |
|                |                | 10-      |     |     |       |       |        |             |  |
| Gener Protect  | Overload BOC   | 105      |     | Yes | 8280  | 0     | 200    | Unsigned 16 |  |
| Gener Protect  | Overload Del   | 10,0     |     | Yes | 8281  | 0,0   | 600,0  | Unsigned 16 |  |
| Gener Protect  | GShortCrct Sd  | 300      |     | Yes | 8282  | 100   | 500    | Unsigned 16 |  |
| Gener Protect  | GShortCrct Del | 0,00     |     | Yes | 9991  | 0,00  | 10,00  | Unsigned 16 |  |
| Gener Protect  | Amps IDMT Del  | 4,0      |     | Yes | 8283  | 1,0   | 60,0   | Unsigned 16 |  |
| Gener Protect  | Amps Unbal Sd  | 50       | %   | Yes | 8284  | 1     | 200    | Unsigned 16 |  |
| Gener Protect  | Amps Unbal Del | 5,0      | S   | Yes | 8285  | 0,0   | 600,0  | Unsigned 16 |  |
|                |                |          |     |     |       |       |        |             |  |

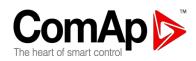

| Gener Protect | EF Protection                                                                                                    | ENABLED   |    | Yes | 11631 |      |        | String list |
|---------------|----------------------------------------------------------------------------------------------------|-----------|----|-----|-------|------|--------|-------------|
| Gener Protect | EarthFault Sd                                                                                                    | 0,30      |    | No  | 11632 | 0,03 | 5,00   | Unsigned 16 |
| Gener Protect | EarthFault Del                                                                                                    | 0,10      |    | No  | 11633 | 0,03 | 5,00   | Unsigned 16 |
| Gener Protect | Gen >V Sd                                                                                                    | 110       | %  | Yes | 8291  | 80   | 200    | Unsigned 16 |
| Gener Protect | Gen <v boc<="" td=""><td>80</td><td>%</td><td>Yes</td><td>8293</td><td>0</td><td>110</td><td>Unsigned 16</td></v>             | 80        | %  | Yes | 8293  | 0    | 110    | Unsigned 16 |
| Gener Protect | Gen V Del                                                                                                    | 3,0       | S  | Yes | 8292  | 0,0  | 600,0  | Unsigned 16 |
| Gener Protect | Volt Unbal Sd                                                                                                    | 10        | %  | Yes | 8288  | 1    | 200    | Unsigned 16 |
| Gener Protect | Volt Unbal Del                                                                                                    | 3,0       | S  | Yes | 8289  | 0,0  | 600,0  | Unsigned 16 |
| Gener Protect | Gen >Freq Sd                                                                                                    | 110,0     | %  | Yes | 8296  | 90,0 | 200,0  | Unsigned 16 |
| Gener Protect | Gen <freq boc<="" td=""><td>90,0</td><td>%</td><td>Yes</td><td>8298</td><td>0,0</td><td>110,0</td><td>Unsigned 16</td></freq> | 90,0      | %  | Yes | 8298  | 0,0  | 110,0  | Unsigned 16 |
| Gener Protect | Gen Freq Del                                                                                                    | 3,0       | S  | Yes | 8297  | 0,0  | 600,0  | Unsigned 16 |
| AMF Settings  | RetFromIsland                                                                                                    | AUTO      |    | Yes | 9590  |      |        | String list |
| AMF Settings  | EmergStart Del                                                                                                    | 2         | S  | Yes | 8301  | 0    | 6000   | Unsigned 16 |
| AMF Settings  | MainsReturnDel                                                                                                    | 60        | s  | Yes | 8302  | 1    | 3600   | Unsigned 16 |
| AMF Settings  | MFB MReturnDel                                                                                                    | 60        | s  | Yes | 12078 | 1    | 3600   | Unsigned 16 |
| AMF Settings  | Transfer Del                                                                                                    | 1,0       | s  | Yes | 8303  | 0,0  | 600,0  | Unsigned 16 |
| AMF Settings  | MCB Close Del                                                                                                    | 1,0       | s  | Yes | 8389  | 0,0  | 60,0   | Unsigned 16 |
| AMF Settings  | MShortCrct                                                                                                    | 875,0     | А  | Yes | 11626 | 1,0  | 1000,0 | Unsigned 16 |
| AMF Settings  | MShortCrct Del                                                                                                    | 0,00      | s  | Yes | 11627 | 0,00 | 10,00  | Unsigned 16 |
| AMF Settings  | Mains >V                                                                                                    | 110       | %  | Yes | 8305  | 80   | 150    | Unsigned 16 |
| AMF Settings  | Mains <v< td=""><td>80</td><td>%</td><td>Yes</td><td>8307</td><td>50</td><td>110</td><td>Unsigned 16</td></v<>                | 80        | %  | Yes | 8307  | 50   | 110    | Unsigned 16 |
| AMF Settings  | Mains V Del                                                                                                    | 2,0       | s  | Yes | 8306  | 0,0  | 600,0  | Unsigned 16 |
| AMF Settings  | Mains V Unbal                                                                                                    | 10        | %  | Yes | 8446  | 1    | 150    | Unsigned 16 |
| AMF Settings  | Mains VUnb Del                                                                                                    | 2,0       | s  | Yes | 8447  | 0,0  | 60,0   | Unsigned 16 |
| AMF Settings  | Mains >Freq                                                                                                    | 110,0     | %  | Yes | 8310  | 90,0 | 150,0  | Unsigned 16 |
| AMF Settings  | Mains <freq< td=""><td>90,0</td><td>%</td><td>Yes</td><td>8312</td><td>50,0</td><td>110,0</td><td>Unsigned 16</td></freq<>    | 90,0      | %  | Yes | 8312  | 50,0 | 110,0  | Unsigned 16 |
| AMF Settings  | Mains Freq Del                                                                                                    | 0,5       | s  | Yes | 8311  | 0,0  | 60,0   | Unsigned 16 |
| AMF Settings  | MCB Logic                                                                                                    | CLOSE-OFF |    | Yes | 8444  |      |        | String list |
| AMF Settings  | ReturnFromTEST                                                                                                    | MANUAL    |    | Yes | 8618  |      |        | String list |
| AMF Settings  | MCB Opens On                                                                                                    | MAINSFAIL |    | Yes | 9850  |      |        | String list |
| Extension I/O | IOM AI1 Wrn                                                                                                    | 0         | U4 | No  | 8762  | -100 | 10000  | Integer 16  |
| Extension I/O | IOM AI1 Sd                                                                                                    | 0         | U4 | No  | 8766  | -100 | 10000  | Integer 16  |
| Extension I/O | IOM AI1 Del                                                                                                    | 5         | s  | No  | 8770  | 0    | 900    | Unsigned 16 |
| Extension I/O | IOM AI2 Wrn                                                                                                    | 0         | U5 | No  | 8763  | -100 | 10000  | Integer 16  |
| Extension I/O | IOM AI2 Sd                                                                                                    | 0         | U5 | No  | 8767  | -100 | 10000  | Integer 16  |
| Extension I/O | IOM AI2 Del                                                                                                    | 5         | s  | No  | 8771  | 0    | 900    | Unsigned 16 |
| Extension I/O | IOM AI3 Wrn                                                                                                    | 0         | U6 | No  | 8764  | -100 | 10000  | Integer 16  |
| Extension I/O | IOM AI3 Sd                                                                                                    | 0         | U6 | No  | 8768  | -100 | 10000  | Integer 16  |
|               |                                                                                                    |           |    |     |       |      |        |             |

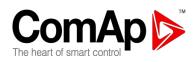

| Extension I/O  | IOM AI3 Del    | 5        | s   | No  | 8772  | 0      | 900   | Unsigned 16 |  |
|----------------|----------------|----------|-----|-----|-------|--------|-------|-------------|--|
| Extension I/O  | IOM AI4 Wrn    | 0        | U7  | No  | 8765  | -100   | 10000 | Integer 16  |  |
| Extension I/O  | IOM AI4 Sd     | 0        | U7  | No  | 8769  | -100   | 10000 | Integer 16  |  |
| Extension I/O  | IOM AI4 Del    | 5        | S   | No  | 8773  | 0      | 900   | Unsigned 16 |  |
| Extension I/O  | IOM AI1 Calibr | 0        | U4  | No  | 8793  | -1000  | 1000  | Integer 16  |  |
| Extension I/O  | IOM AI2 Calibr | 0        | U5  | No  | 8794  | -1000  | 1000  | Integer 16  |  |
| Extension I/O  | IOM AI3 Calibr | 0        | U6  | No  | 8795  | -1000  | 1000  | Integer 16  |  |
| Extension I/O  | IOM AI4 Calibr | 0        | U7  | No  | 8796  | -1000  | 1000  | Integer 16  |  |
| Date/Time      | Time Stamp Per | 60       | min | No  | 8979  | 0      | 240   | Unsigned 8  |  |
| Date/Time      | SummerTimeMod  | DISABLED |     | No  | 8727  |        |       | String list |  |
| Date/Time      | Time           | 0:00:00  |     | No  | 24554 |        |       | Time        |  |
| Date/Time      | Date           | 1.1.2006 |     | No  | 24553 |        |       | Date        |  |
| Date/Time      | Timer1Function | No Func  |     | No  | 11660 |        |       | String list |  |
| Date/Time      | Timer1 Repeat  | NONE     |     | No  | 10045 |        |       | String list |  |
| Date/Time      | Timer1 ON Time | 5:00:00  |     | No  | 10042 |        |       | Time        |  |
| Date/Time      | Timer1Duration | 5        | min | No  | 10044 | 1      | 1440  | Unsigned 16 |  |
| Date/Time      | Timer2Function | No Func  |     | No  | 11661 |        |       | String list |  |
| Date/Time      | Timer2 Repeat  | NONE     |     | No  | 10202 |        |       | String list |  |
| Date/Time      | Timer2 ON Time | 5:00:00  |     | No  | 10199 |        |       | Time        |  |
| Date/Time      | Timer2Duration | 5        | min | No  | 10201 | 1      | 1440  | Unsigned 16 |  |
| Date/Time      | Timer3Function | No Func  |     | No  | 12166 |        |       | String list |  |
| Date/Time      | Timer3 Repeat  | NONE     |     | No  | 12169 |        |       | String list |  |
| Date/Time      | Timer3 ON Time | 5:00:00  |     | No  | 12167 |        |       | Time        |  |
| Date/Time      | Timer3Duration | 5        | min | No  | 12170 | 1      | 1440  | Unsigned 16 |  |
| Sensors Spec   | AI1Calibration | 0,0      | Bar | No  | 8431  | -100,0 | 100,0 | Integer 16  |  |
| Sensors Spec   | AI2Calibration | 0        | °C  | No  | 8407  | -1000  | 1000  | Integer 16  |  |
| Sensors Spec   | AI3Calibration | 0        | %   | No  | 8467  | -1000  | 1000  | Integer 16  |  |
| SMS/E-Mail     | Yel Alarm Msg  | OFF      |     | No  | 8482  |        |       | String list |  |
|                | C C            | OFF      |     |     | 8484  |        |       | U U         |  |
| SMS/E-Mail     | Red Alarm Msg  | OFF      |     | No  |       |        |       | String list |  |
| SMS/E-Mail     | TelNo/Addr Ch1 |          |     | No  | 9597  |        |       | Long string |  |
| SMS/E-Mail     | TelNo/Addr Ch2 | 04       |     | No  | 9598  | 0      | 4000  | Long string |  |
| SMS/E-Mail     | Report Period  | 24       | n   | No  | 12079 | 0      | 1000  | Unsigned 16 |  |
| Man Operations | EF Prot Test   | OFF      |     | No  | 11630 |        |       | String list |  |
| Man Operations | RestoreDefault | OFF      |     | Yes | 11624 |        |       | String list |  |
| Alternate Cfg  | Config Switch  | Manual   |     | Yes | 12045 |        |       | String list |  |
| Alternate Cfg  | NominalPower1  | 39       | kW  | Yes | 12046 | 1      | 5000  | Unsigned 16 |  |
| 5              |                |          |     |     |       |        |       | J I         |  |

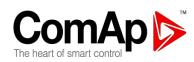

| Alternate Cfg | Nomin Current1 | 140      | А  | Yes | 12049 | 1   | 10000 | Unsigned 16 |  |
|---------------|----------------|----------|----|-----|-------|-----|-------|-------------|--|
| Alternate Cfg | NomVoltsPh-N 1 | 120      | V  | Yes | 12052 | 80  | 20000 | Unsigned 16 |  |
| Alternate Cfg | NomVoltsPh-Ph1 | 208      | V  | Yes | 12055 | 138 | 35000 | Unsigned 16 |  |
| Alternate Cfg | Connect Type 1 | 3Ph4Wire |    | Yes | 12058 |     |       | String list |  |
| Alternate Cfg | NominalPower2  | 37       | kW | Yes | 12047 | 1   | 5000  | Unsigned 16 |  |
| Alternate Cfg | Nomin Current2 | 58       | А  | Yes | 12050 | 1   | 10000 | Unsigned 16 |  |
| Alternate Cfg | NomVoltsPh-N 2 | 277      | V  | Yes | 12053 | 80  | 20000 | Unsigned 16 |  |
| Alternate Cfg | NomVoltsPh-Ph2 | 480      | V  | Yes | 12056 | 138 | 35000 | Unsigned 16 |  |
| Alternate Cfg | Connect Type 2 | 3Ph4Wire |    | Yes | 12059 |     |       | String list |  |
| Alternate Cfg | NominalPower3  | 26       | kW | Yes | 12048 | 1   | 5000  | Unsigned 16 |  |
| Alternate Cfg | Nomin Current3 | 108      | А  | Yes | 12051 | 1   | 10000 | Unsigned 16 |  |
| Alternate Cfg | NomVoltsPh-N 3 | 120      | V  | Yes | 12054 | 80  | 20000 | Unsigned 16 |  |
| Alternate Cfg | NomVoltsPh-Ph3 | 240      | V  | Yes | 12057 | 138 | 35000 | Unsigned 16 |  |
| Alternate Cfg | Connect Type 3 | Split Ph |    | Yes | 12060 |     |       | String list |  |
|               |                |          |    |     |       |     |       |             |  |

#### Values of AMF26-P:

| Name      | Firmware ver.<br>IL-NT-AMF26-P-2.0 | Application | Date      | App. ver. | Ser. num.   |
|-----------|------------------------------------|-------------|-----------|-----------|-------------|
| GEN1      | R:2.6.2010                         | AMF26       | 7.6.2010  | 2,0       | 12345678    |
| Group     | Name                               | Value       | Dimension | Com. obj. | Data type   |
| Engine    | RPM                                | 1500        | RPM       | 8209      | Unsigned 16 |
| Engine    | ECU State                          | [010]       |           | 10034     | Binary 8    |
| Engine    | Fuel Rate ECU                      | 0,0         | L/h       | 9860      | Unsigned 16 |
| Engine    | Cool Temp ECU                      | 22          | °C        | 9855      | Integer 16  |
| Engine    | IntakeTemp ECU                     | 20          | °C        | 9878      | Integer 16  |
| Engine    | Oil Press ECU                      | 0,0         | Bar       | 10354     | Integer 16  |
| Engine    | BoostPress ECU                     | 0,0         | Bar       | 9877      | Unsigned 8  |
| Engine    | Oil Temp ECU                       | 22          | °C        | 9857      | Integer 16  |
| Generator | Gen kW                             | 150,0       | kW        | 8202      | Integer 16  |
| Generator | Gen kW L1                          | 50,0        | kW        | 8524      | Integer 16  |
| Generator | Gen kW L2                          | 50,0        | kW        | 8525      | Integer 16  |
| Generator | Gen kW L3                          | 50,0        | kW        | 8526      | Integer 16  |
| Generator | Gen kVAr                           | 15,0        | kVAr      | 8203      | Integer 16  |
| Generator | Gen kVAr L1                        | 5,0         | kVAr      | 8527      | Integer 16  |
| Generator | Gen kVAr L2                        | 5,0         | kVAr      | 8528      | Integer 16  |
| Generator | Gen kVAr L3                        | 5,0         | kVAr      | 8529      | Integer 16  |
| Generator | Gen Output                         | 153,0       | kVA       | 8565      | Integer 16  |
| Generator | Gen kVA L1                         | 51,0        | kVA       | 8530      | Integer 16  |
|           |                                    |             |           |           |             |

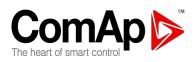

| Generator      | Gen kVA L2     | 51,0      | kVA | 8531  | Integer 16  |
|----------------|----------------|-----------|-----|-------|-------------|
| Generator      | Gen kVA L3     | 51,0      | kVA | 8532  | Integer 16  |
| Generator      | Gen PF         | 1,00      |     | 8204  | Integer 8   |
| Generator      | Gen Load Char  | R         |     | 8395  | Char        |
| Generator      | Gen PF L1      | 1,00      |     | 8533  | Integer 8   |
| Generator      | Gen Ld Char L1 | R         |     | 8626  | Char        |
| Generator      | Gen PF L2      | 1,00      |     | 8534  | Integer 8   |
| Generator      | Gen Ld Char L2 | R         |     | 8627  | Char        |
| Generator      | Gen PF L3      | 1,00      |     | 8535  | Integer 8   |
| Generator      | Gen Ld Char L3 | R         |     | 8628  | Char        |
| Generator      | Gen Freq       | 50,0      | Hz  | 8210  | Unsigned 16 |
| Generator      | Gen V L1-N     | 230       | V   | 8192  | Unsigned 16 |
| Generator      | Gen V L2-N     | 230       | V   | 8193  | Unsigned 16 |
| Generator      | Gen V L3-N     | 230       | V   | 8194  | Unsigned 16 |
| Generator      | Gen V L1-L2    | 398       | V   | 9628  | Unsigned 16 |
| Generator      | Gen V L2-L3    | 398       | V   | 9629  | Unsigned 16 |
| Generator      | Gen V L3-L1    | 398       | V   | 9630  | Unsigned 16 |
| Generator      | Earth Fault    | 0,00      | А   | 8208  | Unsigned 16 |
| Load           | Load Amps L1   | 41,0      | A   | 8198  | Unsigned 16 |
| Load           | Load Amps L2   | 41,0      | А   | 8199  | Unsigned 16 |
| Load           | Load Amps L3   | 41,0      | А   | 8200  | Unsigned 16 |
|                |                |           |     |       | -           |
| Mains          | Mains V L1-N   | 231       | V   | 8195  | Unsigned 16 |
| Mains          | Mains V L2-N   | 230       | V   | 8196  | Unsigned 16 |
| Mains          | Mains V L3-N   | 230       | V   | 8197  | Unsigned 16 |
| Mains          | Mains V L1-L2  | 398       | V   | 9631  | Unsigned 16 |
| Mains          | Mains V L2-L3  | 398       | V   | 9632  | Unsigned 16 |
| Mains          | Mains V L3-L1  | 398       | V   | 9633  | Unsigned 16 |
| Mains          | Mains Freq     | 50,0      | Hz  | 8211  | Unsigned 16 |
| Controller I/O | Battery Volts  | 24,3      | V   | 8213  | Integer 16  |
| Controller I/O | D+             | 5,7       | V   | 10603 | Integer 16  |
| Controller I/O | Oil Pressure   | 15,6      | Bar | 8227  | Integer 16  |
| Controller I/O | Engine Temp    | 50        | °C  | 8228  | Integer 16  |
| Controller I/O | Fuel Level     | 99        | %   | 8229  | Integer 16  |
| Controller I/O | Bin Inputs     | [1111001] |     | 8235  | Binary 16   |
| Controller I/O | Bin Outputs    | [1111000] |     | 8239  | Binary 16   |
| Controller I/O | GSM SignalLvl  | 0         | %   | 11895 | Unsigned 16 |
| Extension I/O  | IOM AI1        | 10        | U4  | 8978  | Integer 16  |
| NT             |                |           |     |       |             |

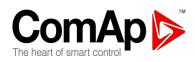

| Extension I/O | IOM AI2        | 20                | U5 | 8759  | Integer 16  |
|---------------|----------------|-------------------|----|-------|-------------|
| Extension I/O | IOM AI3        | 30                | U6 | 8760  | Integer 16  |
| Extension I/O | IOM AI4        | 40                | U7 | 8761  | Integer 16  |
| Extension I/O | IOM Bin Inp    | [01000110]        |    | 8602  | Binary 16   |
| Extension I/O | IOM Bin Out    | [11011001]        |    | 8604  | Binary 16   |
| Extension I/O | RA Bin Out     | [100010010000000] |    | 9849  | Binary 16   |
| Extension I/O | EFCPM Bin Inp  | [XXXXXXX]         |    | 11635 | Binary 8    |
| Statistics    | Energy kWh     | 0,0               |    | 8205  | Integer 32  |
| Statistics    | Energy kVArh   | 0,0               |    | 8539  | Integer 32  |
| Statistics    | Run Hours      | 0,0               | h  | 8206  | Integer 32  |
| Statistics    | Num Starts     | 0                 |    | 8207  | Unsigned 16 |
| Statistics    | RunHrsOverride | 0,0               | h  | 8536  | Integer 32  |
| Statistics    | Num Overrides  | 0                 |    | 9700  | Unsigned 32 |
| Statistics    | Maintenance    | 9999              | h  | 9648  | Unsigned 16 |
| Statistics    | Num E-Stops    | 0                 |    | 11195 | Unsigned 32 |
| Statistics    | Shutdowns      | 0                 |    | 11196 | Unsigned 32 |
| IL Info       | Engine State   | ######            |    | 8330  | Unsigned 16 |
| IL Info       | Breaker State  | #####             |    | 8455  | Unsigned 16 |
| IL Info       | Timer Text     | #####             |    | 8954  | Unsigned 16 |
| IL Info       | Timer Value    | 0                 | s  | 8955  | Unsigned 16 |
| IL Info       | FW Version     | 0,0               |    | 8393  | Unsigned 8  |
| IL Info       | Application    | 22                |    | 8480  | Unsigned 8  |
| IL Info       | FW Branch      | 17                |    | 8707  | Unsigned 8  |
| IL Info       | PasswordDecode | ######            |    | 9090  | Unsigned 32 |
| Date/Time     | Time           | #####             |    | 24554 | Time        |
| Date/Time     | Date           | <del>#####</del>  |    | 24553 | Date        |

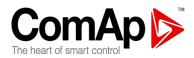

# **Remote Communication**

<u>Hint</u>:

Refer to InteliCommunication guide for all additional information.

## Internet connection

IL-NT controllers can be monitored from LiteEdit over the Internet using Internet Bridge (IB-Lite), pluged into the controller communication slot.

It is also possible to use IG-IB (connected to controller RS232 port) if needed.

## SMS Message Control

You can control and setup the Genset using SMS messages from your mobile phone.

Please see also additional information about SMS messages in Report Period description.

## SMS message format

SMS message format:

- Start with # character, followed controller address, followed colon character and access code,
- Commands are comma separated,
- Commands are not case sensitive,
- Maximum message length is limited up to 160 characters,
- Controller or I-LB answers only message with valid Access code,
- Answer exceeds 160 characters is separated to more messages.

### SMS message header

Every SMS must start with header in format:

#address:access command1, command2

| where | address<br>access<br>#<br>: | is controller address 1 to 32<br>is valid access code set-up by PC SW (up to 15 characters length),<br>character indicates beginning of message,<br>character separates <i>controller address</i> and <i>access code</i> |
|-------|-----------------------------|----------------------------------------------------------------------------------------------------|
| Llint | :                           | character separates controller address and access code                                                                                                    |

<u>Hint:</u>

For direct communication to one controller is possible skip address setting.

#### SMS message commands

1. Controller address

Controller address is unique controller identification number located in setpoint group **Basic** Settings : *Contr addr* [1 to 32].

| Syntax:  | #xx                                                |
|----------|----------------------------------------------------|
|          | XX controller address [1 to 32]                    |
| Example: | #5                                                 |
| -        | Message is addressed to controller with address 5. |

InteliLite<sup>NT</sup> AMF26-P, SW version 2.4, ©ComAp – January 2016 AMF26-P-2.4 Reference Guide.pdf

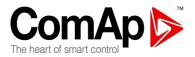

#### 2. Access code

InteliGen / InteliSys Access code is 15 characters length string. Access code is separated from controller address by column.

| Syntax:  | #5 <b>:X</b>                                                                 |
|----------|------------------------------------------------------------------------------|
|          | X controller access code up to 15 characters length                          |
| Example: | #5:accesscode                                                                |
|          | Message is addressed to controller with address 5 and its access code is set |
|          | to value 'accesscode'.                                                       |

3. Read value or setpoint

Command for reading of selected value or setpoint. Return value is in appropriate numerical or string format.

| Syntax:  | r XXXX  | (or rXXXX)                           |
|----------|---------|--------------------------------------|
|          | r       | command                              |
|          | XXXX    | value or setpoint code               |
| Example: | #5:acce | esscode <b>r 8252</b>                |
|          | Reading | of setpoint 8252 (8252 = Gear teeth) |

<u>Hint:</u>

Access code can't contain space character. Access code can be changed in InteliMonitor only.

#### 4. Adjust setpoint

Command for adjusting of selected setpoint. Answer message contains only confirmation of successful adjusting or appropriate error.

| Syntax:      | w co<br>xxxx setpoir             |                                                                                                    |
|--------------|----------------------------------|----------------------------------------------------------------------------------------------------|
| Example:     | #5:accesscode                    | of setpoint in appropriate format<br>w 8252 144<br>pint 8252 to value 144 (8252 = Gear teeth).                                                                                                    |
| Return code: | ok<br>w_err<br>er_pass<br>er_old | adjusting setpoint was correct<br>adjusting setpoint was not successful<br>adjusting setpoint required that valid password was entered<br>command for adjusting was read out from SMS during<br>GSM modem initialization – in this case command will not<br>be served. |

5. Enter password

Password setting command. Password has to be set before adjusting of protected setpoint or calling protected gen-set control command. Setting password command is not necessary before every adjusting. Password is a number in range 0 to 65535 and is valid for all rest of SMS.

| Syntax:  | <b>p PPPP</b> (or pPPPP)                              |
|----------|-------------------------------------------------------|
|          | p command                                             |
|          | PPPP password                                         |
| Example: | #5:accesscode <b>p 1234</b> , w 8252 144              |
|          | Setting password before adjusting protected setpoint. |

InteliLite<sup>NT</sup> AMF26-P, SW version 2.4, ©ComAp – January 2016 AMF26-P-2.4 Reference Guide.pdf

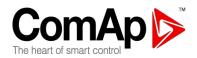

Return code: ok ... setting password was successful er pass ... setting password is not valid

6. Gen-set control

SMS command for invoking gen-set control command as Start, Stop, Fault reset etc. Syntax: c Y (or cY)

- c ... command
- Y ... type of operation

| Y | Type of operation | Y  | Type of operation |
|---|-------------------|----|-------------------|
| 1 | Start             | 7  | MCB ON            |
| 2 | Stop              | 8  | MCB OFF           |
| 3 | Horn Reset        | 9  | GCB ON/OFF        |
| 4 | Fault Reset       | 10 | MCB ON/OFF        |
| 5 | GCB ON            | 11 | Next Mode         |
| 6 | GCB OFF           | 12 | Previous Mode     |

Example: #5:accesscode p 1234, c1

 This SMS command invokes genset Start. Password setting is needed in case of password protection was configured for genset commands.

 Return code:
 ok
 ...
 genset command was accepted

 er\_pass
 ...
 valid password was not set before executing the command

 c?
 ...
 unknown genset command

 c\_er
 ...
 gen-set command execution is not allowed in actual state (e.g. attempt to start the genset in OFF mode).

- er\_old ... command was read out from SMS during GSM modem initialization in this case command will not be served.
- 7. Read Alarm list

8.

Read actual Alarm list.

| Syntax:                                                                         | a                                                                                                    |  |
|---------------------------------------------------------------------------------|----------------------------------------------------------------------------------------------------|--|
| Example:                                                                        | a command<br>#5:accesscode <b>a</b><br>Request of actual Alarm list.                                                                                         |  |
| Return code:                                                                    | AL=(items of alarm list) comma separated items of Alarm list.<br>Exclamation mark in front of Alarm list item indicates inverse record (still active alarm). |  |
| Note:                                                                           | <ol> <li>Answer message contains at most eight items of Alarm list.</li> <li>Alarm list is not separated to more messages.</li> </ol>                        |  |
| <i>Time delay</i><br>Insert time delay before serving next part of SMS command. |                                                                                                    |  |

Syntax: d T

d ... command

InteliLite<sup>NT</sup> AMF26-P, SW version 2.4, ©ComAp – January 2016 AMF26-P-2.4 Reference Guide.pdf

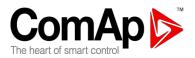

|     | Evennler                                                                                                    | T time delay in sec (in range 1 to 600)                                                                                                    |  |  |  |  |
|-----|----------------------------------------------------------------------------------------------------|----------------------------------------------------------------------------------------------------|--|--|--|--|
|     | Example:                                                                                                    | #5:accesscode <b>d</b> 10<br>Request 10 sec delay before serving next SMS command.                                                                 |  |  |  |  |
|     | Return code:                                                                                                    | d_oktime delay was successful performedd_overrequested time delay is out of range (1 to 600 sec)                                                   |  |  |  |  |
|     | Note:                                                                                                    | Any other SMS messages are not served during time delay!                                                                                           |  |  |  |  |
|     |                                                                                                    |                                                                                                    |  |  |  |  |
| 9.  |                                                                                                    | es (IG/IS-NT only)<br>moteControl1-8 output.                                                                                                    |  |  |  |  |
|     | Syntax:                                                                                                    | s 1/0                                                                                                    |  |  |  |  |
|     | Example:                                                                                                    | s command<br>1/0 set/reset<br>#5:accesscode p0, s1 1<br>Enters password p0 and sets <i>RemoteControl1</i> output.                                  |  |  |  |  |
|     | Return code:                                                                                                    | p_OK,s_OK                                                                                                    |  |  |  |  |
| 10. | <i>ExtValues (IG/I</i><br>Enters value to                                                                                                    |                                                                                                    |  |  |  |  |
|     | Syntax:                                                                                                    | e xxx<br>e command                                                                                                    |  |  |  |  |
|     | Example:                                                                                                    | <pre>xxx value #5:accesscode p0, e1 50 Enters password p0 and sets ExtValue1 = 50.</pre>                                                           |  |  |  |  |
|     | Return code:                                                                                                    | p_OK,e_OK                                                                                                    |  |  |  |  |
| 11. | Help (IG/IS-NT<br>Request for list                                                                                                    | <i>only)</i><br>of supported SMS command.                                                                                                    |  |  |  |  |
|     | Syntax:<br>Example:<br>Return code:                                                                                                    | ?<br>#5:accesscode ?<br>?=(p <user:>passwd,r comm_obj,w com_obj val,c cmd_num,d sec,a,sx y,ex<br/>y,?)<br/> list of supported SMS commands</user:> |  |  |  |  |
|     | Note:                                                                                                    | Return code is not separated to more message.                                                                                                    |  |  |  |  |
| 12. | 12. Answer message<br>Answer message start with # character followed by Gen-set name. Colon separates th<br>header form return codes of SMS commands. Answer message is generated during serving or<br>received message and is sent in case that 160 characters or end of received message ar<br>achieved. Answer message is sent to the originator phone number. Tree dots at the end of<br>message indicate separation and next following message. |                                                                                                    |  |  |  |  |
|     | Example:                                                                                                    | #5:accesscode r8252,w8252 100,r8252                                                                                                    |  |  |  |  |

Example: #5:accesscode r8252,w8252 100,r825 answer message InteliLite<sup>NT</sup> AMF26-P, SW version 2.4, ©ComAp – January 2016 AMF26-P-2.4 Reference Guide.pdf

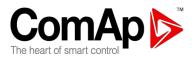

### #Gen-setname: 144,ok,100

## 13. Examples of SMS commands

Here is following several examples of SMS messages addresses to controller *IG/IS-NT* with address 5, named '*Gen-set name*'. Access code in this controller is set to '*accesscode*' and password is '*1234*'. In examples are used setpoints and values 8276 – Nomin.power, 10123 – RPM, 8315 – Controller Mode, 8235 – binary inputs, 8296 – Gen > f.

| <b>Example</b> <sup>-</sup><br>SMS:<br>Answer: | <ul> <li>I – reading value</li> <li>#5:accesscode r8276</li> <li>#Gen-set name:100</li> </ul>            | read value 8276                                                                                                    |
|------------------------------------------------|----------------------------------------------------------------------------------------------------|----------------------------------------------------------------------------------------------------|
| Example 2<br>SMS:                              | <ul> <li>2 – adjusting setpoint</li> <li>#5:accesscode p 1234, r8276,w8276</li> <li>110,r8276</li> </ul> | read value 8276,<br>write 110,<br>read value 8276                                                                                |
| Answer:                                        | #Gen-set name:ok,100,ok,110                                                                              | Password was accepted,<br>read value of 8276 is 100,<br>writing to 8276 was ok,<br>new value of 8276 is 110                      |
|                                                | If wrong password sent: #Gen-set<br>name:p_er,100, w_pass, 100                                           | Password was not accepted,<br>read value of 8276 is 100<br>writing to 8276 was not successful<br>read value of 8276 is still 100 |
| Example                                        | 3 – Gen-set control and delay time                                                                       |                                                                                                    |
| SMS:                                           | #5:accesscode r8276,c1,d30,r10123                                                                        | read value 8276,<br>invoke gen-set command START,<br>delay 30 sec,<br>read value 10123                                           |
| Answer:                                        | #Gen-set name:110,ok,d_ok,1499                                                                           | read value of 8276 is 110,<br>Gen-set command START was<br>accepted,<br>confirm delay command,<br>read value of 10123 is 1499    |
| Example 4                                      | 4 – adjusting special setpoint                                                                           |                                                                                                    |
| SMS:                                           | #5:accesscode r8315,w8315 0,r8315                                                                        | read value 8315,<br>write 0 (index of stringlist type),<br>read value 8315                                                       |
| Answer:                                        | #Gen-set name:MAN,ok,OFF                                                                                 | read value of 8315 as string,<br>writing was ok,<br>read new value of 8315 as string                                             |

<u>Hint</u>:

Setpoints Stringlist type (e.g. Controller Mode) is read as string and adjusted as index of string item in string list. e.g. Controller Mode:

| Read value  | Write value [as |
|-------------|-----------------|
| [as string] | index]          |
| OFF         | 0               |
| MAN         | 1               |
| SEM         | 2               |
| AUT         | 3               |
| TEST        | 4               |

InteliLite<sup>NT</sup> AMF26-P, SW version 2.4, ©ComAp – January 2016 AMF26-P-2.4 Reference Guide.pdf

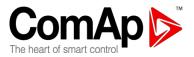

## Example 5 – reading and writing other type

SMS: #5:accesscode r8235,w8296 110.2

Answer: #Gen-set name:OIIIOOIIO,ok

read value 8235, write 110.2 with decimal point read value of 8235 (binary value), writing was ok

Note: 1. Writing of binary setpoint is not supported. 2. Writing of setpoint with decimal point is automatically converted to appropriate number of decimal places.

## Example 6 – reading actual Alarm list

SMS: #5:accesscode a Answer: #Gen-set name:AL=(!Wrn PrimWater temp, !Wrn SecWater temp, Batt volt) read actual Alarm list Actual Alarm list contains three items.

## Event messages description

Following events can be received by mobile phone.

- Manual Start
- o Manual Stop
- o Remote Start
- o Remote Stop
- o AMF Start
- o AMF Stop
- o Mains Fail
- o Mains Returned
- Load on Mains (when MCB is closed)
- Load on Genset (when GCB is closed)

Message structure for controller with RTC

Genset Name [10:15:24 06.04.2011] 10:15:15 Mains Fail 10:15:18 AMF Start 10:15:22 Mains Returned 10:15:23 Load on Mains 10:15:24 AMF Stop

Message structure for controller without RTC

Genset Name [5896:30] 5896:29 Mains Fail 5896:29 AMF Start 5896:30 Mains Returned 5896:30 Load on Mains 5896:30 AMF Stop

Hint:

Event message is sent, if there is no other event. within 30s, any additonal delay could be caused by local provider.

InteliLite<sup>NT</sup> AMF26-P, SW version 2.4, ©ComAp – January 2016 AMF26-P-2.4 Reference Guide.pdf

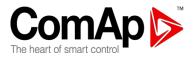

## Recommended ISDN modem

- Askey TAS-200E
- ASUScom TA-220ST
- Develo Microlink ISDN i

## Recommended GSM modem

- Siemens M20, TC35, TC35i, ES75, MC39
- Wavecom M1200/WMOD2
- Wavecom Maestro 20, dual 900/1800MHz.
- Wavecom Fastrack M1306B, dual 900/1800 MHz (Fastrack M1206B is NOT recommended)
- Wavecom Fastrack Supreme 10
- FALCOM A2D, dual 900/1800MHz.

## GSM Modem setup

Prior to start work with GSM modem run following program for GSM proper setup.

Program writes all the necessary AT commands to configure the GSM modem properly for use with IL-NT.

This program runs independent on LiteEdit:

- Start MS Windows-Start-Program files LiteEdit –Gm\_setup.exe.
- Select COM port
- Select iG-CU (=IS-CU) or iG-MU unit
- Press <u>S</u>etup button
- Follow commands in GSM Modem Setup window

Typical real baud rate for GSM data communication is 80 to 90 Bps.

<u>Hint</u>:

It is strongly recommended to use the same type of modem on the both sides (IL and PC) of connection.

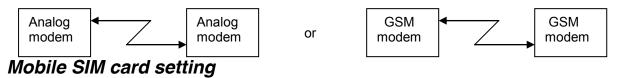

- Adjust SIM card in GSM modem following way:
- enable data connection (when required)
- no PIN code

## Short guide how to start using IL-NT-GPRS module

## CAUTION!

Any manipulation with plug-in module shall be done with disconnected power supply to both <u>controller and module</u>!!! Otherwiese there is a risk of demanging the communication module.Power supply shall be switched on also is same time to both module and controller. Fail to follow these instructions (power supply active only in controller or only in module) can lead to module or controller failure!

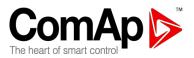

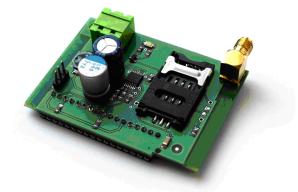

- You will need one of supported ComAp controllers (IL-NT/IC-NT/ID-Lite), IL-NT-GPRS, antenna, SIM card with GPRS service and optionally IL-NT-RS232 or IL-NT-S-USB module. Firmware supporting IL-NT-GPRS module is IL-NT-WSUP 1.0 or selected customer branches (contact support@comap.cz for details). It is available here: http://www.comap.cz/products/detail/IL-NT-GPRS/support/software/
- Contact SIM card operator for getting GPRS APN (APN = Access Point Name) name, username and password. Some operator's APNs are listed here: <u>http://www.quickim.com/support/gprs-settings.html#Australia</u> or here: <u>http://www.flexispy.com/Mobile%20APN%20Setting%20to%20use%20GPRS.htm</u>

Example: APN Name = internet.t-mobile.cz, UserName = [blank], Password = [blank].

- 3. Make sure SIM card does not require PIN code. If it does, it is possible to disable it in any common network unlocked mobile telephone.
- 4. Power up the ComAp controller.
- 5. Enter correct APN Name, APN UserName and APN UserPass in controller's setpoint group Comms Settings. Set COM1 Mode = DIRECT. Comms settings as every sepoint group are accessible by PAGE button from any measurement screen on controller. Setpoints can be set on

controller's front panel keyboard or by LiteEdit 4.5 and higher.

- 6. Switch off ComAp controller.
- 7. Place the SIM card into slot on IL-NT-GPRS card, plug in the IL-NT-GPRS card into communication slot on back side of ComAp controller.
- 8. Connect the antenna to designated SMA connector.
- 9. Connect power supply to IL-NT-GPRS module. It supports 8-36V DC voltage.
- 10. Power up the system.
- 11. Wait for approx 2 4 minutes for first connection of the system to AirGate. AirGate will generate automatically the AirGate ID value. Then navigate to last of measurement screens where you will find signal strength bar and AirGate ID identifier.

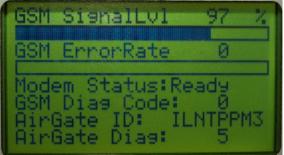

InteliLite<sup>NT</sup> AMF26-P, SW version 2.4, ©ComAp – January 2016 AMF26-P-2.4 Reference Guide.pdf

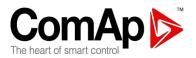

Once this AirGate ID is displayed, connection via AirGate was succesfull. This value will be needed for LiteEdit or WebSupervisor connection. Kindly make a note for future reference.

| AirGate Connection dialog in LiteEdit: |                                      |      |  |  |  |  |
|----------------------------------------|--------------------------------------|------|--|--|--|--|
| Open AirGate conne                     | ction                                | ×    |  |  |  |  |
| Contr. address:                        | AirGate address:<br>airgate.comap.cz | •    |  |  |  |  |
| Access code:                           | AirGate ID:<br>ILNTPPM3              | •    |  |  |  |  |
|                                        | 🗸 OK 🛛 🗶 Car                         | icel |  |  |  |  |

## Add new gen-set dialog in WebSupervisor:

| Web        | Superv             | is   | or            |                  |       | 14            |                      |
|------------|--------------------|------|---------------|------------------|-------|---------------|----------------------|
| Мар        | Units              | Hist | ory Repo      | orts WebCo       | ntrol | Configuration |                      |
| Unit name  | IL-NT              |      |               |                  |       |               |                      |
| Comm. Type | AirGate            | -    | Ctrl. Address | 1                |       | Device type   | Static               |
| GPS:       | 8.7890624996491    | Е    | AirG Server   | airgate.comap.cz | 4 💌   | Time zone     | Europe/Berlin 💌      |
|            | 48.922499262283    | N    | ID on AirGate | ILNTPPM3         |       | Osc. reading  | 🖲 enabled 🔿 disabled |
|            | Example: 14.125557 |      | Write passw.  | ••••             |       | Genset state  | • enabled C disabled |
|            |                    |      | Access code   |                  |       |               |                      |

Should you encounter any troubles with connection, check the faultcodes on the same screen and find detailed description in Diagnostic codes listed lower.

12. Open LiteEdit PC software or enter your WebSupervisor account at http://websupervisor.comap.cz

**Hint:** For opening a new WebSupervisor account kindly send e-mail to <u>admin.websupervisor@comap.cz</u> your Name, Login name, E-mail address and Timezone. We will create free account for you. Details at: <u>http://www.comap.cz/products/detail/WebSupervisor</u>

Communication is now ready for use.

<u>Hint:</u>

To reduce the data traffic over GPRS network you can set in setpoint group "Comms Settings" the parameter "AirGate IP" = 80.95.108.26. This will save significant data amount needed for translation of Airgate server IP address. In case of changing the server IP address this settings has to be updated or returned to default "airgate.comap.cz".

InteliLite<sup>NT</sup> AMF26-P, SW version 2.4, ©ComAp – January 2016 AMF26-P-2.4 Reference Guide.pdf

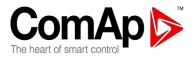

Hint:

From it's nature the GPRS connection can from time to time drop for a short time due to a number of reasons affecting the cellular network. However the system is designed in the way that controller will automatically reconnect back.

<u>Hint:</u>

I tis highly recomended to use numbers in initernation format and start to fill in phone numbers from the first communication channel.

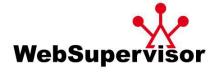

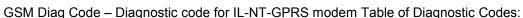

| Code | Description                                                                      |  |  |  |  |
|------|----------------------------------------------------------------------------------|--|--|--|--|
| 0    | OK. No error                                                                     |  |  |  |  |
| 1    | Not possible to hang up                                                          |  |  |  |  |
| 2    | IL-NT-GPRS is switched off                                                       |  |  |  |  |
| 3    | IL-NT-GPRS is switched on                                                        |  |  |  |  |
| 4    | IL-NT-GPRS – error in initialization                                             |  |  |  |  |
| 5    | IL-NT-GPRS – not possible to set the APN                                         |  |  |  |  |
| 6    | IL-NT-GPRS – not possible to connect to GPRS network                             |  |  |  |  |
| 7    | IL-NT-GPRS – not possible to retrieve IP address                                 |  |  |  |  |
| 8    | IL-NT-GPRS – not accepted DNS IP address                                         |  |  |  |  |
| 9    | Error in modem detection                                                         |  |  |  |  |
| 10   | Error in initialization of analog modem                                          |  |  |  |  |
| 11   | SIM card is locked (Possibly PIN code required, PIN needs to be deactivated) or  |  |  |  |  |
|      | unknown status of SIM locking                                                    |  |  |  |  |
| 12   | No GSM signal                                                                    |  |  |  |  |
| 13   |                                                                                  |  |  |  |  |
| 14   | GSM modem did not accepted particular initialization command, possibly caused by |  |  |  |  |
|      | locked SIM card                                                                  |  |  |  |  |
| 15   | Unknown modem                                                                    |  |  |  |  |
| 16   | Bad answer to complement initialization string                                   |  |  |  |  |
| 17   | Not possible to read GSM signal strength                                         |  |  |  |  |
| 18   | CDMA modem not detected                                                          |  |  |  |  |
| 19   | No CDMA network                                                                  |  |  |  |  |
| 20   | Unsuccesful registration to CDMA network                                         |  |  |  |  |
| 255  | Only running communication is needed to indicate                                 |  |  |  |  |

InteliLite<sup>NT</sup> AMF26-P, SW version 2.4, ©ComAp – January 2016 AMF26-P-2.4 Reference Guide.pdf

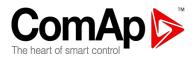

AirGate Diag – Diagnostic Code for AirGate connection Table of Diagnostic Codes:

| Code | Description                                           |  |  |  |  |
|------|-------------------------------------------------------|--|--|--|--|
| 0    | Waiting for connection to AirGate Server              |  |  |  |  |
| 1    | Controller registered, waiting for authorization      |  |  |  |  |
| 2    | Not possible to register, controller blacklisted      |  |  |  |  |
| 3    | Not possible to register, server has no more capacity |  |  |  |  |
| 4    | Not possible to register, other reason                |  |  |  |  |
| 5    | Controller registered and authorized                  |  |  |  |  |

InteliLite<sup>NT</sup> AMF26-P, SW version 2.4, ©ComAp – January 2016 AMF26-P-2.4 Reference Guide.pdf

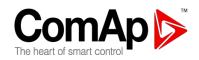

## **IL-NT-RD Remote display software**

This chapter describes Remote display software IL-NT-RD, which is designed as an remote signalling and control software for InteliLite-NT and InteliDrive Lite controllers. It is the optional software which is possible to upload into controller instead of standard controller's firmware.

## **General description**

Remote display software works as "remote display and control" for the master InteliLite-NT or InteliDrive Lite controller. Genset/Engines can be controlled from remote display as well as from master controller. All remote display screens (Measure, Setpoints and History) displays the same data like master controller. Front panel buttons on both controllers work the same way. All remote display LED's shows the same state as corresponding LED's on master controller.

## Warning !

It is highly recommended to use the same type and model of controller for master and remote display. Only in such case is assured the proper function of all buttons, LED diods and display. Another combinations of HW types and models from Master controller and remote display are not supported nor tested!

## IL-NT-RD Software installation

The IL-NT-RD remote display firmware is installed in the same way as any other IL-NT firmware using LiteEdit software. Please see LiteEdit Reference guide for details about upgrading firmware. IL-NT-RD consists only firmware, not an archive.

However when there is IL-NT-RD firmware installed in the controller the procedure to install back the original standard firmware is following:

- Open any type of online connection.
- DDE server will try to open the connection, but it will fail and write red error message in the status bar.
- In this moment go to CONTROLLER -> PROGRAMMING AND CLONING -> PROGRAMMING and select proper! firmware you want program to the controller. Choosing the wrong type of firmware may result in non-functional controller.

| 🕌 Programming             |         |       | <u>×</u>         |  |  |  |  |
|---------------------------|---------|-------|------------------|--|--|--|--|
| Programming               |         |       |                  |  |  |  |  |
| Description               | Version | Туре  | Archive          |  |  |  |  |
| InteliLite NT version 1.0 | 1.0     | AMF20 | NT-AMF20-1.0.ail |  |  |  |  |
| InteliLite NT version 1.0 | 1.0     | AMF25 | NT-AMF25-1.0.ail |  |  |  |  |
| <u>.</u>                  |         |       |                  |  |  |  |  |
|                           |         | 🖉 ОК  | 🗙 Cancel         |  |  |  |  |

• Press "OK" button to programm the firmware to the controller.

InteliLite<sup>NT</sup> AMF26-P, SW version 2.4, ©ComAp – January 2016 AMF26-P-2.4 Reference Guide.pdf

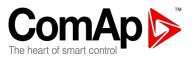

- It may be required to switch off power supply of controller, close the boot jumper and switch on controller again. Follow the information windows accordingly.
- After programming is finished (it may be required to power off controller, open the boot jumper • and power it on again) open configuration window and perform the configuration process manually. There is no compatibility of the configuration between different firmware versions.
- In some cases the "wrong setpoints" message can occur in the DDE server status line and the controller is blocked showing "Init" state. Use Controller -> Reset FROM INIT STATE menu item to put the controller to normal operation. Be sure you have checked all setpoints before.

## **CAUTION!**

Check the statistic value "Engine hours" after firmware upgrade. Readjust the value if necessary. IL-NT-RD Wiring

IL-NT-RD can be connected to InteliLite-NT or InteliDrive Lite controller via RS232 or RS485 communication line. It is possible to connect only up to two remote displays to one master controller, if they are using different communication COMs. It is not supported to connect two or more remote displays to one communication line, eg. RS485. It is possible to monitor only one master controller from one remote display at the time.

## Connection process

Remote display after power on automatically starts to search for any master controller connected. It starts to search on COM1 from master controllers address 1 to 32 and later on COM2 from address 1 to 32. Remote display tries two communication speeds 38400 bps and 56000bps.

During this process is displayed text "Detecting..." on screen and progress bar below counts from 0 to 100%. This process takes approx. 10-15 seconds. Then is 5 seconds pause and process continues again until compatible master controller is found.

Not supported types of controllers, not supported application, or controllers that are not properly comunicating are skipped during the search.

## Controller type selection

IL-NT-RD automatically detects controller type.

## Troubles with connection

There are few reasons why remote display can not connect with master controller:

- 1. Not supported type of controller connected (Eg. IGS-NT, ID-DCU, IC-NT, IGS-CU, etc.)
- 2. Not supported firmware in master controller
- 3. Configuration table error in master controller
- 4. Wrong settings of setpoint COMx Mode in master controller
- 5. Wrong connection, wiring, communication fail

## Direct RS232 connection

HW module: IL-NT-RS232

Master controller settings: ControllerAddr = 1..32 COM1 Mode = DIRECT

Up to 2 meters: It is recommended to use our standard AT-LINK cable.

InteliLite<sup>NT</sup> AMF26-P, SW version 2.4, ©ComAp – January 2016 AMF26-P-2.4 Reference Guide.pdf

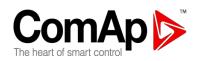

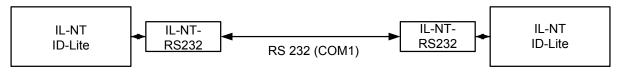

Remote Display

Master controller

Up to 10 meters:

It is recommended to use standard Null-modem cable for local connection between controller and remote display, although the three wires (TxD, RxD, GND) RS 232 connection is enough for direct communication:

| IL-NT/ID-Lite<br>connector<br>D-SUB9 female | IL-NT-RD connector<br>D-SUB9 female |
|---------------------------------------------|-------------------------------------|
| RxD 2                                       | 3 TxD                               |
| TxD 3                                       | 2 RxD                               |
| GND 5                                       | 5 GND                               |

## Remote RS485 and/or direct RS232 connection

HW module: IL-NT-RS232-485

Up to 1000 meters (only with RS485):

InteliLite<sup>NT</sup> AMF26-P, SW version 2.4, ©ComAp – January 2016 AMF26-P-2.4 Reference Guide.pdf

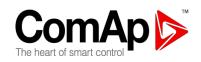

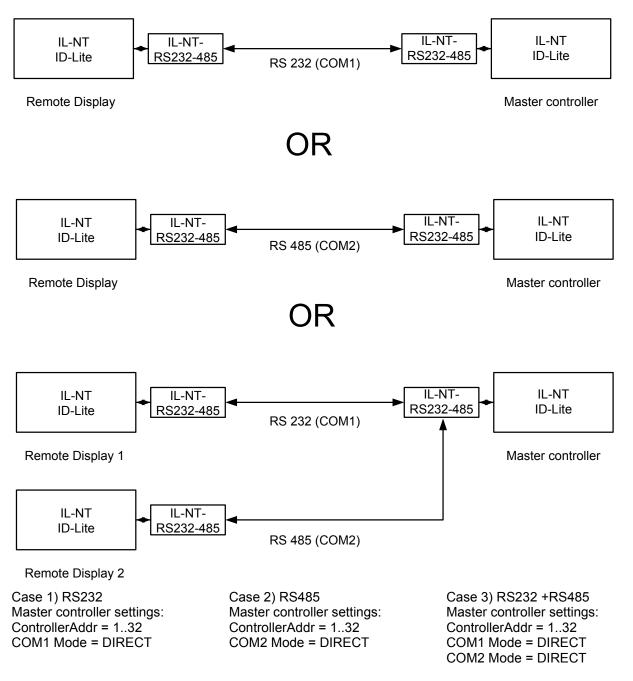

It is possible to make a RS232 direct connection with IL-NT-RS232 module on one side and IL-NT-RS232-485 module on the other side.

## Alternative connection using external RS232-RS422/485 converter:

Recommend external converter:

ADVANTECH – ADAM 4520: RS232 to RS422/485 converter, DIN rail, automatic RS485 bus supervision, no external data flow control signals, galvanic isolated, baud rate 38400 or 56000 bps.

Any connected RS 232 to RS 422/485 converter has to be set to passive DSR signal (when DSR connected) after switch on.

InteliLite<sup>NT</sup> AMF26-P, SW version 2.4, ©ComAp – January 2016 AMF26-P-2.4 Reference Guide.pdf

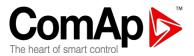

## Function description

Remote display IL-NT-RD works as remote display and control of the master InteliLite-NT or InteliDrive Lite controller. It is supposed and highly recommended that both, remote display and master are using the same HW type and model of controller. Another types and models of master and remote display are not supported nor tested. All remote display's LEDs shows the same state as corresponding LEDs on master controller. Front panel buttons on both controllers work in the same way. Genset/Engine can be controlled from remote display as well as from master controller. User can switch screens, set password, change setpoints and view history records.

All IL-NT-RD screens Init, Measure, Setpoints and History display the same data like in the master controller.

Master device is always able to work without connected Remote display.

Interruption of the serial line between master device and Remote display has no effect to the master controller.

If the serial line between master device and remote display is interrupted, or communication cannot be established, remote display shows it's Init screen and message "Trying" and all LED's are off.

Once remote display finds compatible master it shows "Preparing" and downloads configuration table from master controller.

After the configuration from master is downloaded remote display jump to master controllers Init screen and all LEDs and blinking.

It is possible to switch to remote displays Init screen to check it's version and serial number of used controller and communication status by pressing PAGE button for 3 seconds.

## SW compatibility

IL-NT-RD sw. version 1.2 is compatible with IL-NT-AMF26-P-1.0.

Some of the future IL-NT-AMF26-P versions may require upgrade of the IL-NT-RD software.

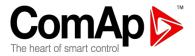

## Maintenance

## Backup battery replacement

The internal backup battery should be replaced approx. every 5-7 years. Replace the battery, if the alarm *Low BackupBatt* occurs. Follow these instructions:

- 1. Disconnect all terminals from the controller and remove the controller from the switchboard.
- 2. Release the rear cover using a flat screwdriver or another suitable tool.

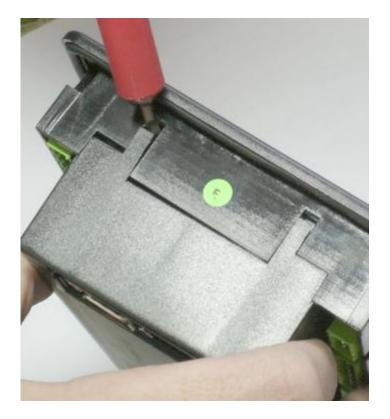

- 3. Remove all plug-in modules.
- 4. The battery is located in a holder on the circuit board. Remove the old battery with a small sharp screwdriver and push with a finger the new battery into the holder. Use only CR1225 lithium battery.

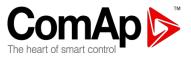

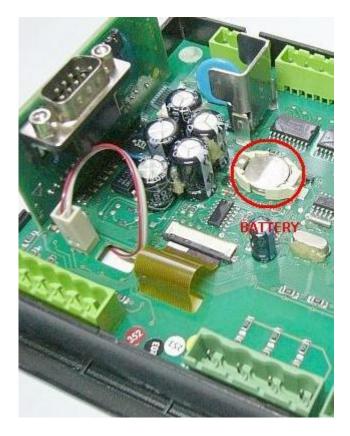

- 5. Put the rear cover back. Use slight pressure to lock the snaps into the housing. **Pay attention that the cover is in correct position and not upside down!**
- 6. Plug the modules back into the slots.
- 7. Power the controller on, adjust date and time and check all setpoints.

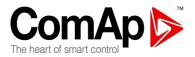

# **Technical Data**

## Inputs/Outputs overview

| Model         | BIN    | BOUT   | AI | COM1 | COM2 | CAN |   | Gen.<br>Voltage | Mains<br>Voltage | Gen.<br>Current |
|---------------|--------|--------|----|------|------|-----|---|-----------------|------------------|-----------------|
| IL-NT-AMF26-P | 7+1/7* | 7+2/7* | 3  | Y**  | Y**  | Υ   | Y | Y               | Y                | Y               |

\* With optional IL-NT-EFCPM/IL-NT-EFCPM2 module

\*\* With optional communication plug-in module

Y -Available

N -Not available

## Generator protections

ComAp gen-set controllers provide following range of generator protections. For each protection adjustable limit and time delay are available.

| ANSI   |                   | IL-NT  |
|--------|-------------------|--------|
| code   | Protection        | AMF26P |
| 59     | Overvoltage       | •      |
| 27     | Undervoltage      | •      |
| 47     | Voltage Assymetry | •      |
| 81H    | Overfrequency     | •      |
| 81L    | Underfrequency    | •      |
| 50+51  | Overcurrent       | •      |
| 46     | Current Unbalance | •      |
| 32     | Overload          | •      |
| 51N+64 | Earth Fault       | -      |
| 32R    | Reverse Power     | -      |
| 25     | Synchronism Check | -      |
| 47     | Phase Rotation    | **     |
| 37     | Undercurrent      | -      |
| 55     | Power Factor      | -      |
| 71     | Gas (Fuel) Level  | •      |

Comparison table with ANSI codes:

Note:

\_

- Not available
- Available
- \*\* Fixed setting

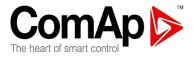

## Language support

IL-NT in firmware version 2.3 supports following language code pages

| Code page | Language                | Windows code |
|-----------|-------------------------|--------------|
| 0         | West European languages | Windows 1252 |
| 134       | Chinese                 | GB 2312      |
| 162       | Turkish                 | Windows 1254 |
| 128       | Japanese                | Windows 932  |
| 204       | Russian                 | Windows 1251 |
| 238       | East European languages | Windows 1250 |

InteliLite<sup>NT</sup> AMF26-P, SW version 2.4, ©ComAp – January 2016 AMF26-P-2.4 Reference Guide.pdf

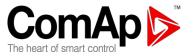

## Power supply

| Voltage supply<br>Consumption         | 8-36V DC<br>40-430mA depend on supply voltage and<br>temperature                           |
|---------------------------------------|--------------------------------------------------------------------------------------------|
| Consumption depends on supply voltage | 0,104A at 8VDC<br>0,080A at 12VDC<br>0,051A at 24VDC<br>0,044A at 30VDC<br>0,040A at 36VDC |
| Allowed supply voltage drop-out:      | 100ms from min_10\/_return to min_8\/                                                      |

Allowed supply voltage drop-out: Battery voltage measurement tolerance

100ms from min. 10V, return to min. 8V 2 % at 24V

## Hint:

For the supply voltage less than 7V the backlight of the display is switched off. Short-term voltage drops (e.g. during the engine cranking) do not affect the operation at all.

## **Operating conditions**

Operating temperature IL-NT Storage temperature Protection front panel Humidity Standard conformity Low Voltage Directive Electromagnetic Compatibility

Vibration

## Shocks Dimensions and weight

Dimensions Weight

## Mains and generator

Nominal frequency Frequency measurement tolerance

## **Current inputs**

Nominal input current (from CT) Load (CT output impedance) CT input burden Max. measured current from CT Current measurement tolerance Max. peak current from CT Max. continuous current

## Voltage inputs

Measuring voltage range

Maximal measured voltage

0 - 277 VAC phase to neutral

InteliLite<sup>NT</sup> AMF26-P, SW version 2.4, ©ComAp – January 2016 AMF26-P-2.4 Reference Guide.pdf

-20..+70°C -30..+80°C IP65 95% without condensation

EN 61010-1:95 +A1:97 EN 50081-1:94, EN 50081-2:96 EN 50082-1:99, EN 50082-2:97 5 - 25 Hz, ±1,6mm 25 - 100 Hz, a = 4 g  $a = 200 \text{ m/s}^2$ 

180x120x55mm 450g

50-60Hz 0.2Hz

5 A < 0,1 Ω < 0,2 VA per phase (In=5A) 10 A 2% from the Nominal current 150 A / 1s 12 A

0 - 480 VAC phase to phase 340 VAC phase to neutral

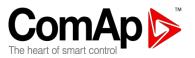

Input resistance

Voltage measurement tolerance Overvoltage class

# 600 VAC phase to phase 0,6 M $\Omega$ phase to phase 0,3 M $\Omega$ phase to neutral 2 % from the Nominal voltage III / 2 (EN61010)

## Binary inputs and outputs

| <b>Binary inputs</b><br>Number of inputs<br>Input resistance<br>Input range<br>Switching voltage level for close contact indication<br>Max voltage level for open contact indication            | 7<br>4,2 kΩ<br>0-36 VDC<br>0-2 V<br>8-36 V                                                                                                    |  |
|----------------------------------------------------------------------------------------------------|----------------------------------------------------------------------------------------------------|--|
| Binary open collector outputs<br>Number of outputs<br>Maximum current<br>Maximum switching voltage<br>Analog inputs                                                                             | 7<br>0,5 A<br>36 VDC                                                                                                    |  |
| Not electrically separated<br>Number of inputs<br>Resolution<br>Maximal resistance range<br>Resistance measurement tolerance<br><b>Speed pick-up input</b>                                      | 3<br>10 bits<br>2500 $\Omega$<br>$\pm$ 2 % $\pm$ 2 $\Omega$ out of measured value                                                                                     |  |
| Type of sensor<br>Minimum input voltage<br>Maximum input voltage<br>Minimum measured frequency<br>Maximum measured frequency<br>Frequency measurement tolerance<br><b>D+ Function</b>           | magnetic pick-up (connection by shielded<br>cable is recommended)<br>2 Vpk-pk (from 4 Hz to 4 kHz)<br>50 Veff<br>4 Hz<br>10 kHz (min. input voltage 6Vpk-pk)<br>0,2 % |  |
| Max. D+ output current<br>Guaranteed level for signal Charging OK<br><b>CAN bus interface</b>                                                                                                   | 300 mA<br>80% of supply voltage                                                                                                    |  |
| Galvanically separated<br>Maximal CAN bus length<br>Speed<br>Nominal impedance<br>Cable type                                                                                                    | 200m<br>250kBd<br>120Ω<br>twisted pair (shielded)                                                                                                    |  |
| Following dynamic cable parameters are important especially for maximal 200 meters CAN bus length<br>and 32 iS-COM units connected:<br>Nominal Velocity of Propagation min. 75% (max. 4,4 ns/m) |                                                                                                    |  |
| InteliLite <sup>NT</sup> AMF26-P, SW version 2.4, ©ComAp – January 2016 163<br>AMF26-P-2.4 Reference Guide.pdf                                                                                  |                                                                                                    |  |

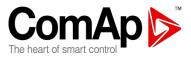

Wire crosscut Maximal attenuation (at 1 MHz) min.0,25 mm<sup>2</sup> 2 dB / 100m

Recommended Industrial Automation & Process Control Cables:

BELDEN (see <a href="http://www.belden.com">http://www.belden.com</a>):

- 3082A DeviceBus for Allen-Bradley DeviceNet
- 3083A DeviceBus for Allen-Bradley DeviceNet
- 3086A DeviceBus for Honeywell SDS
- 3087A DeviceBus for Honeywell SDS
- 3084A DeviceBus for Allen-Bradley DeviceNet
- 3085A DeviceBus for Allen-Bradley DeviceNet
- 3105A Paired EIA Industrial RS485 cable

LAPP CABLE (see <a href="http://www.lappcable.com">http://www.lappcable.com</a>)

- Unitronic BUS DeviceNet Trunk Cable
- Unitronic BUS DeviceNet Drop Cable
- Unitronic BUS CAN
- Unitronic-FD BUS P CAN UL/CSA

## IL-NT RS232 interface (optional card)

Plugs into IL-NT controller COMMUNICATION MODULE port.

Maximal distance Maximum Speed modem, 9,6 kBd digital modem, 57,6 kBd (MODBUS)

10m Up to 57,6 kBd (DIRECT), 38,4kBd Analog

Recommend external converter:

ADVANTECH – ADAM 4520: RS232 to RS422/485 converter, DIN rail, automatic RS485 bus supervision, no external data flow control signals, galvanic isolated.

Recommended internal converter:

ADVANTECH – PCL-745B or PCL745S : Dual port RS422/485 Interface card, automatic RS485 bus supervision, no external data flow control signals, galvanic isolated

<u>Hint:</u>

For details on all IL-NT extension and communication modules see IL-NT, IC-NT-Accessory Modules manual.

With SW version IL-NT 1.2 and older, the communication speeds are 19,2kBd (STD/DIRECT), 19,2kBd Analog modem, 9,6 kBd digital modem, 9,6kBd (MODBUS)

## IL-NT RS232-485 interface (optional card)

 Plugs into IL-NT controller COMMUNICATION MODULE port.

 Maximal distance
 10m (RS232), 1200m (RS485)

 Maximum Speed
 Up to 57,6 kBd (DIRECT), 38,4kBd Analog

 modem, 9,6 kBd digital modem, 57,6 kBd (MODBUS)

<u>Hint:</u> This module is supported with SW version IL-NT 1.3 and newer. InteliLite<sup>NT</sup> AMF26-P, SW version 2.4, ©ComAp – January 2016 AMF26-P-2.4 Reference Guide.pdf

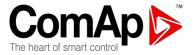

IL-NT S-USB interface (optional card)

Plugs into IL-NT controller COMMUNICATION MODULE port.

Maximal distance Maximum Speed modem, 9,6 kBd digital modem, 57,6 kBd (MODBUS)

Up to 57,6 kBd (DIRECT), 38,4kBd Analog

5m

Use only shielded A-B USB cables up to 5m length.

Recommend USB cable: USB-LINK CABLE 1.8M – ComAp A-B USB cable.

#### Hint:

With SW version IL-NT 1.2 and older, the communication speeds are 19,2kBd (STD/DIRECT), 19,2kBd Analog modem, 9,6 kBd digital modem, 9,6kBd (MODBUS) IL-NT-AOUT8 interface (optional card)

Plugs into IL-NT controller EXTENSION MODULE port.

| Number of PWM outputs                 | 8       |
|---------------------------------------|---------|
| PWM frequency                         | 250Hz   |
| Maximum current                       | 0,5 A   |
| Maximum switching voltage             | 36 VDC  |
| Output resistance                     | 1Ω      |
| Resolution                            | 10 bits |
| IL-NT-EFCPM interface (optional card) |         |

| Dimension (WxHxD)<br>Weight            | 66x37x10 mm (2,6'x1,45'x0,4')<br>124g |  |
|----------------------------------------|---------------------------------------|--|
| Interface to controller                | Direct mounted                        |  |
| Earth fault current protection input   | Not galvanic separated                |  |
|                                        | Input range up to 8,32 mA             |  |
| Binary Input                           | Not galvanic separated                |  |
|                                        | Input resistance – 4,2kohm            |  |
|                                        | Input range – 0 VDC to 36 VDC         |  |
| Binary outputs (open collector)        | Not galvanic separated                |  |
|                                        | Maximum current – 1,0 ADC             |  |
|                                        | Maximum switching voltage – 36 VDC    |  |
|                                        | Voltage drop 1 VDC                    |  |
| Storage temperature                    | - 40°C to + 80°C                      |  |
| Operating temperature                  | - 40°C to + 70°C                      |  |
| IL-NT-EFCPM2 interface (optional card) |                                       |  |

Plugs into IL-NT controller EXTENSION MODULE port. It contains 1 current input dedicated for earth fault current protection and 7 dedicated pins which can be configured as binary inputs or outputs.

Dimension (WxHxD) Weight Interface to controller Storage temperature Operating temperature 66x37x10 mm (2,6'x1,45'x0,4') 124g Direct mounted - 40°C to + 80°C - 40°C to + 70°C

InteliLite<sup>NT</sup> AMF26-P, SW version 2.4, ©ComAp – January 2016 AMF26-P-2.4 Reference Guide.pdf

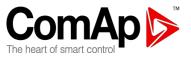

## **Earth Fault Current Protection Input**

| Number of inputs                | 1                       |
|---------------------------------|-------------------------|
| Nominal input current (from CT) | 10mA                    |
| Input resistance                | <11Ω                    |
| Max measured current from CT    | 11mA                    |
| Current measurement tolerance   | 2% from Nominal current |
| Max peak current from CT        | 0,15A / 1s              |
| Max continuous current          | 110 mA                  |
|                                 |                         |

## **Binary inputs**

| Number of inputs                                       |
|--------------------------------------------------------|
| Input resistance                                       |
| Input range                                            |
| Voltage level for close contact indication (Logical 1) |
| Voltage level for open contact indication (Logical 0)  |
| Max voltage level for open contact indication          |

## **Binary outputs (open collectors)**

| Number of outputs                | 7     |
|----------------------------------|-------|
| Maximum current per pin          | 0,5 A |
| Maximum switching common current | 2 A   |
| Maximum switching voltage        | 36V   |
| Maximum voltage drop             | 1V    |

## <u>Hint:</u>

All inputs and outputs are not galvanicaly isolated.

Please see detail about wiring and description at chapter <u>IL-NT-EFCPM2</u>.

## IGS-PTM

| Voltage supply<br>Consumption<br>Mechanical dimensions:<br>Interface to controller<br>Binary inputs and outputs<br>Analog output | 8-36V DC<br>0,1A depend on supply voltage<br>40 x 95 x 45 mm , DIN rail (35 mm) mounted<br>CAN<br>see IG-IOM<br>see IG-IOM |
|----------------------------------------------------------------------------------------------------|----------------------------------------------------------------------------------------------------|
| Analog inputs                                                                                                    |                                                                                                    |
| Not electrically separated                                                                                                    |                                                                                                    |
| Number of inputs                                                                                                    | 4                                                                                                    |
| Resolution                                                                                                    | 10 bits                                                                                                    |
| Maximal resistance range                                                                                                    | 0 – 250 Ω                                                                                                    |
| Maximal voltage range                                                                                                    | 0 – 100 mV                                                                                                    |
| Maximal current range                                                                                                    | 0 – 20 mA                                                                                                    |
| Resistance measurement tolerance                                                                                                 | 1 % $\pm$ 2 $\Omega$ out of measured value                                                                                 |
| Voltage measurement tolerance                                                                                                    | 1,5 % $\pm$ 1mV out of measured value                                                                                      |
| Current measurement tolerance                                                                                                    | 2,5 % $\pm$ 0,5mA out of measured value                                                                                    |
| IGL-RA15                                                                                                    |                                                                                                    |

7 4,7kΩ 0-36 VDC <1,5 VDC >1,5 VDC 8-36 VDC

## **Power supply**

Voltage supply Consumption 8-36V DC 0,35-0,1A (+1A max horn output)

InteliLite<sup>NT</sup> AMF26-P, SW version 2.4, ©ComAp – January 2016 AMF26-P-2.4 Reference Guide.pdf

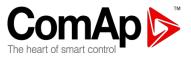

## **Operating conditions**

Operating temperature Storage temperature Protection front panel

## **Dimensions and weight**

Dimensions Weight

## Horn output

Maximum current Maximum switching voltage IG-IB

Voltage supply Consumption Mechanical dimensions: Interface to controller Interface to modem Interface to Ethernet Operating temperature Storage temperature

## Depend on supply voltage

-20..+70°C -40..+80°C IP65

180x120x55mm 950g

1 A 36 VDC

8-36V DC 0,1A depend on supply voltage 95 x 96 x 43 mm , DIN rail (35 mm) mounted RS232 RS232 RJ45 (10baseT) -30..+70°C -30..+70°C

InteliLite<sup>NT</sup> AMF26-P, SW version 2.4, ©ComAp – January 2016 AMF26-P-2.4 Reference Guide.pdf